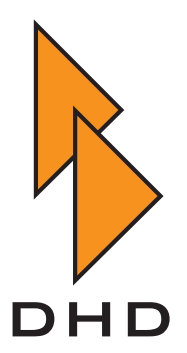

# Digitalmischpult

RM4200D

— Bedienungsanleitung —

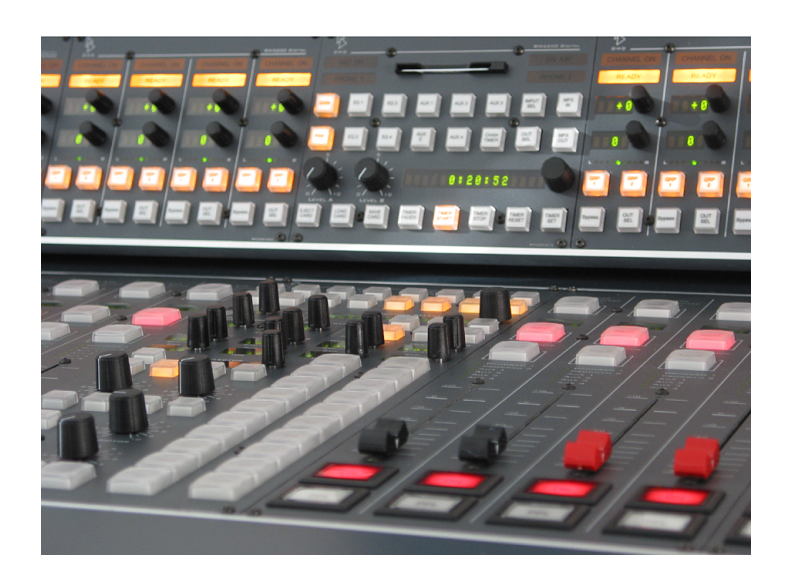

# Teil 2

# System-Referenzhandbuch

++In Arbeit++ Zuletzt geändert am 24.3. 2006

© DHD Deubner Hoffmann Digital GmbH, 2006

Diese Dokumentation ist in jeder Form (auf Papier, als Datei, als Website, usw.) urheberrechtlich geschützt. Das Entnehmen, Kopieren, Weitergeben und jede andere Verwendung von Teilen dieser Dokumentation ist nur mit vorheriger schriftlicher Genehmigung der DHD Deubner Hoffmann Digital GmbH erlaubt.

Wenn Sie diese Dokumentation als Datei herunterladen oder auf Papier ausdrucken, dürfen Sie sie weitergegeben und kopieren, so lange die Kopie die komplette Dokumentation inklusive der entsprechenden Copyright-Notiz umfasst.

Windows ist ein eingetragenes Warenzeichen der Microsoft Corp., Redmond, Wash., USA. Alle anderen Warenzeichen sind das Eigentum ihrer jeweiligen Inhaber.

Die DHD Deubner Hoffmann Digital GmbH behält sich vor, den Inhalt der Dokumentation jederzeit ohne Vorankündigung zu ändern oder zu ergänzen, insbesondere zur Behebung von Fehlern oder im Sinne des wissenschaftlichen und technischen Fortschritts.

Der Inhalt dieser Dokumentation dient lediglich Informationszwecken. Er kann jederzeit geändert werden und stellt keinerlei Verpflichtungen seitens DHD dar. DHD übernimmt keine Verantwortung oder Haftung für Fehler oder Ungenauigkeiten der Informationen in dieser Dokumentation.

Die Veröffentlichung der Informationen in dieser Dokumentation bedeutet keinerlei Übertragung von Nutzungsrechten, Lizenzen oder anderen Rechten - weder explizit noch implizit - an den beschriebenen Technologien.

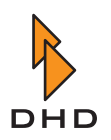

# *Inhaltsverzeichnis*

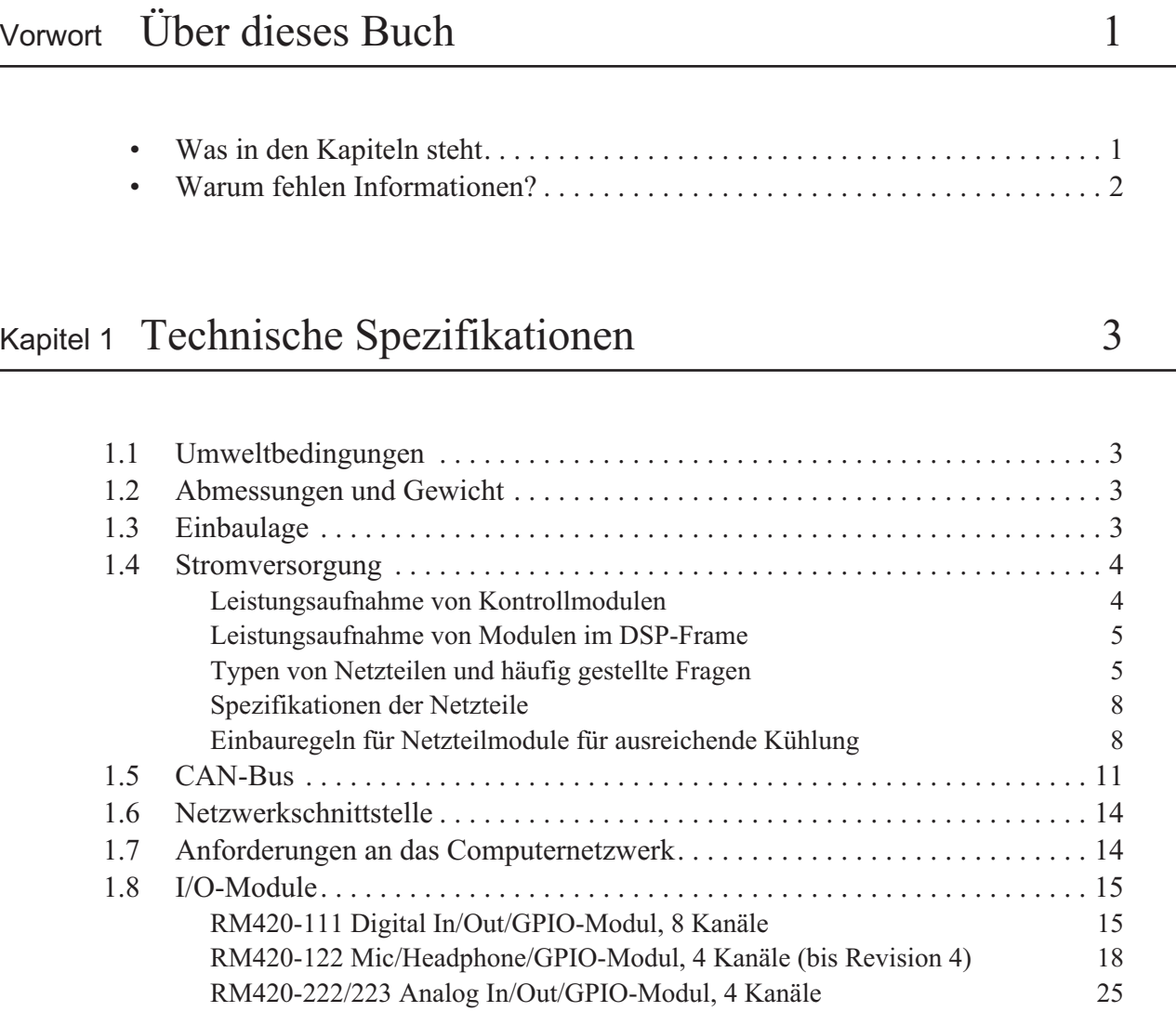

# Kapitel 2 [Das RM4200D im Computernetzwerk 39](#page-44-0)

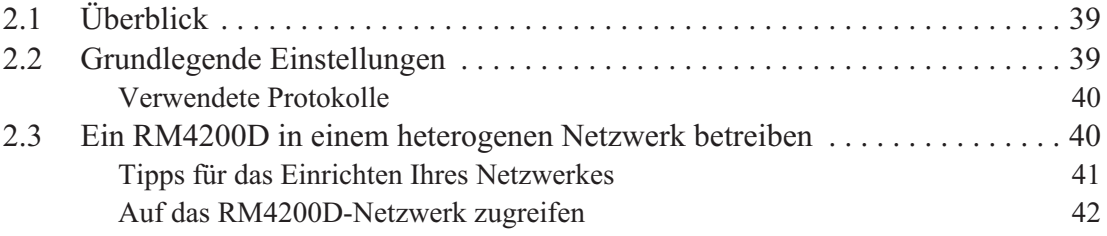

# Kapitel 3 [Speicheraufteilung im System \(Memory Map\) 44](#page-49-0)

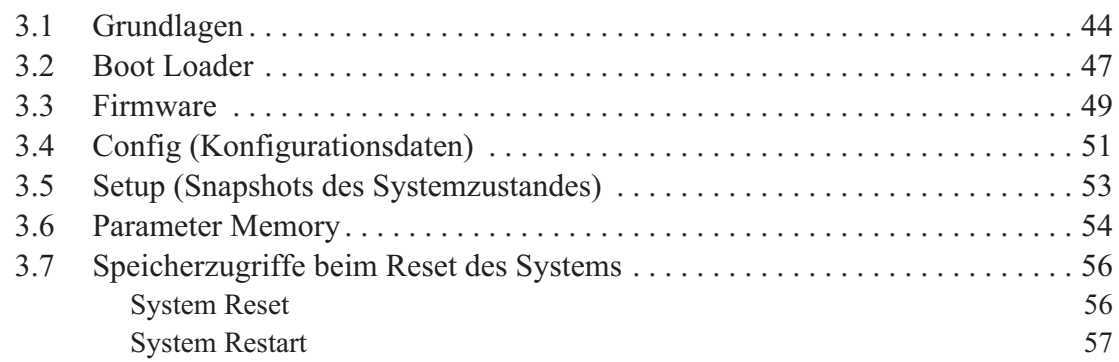

# Kapitel 4 [Den Systemzustand überwachen 58](#page-64-0)

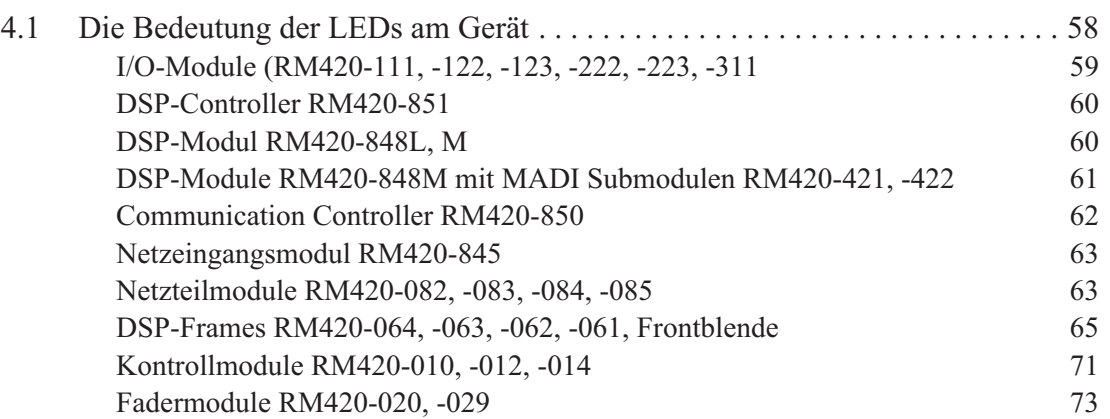

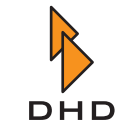

# **IHD**

# **II. System-Referenzhandbuch**

## <span id="page-4-0"></span>**Über dieses Buch**

Dieser Band des RM4200-Handbuches enthält die detaillierte Systembeschreibung des RM4200D. Sie sollten dieses Buch benutzen, wenn Sie:

- einen ausführlichen Überblick über die Struktur des RM4200D und dessen Funktionsprinzipien haben möchten.
- wissen wollen, *wie* bestimmte Funktionen konfiguriert werden und *warum* das so funktioniert.
- Beispiele für das Konfigurieren bestimmter Funktionen ansehen und verstehen möchten.
- Referenzinformationen zu bestimmten Aspekten des RM4200D suchen.

Dieses Dokument wurde am *21.3.2006* aktualisiert.

### <span id="page-4-1"></span>**Was in den Kapiteln steht**

Die folgende Liste gibt Ihnen einen kurzen Überblick über den Inhalt der einzelnen Kapitel:

- *Technische Spezifikationen*. In diesem Kapitel finden Sie alle wichtigen Spezifikationen für das RM4200D, unter anderem Details zur Stromversorgung, zu den Audiomodulen und zum CAN-Bus. Die Anforderungen an das Computernetzwerk für das RM4200D werden ebenfalls in diesem Kapitel beschrieben. (Siehe "Technische [Spezifikationen" auf Seite 3.\)](#page-6-0)
- *Speicheraufteilung im System (Memory Map)*. Dieses Kapitel beschreibt, wie die einzelnen "Schichten" der Betriebssoftware des RM4200D aufgebaut sind und welchen Zweck sie erfüllen. Sie erfahren hier unter anderem die Details über **Firmware, Config** und Setups. (Siehe "Speicheraufteilung im System (Memory) [Map\)" auf Seite 46.\)](#page-49-0)
- *Das System überwachen*. In diesem Kapitel wird beschrieben, wie Sie den Betriebszustand des RM4200D überwachen können. Dafür können Sie Funktionen der DHD-PC-Software verwenden aber auch die Anzeigen der LEDs im System auswerten. [\(Siehe "Den Systemzustand überwachen" auf Seite 61.\)](#page-64-0)

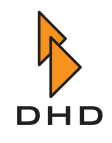

### <span id="page-5-0"></span>**Warum fehlen Informationen?**

Sie werden sich vielleicht fragen, warum Sie bestimmte Dinge in dieser Ausgabe des Handbuches nicht finden. Der Grund dafür ist einfach: Die Texte zu diesen Dingen sind noch nicht veröffentlicht. DHD hat sich entschlossen, dieses Handbuch Schritt für Schritt zu herauszugeben; je nachdem, wie weit die Inhalte fertiggestellt werden.

Wir haben dieses Verfahren gewählt, um Ihnen redaktionell bearbeitete Dokumentation möglichst schnell zur Verfügung zu stellen, auch wenn das gesamte Handbuch noch nicht komplett vorliegt.

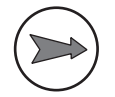

**Hinweis:** Falls Sie eine bestimmte Information in diesem Handbuch nicht finden, überprüfen Sie bitte, ob Sie die aktuellste Version des Handbuches benutzen. Sie finden das Datum der Veröffentlichung auf jeder Seite in der Fußzeile und zusätzlich auf der Titelseite des Buches. Die jeweils aktuellste Version finden Sie auf der Homepage von DHD unter

*www.dhd-audio.com*

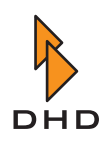

### <span id="page-6-0"></span>**1 Technische Spezifikationen**

Dieses Kapitel enthält alle verfügbaren technischen Spezifikationen des RM4200D. Zusätzlich finden Sie darin auch spezielle Informationen zum CAN-Bus und dem Betrieb des Systems in einem Computernetzwerk.

### <span id="page-6-1"></span>**1.1 Umweltbedingungen**

• **Lagertemperatur:** -25 ... 85˚ Celsius

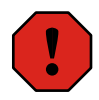

**Warnung:** Achten Sie darauf, dass das Gerät die vorgeschriebene Betriebstemperatur hat, bevor Sie es einschalten. Weiterhin darf die maximale Relative Luftfeuchtigkeit nicht überschritten werden; vor allem darf *keine Feuchtigkeit im oder am Gerät kondensieren.*

- **Betriebstemperatur:** 5 ... 35˚ Celsius (abhängig von den Einbaubedingungen)
- **Relative Luftfeuchtigkeit:** 20 ... 85%, nicht kondensierend
- **Ventilation:** Das RM4200D ist passiv gekühlt durch Konvektion. Die Luft strömt durch Boden und Deckel der Rackeinheit (DSP-Frame).

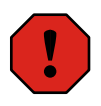

**Warnung:** In einem 19"-Schrank müssen Sie *über und unter dem DSP-Frame mindestens eine Höheneinheit (HE)* frei lassen, um das Strömen der Luft zur Kühlung zu gewährleisten. Falls sich in dem Schrank noch andere Geräte befinden, die Verlustwärme abgeben und/oder der DSP-Frame mit vielen Karten bestückt ist, müssen Sie eventuell mehr Platz für Belüftung lassen. Decken Sie die perforierten Bleche an Boden und Deckel nicht ab. Vermeiden Sie es außerdem, Geräte mit starker Wärmeentwicklung unmittelbar unter dem DSP-Frame zu betreiben.

### <span id="page-6-2"></span>**1.2 Abmessungen und Gewicht**

- **DSP-Frame, vollbestückt:** ca. 13,8 kg, Abmessungen 19", 3, 6 oder 9 HE hoch
- **Fader- und Kontrollmodule, Mittelwert:** ca. 2,5 kg (Overbridgemodule sind entsprechend leichter), Abmessungen 160mm x 399mm x 72mm

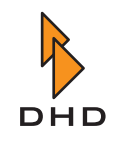

### <span id="page-7-0"></span>**1.3 Einbaulage**

Der DSP-Frame muss *immer waagerecht* eingebaut werden; mit dem Bodenblech unten un dem Deckelblech oben. Beide Bleche sind perforiert, um die Luft für die Kühlung durchströmen zu lassen.

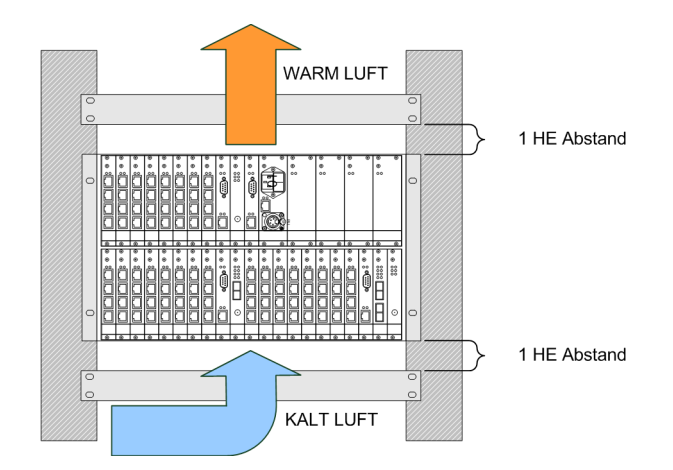

**Abbildung 1–1: Die vorgeschriebene Einbaulage für den DSP-Frame: Lassen Sie oben und unten eine Höheneinheit für die Konvektion der Luft frei.** 

**Warnung:** Bauen Sie den DSP-Frame *niemals senkrecht* ein, da es sonst zu einem Hitzestau kommen kann, der die Elektronik beschädigen kann! Vermeiden Sie es ebenfalls, die Lüftungslöcher in Boden und Deckel abzudecken, da Sie sonst die Lüftung blockieren und eine Überhitzung verursachen können.

### <span id="page-7-1"></span>**1.4 Stromversorgung**

Je nach Anwendung können Sie das RM4200D mit den verschiedensten Kombinationen von Modulen bestücken. Der tatsächliche Strombedarf hängt dabei von der Art und Kombination der Module ab und stark variieren. Entsprechend gibt es verschiedene Varianten, wie der DSP-Frame mit Netzteilen bestückt werden kann. Zusätzlich ist es für bestimmte Anwendungen auch möglich, den DSP-Frame mit **redundanten Netzteilen** auszurüsten.

Die Anzahl der benötigten Netzteile hängt davon ab, wie viele Module mit Strom versorgt werden müssen. Die folgenden Tabellen enthalten den Leistungsbedarf der einzelnen Module:

### <span id="page-8-0"></span>**Leistungsaufnahme von Kontrollmodulen**

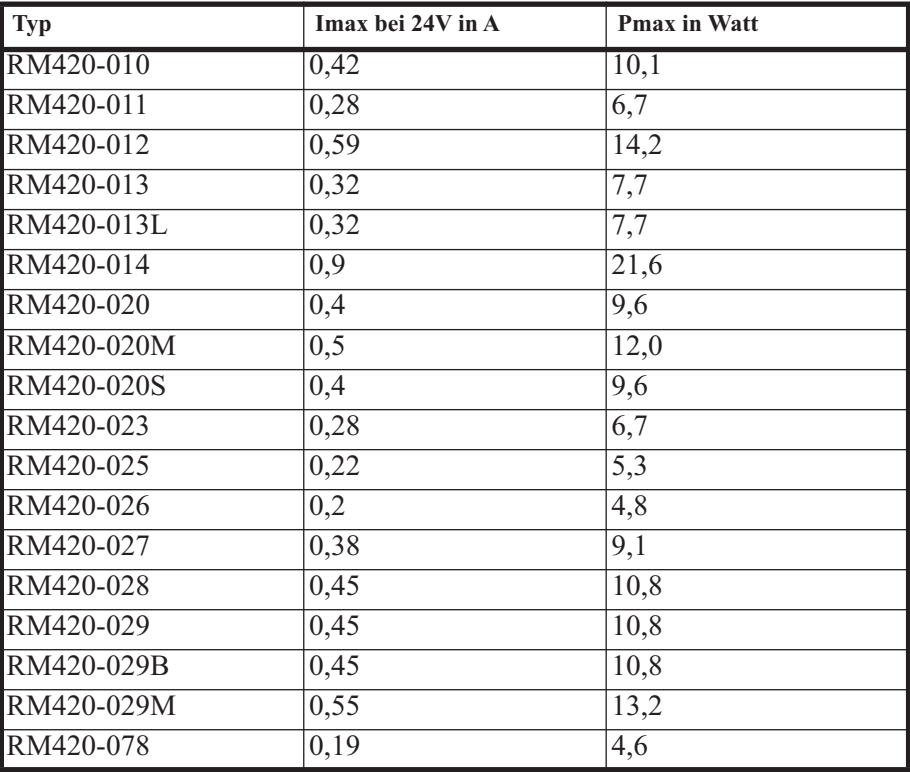

### <span id="page-8-1"></span>**Leistungsaufnahme von Modulen im DSP-Frame**

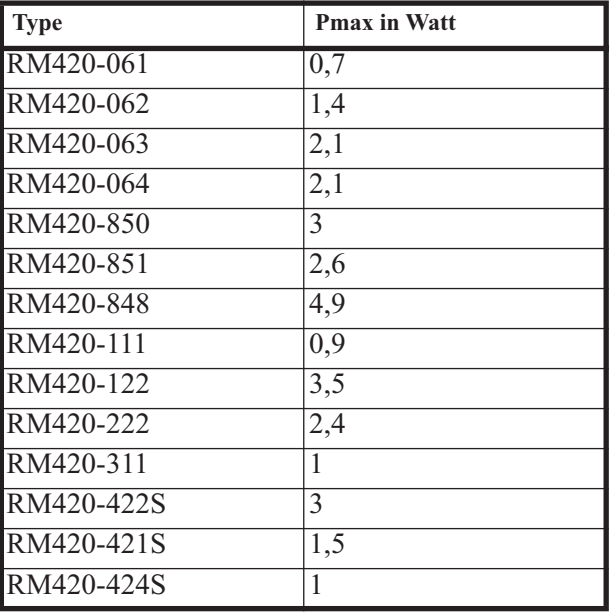

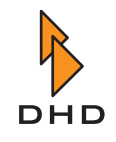

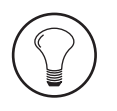

**Tipp:** Wenn Sie wissen möchten, welche Ausstattung an Netzteilen Sie für eine bestimmte Konfiguration benötigen, wenden Sie sich bitte an Ihren DHD Händler. Im Teil 5 dieser Anleitung *Installation Guide* finden Sie außerdem Tabellen, die Ihnen bei der Berechnung helfen.

### <span id="page-9-0"></span>**Typen von Netzteilen und häufig gestellte Fragen**

Bei der Stromversorgung des RM4200D gibt es zwei Spannungen: 5 Volt und 24 Volt. Beide Spannungen werden von Einschubnetzteilen bereitgestellt, die sich auf der rechten Seite des DSP-Frame befinden. Derzeit gibt es zwei Typen von Netzteilmodulen, "alte" und "neue" Module. Der Grund für die Umstellung sind die besseren technischen Daten der neuen Module. Neugeräte werden von DHD mit den neuen Netzteilen ausgeliefert, die alten Module können Sie jedoch bei Bedarf noch als Ersatzteil bestellen.

Bis zur Umstellung wurden die alten Netzteile vom Typ RM420-82 (24V) und RM420-085 (5V) verwendet. Danach wurden diese durch die neuen Module RM420-084 (24V) und RM420-083 (5V) ersetzt. Alle Netzteilmodule haben eine Ausgangsleistung von 75 Watt.

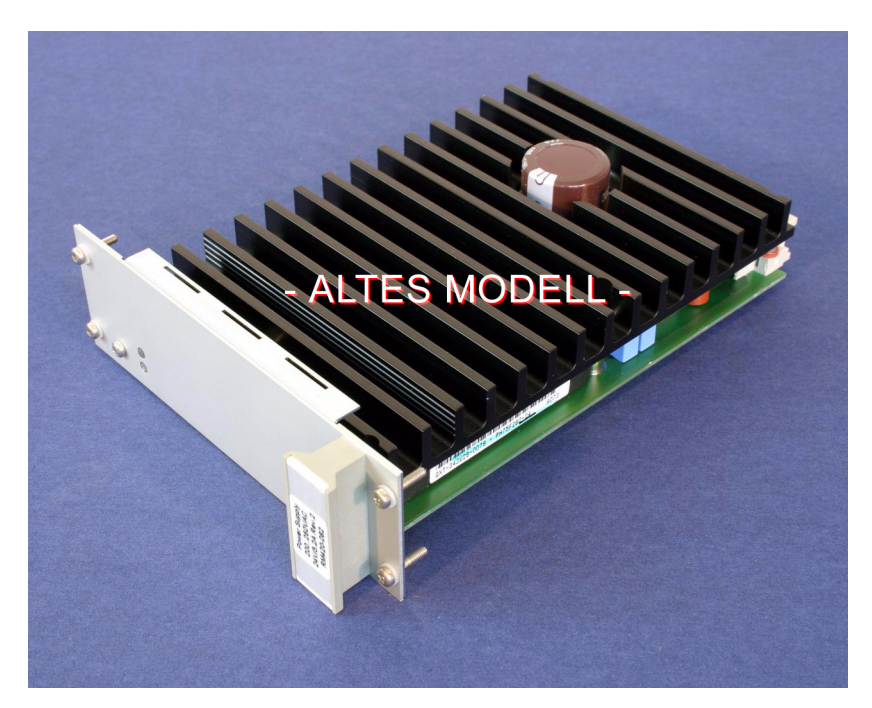

**Abbildung 1–2: "Altes" Netzteilmodul (RM420-82 und RM420-85). Von außen ist es an den** *zwei kleinen LEDs* **zu erkennen.**

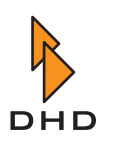

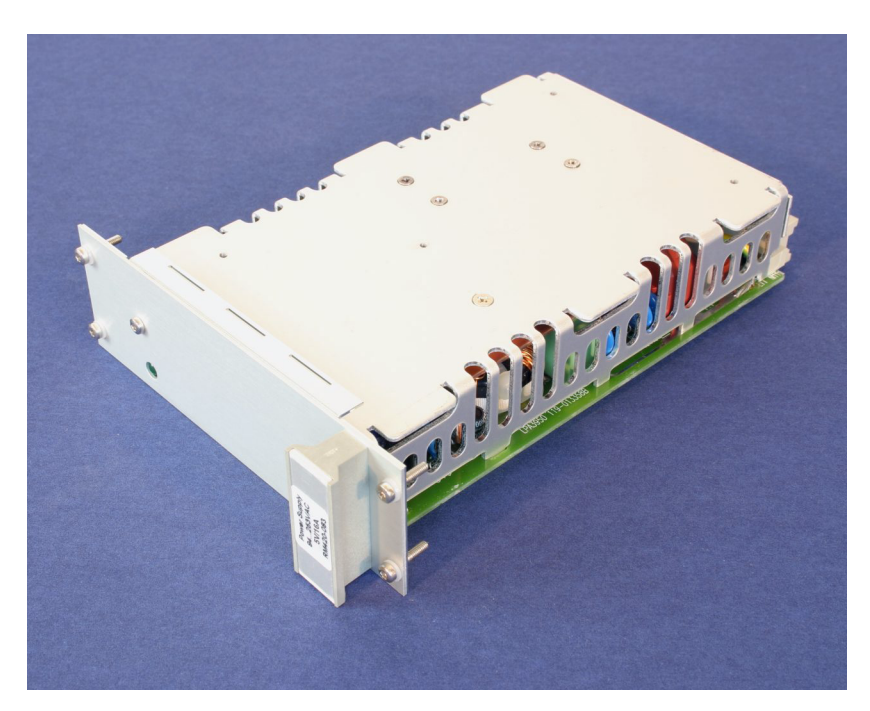

Abbildung 1-3: "Neues" Netzteilmodul (RM420-84 und RM420-83). Von außen ist es an der *einen großen LED* **zu erkennen.**

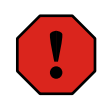

**Warnung:** Betreiben Sie auf *keinen Fall beide Typen von Netzteilen in einem DSP-Frame*! Obwohl die Steckverbinder gleich belegt sind, haben die Module unterschiedliche Steuersignale, die nicht miteinander kompatibel sind. Wenn Sie das nicht beachten, können Sie die Module im DSP-Frame beschädigen!

In der folgenden Tabelle finden Sie die Antworten auf einige häufig gestellte Fragen im Zusammenhang mit Netzteilen:

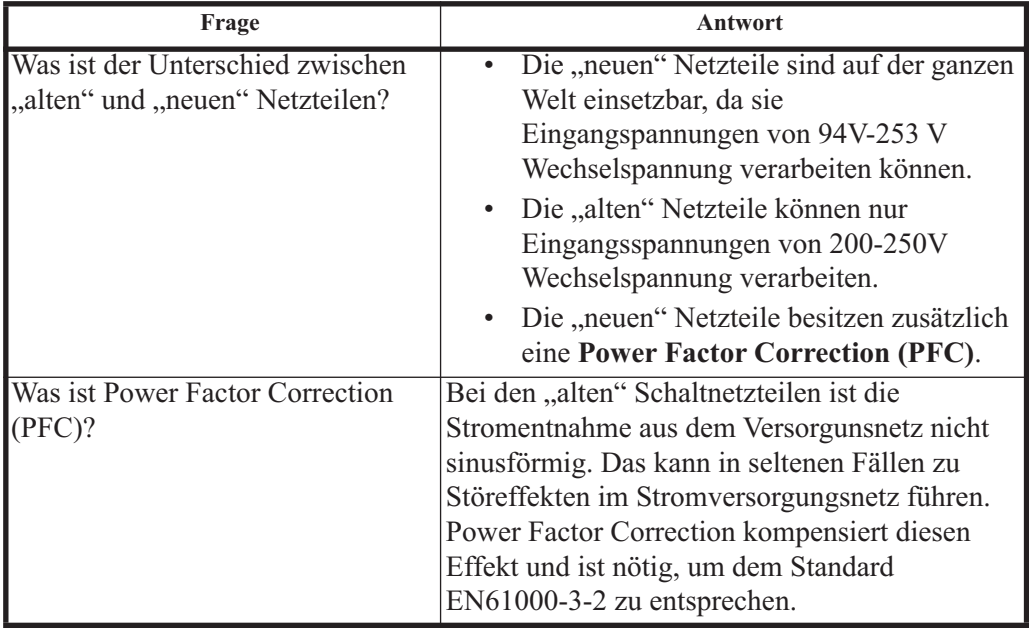

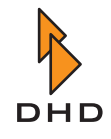

### **Kapitel 1: Technische Spezifikationen**

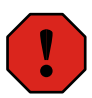

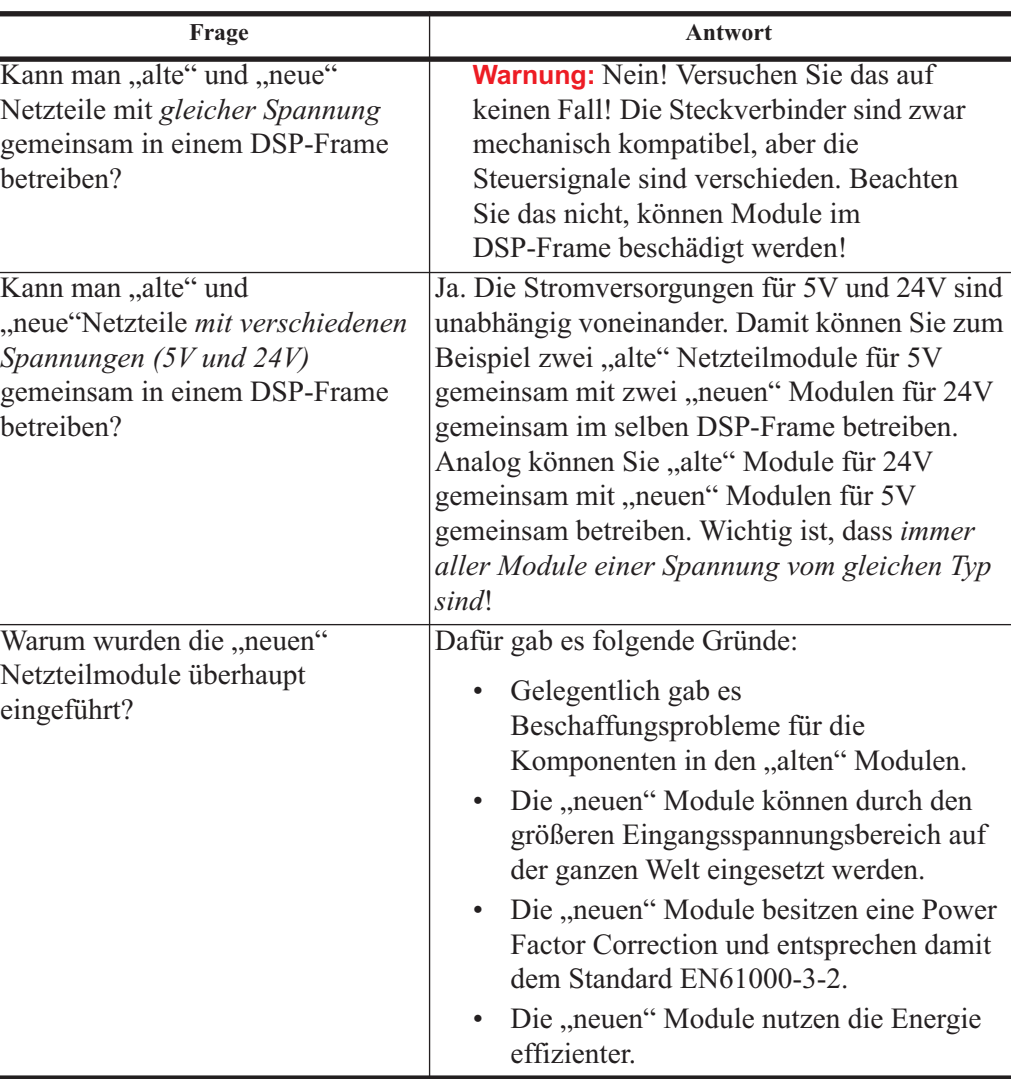

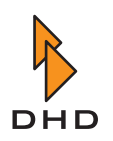

### <span id="page-12-0"></span>**Spezifikationen der Netzteile**

Die folgende Liste enthält die wichtigsten Spezifikationen für die verwendeten Netzteilmodule. Alle Werte sind für die "neuen" Module angegeben, die Werte in Klammern beziehen sich auf die "alten" Module.

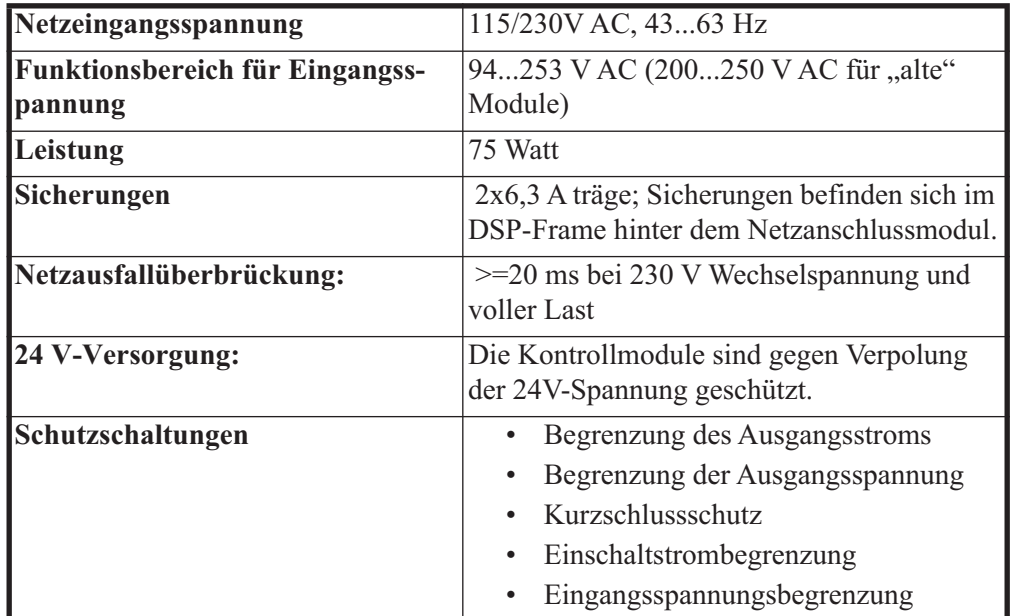

### <span id="page-12-1"></span>**Einbauregeln für Netzteilmodule für ausreichende Kühlung**

Wenn Sie einen DSP-Frame mit Netzteilen bestücken, müssen Sie darauf achten, dass die Netzteilmodule korrekt passiv gekühlt werden. Dazu ist es notwendig, dass die Luft ungehindert durch *alle* verwendeten Netzteilmodule strömen kann.

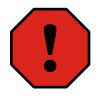

**Warnung:** Wenn Sie Netzteile so montieren, dass die Konvektion der Luft blockiert wird, können sich diese überhitzen und arbeiten dann nicht mehr korrekt. In bestimmten Fällen können auch die Module im DSP-Frame beschädigt werden!

Wenn Sie Fragen zur Anordnung der Netzteile haben, wenden Sie sich an Ihren DHD-Händler!

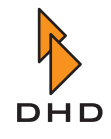

### **Kapitel 1: Technische Spezifikationen**

Die folgende Abbildung zeigt, wie ein Hitzestau entsteht, wenn die Netzteile falsch angeordnet werden:

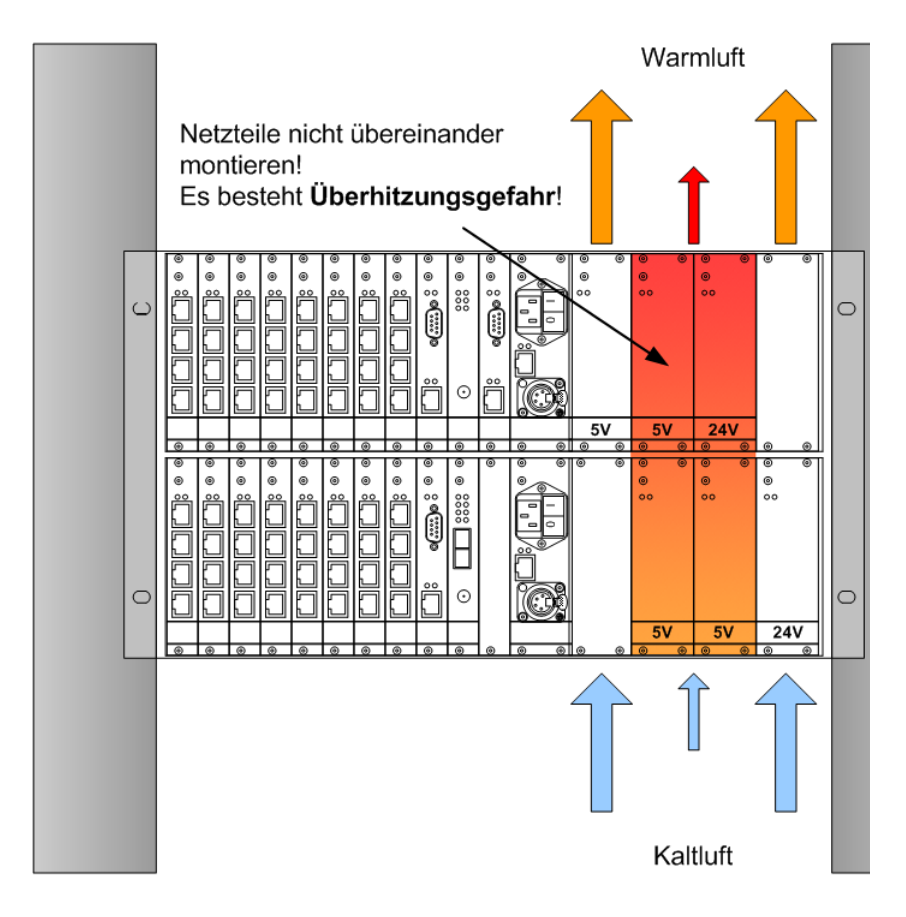

**Abbildung 1–4: Diese Anordnung der Netzteilmodule führt zum Hitzestau. Benutzen Sie diese Variante nicht!**

Wenn Sie mehrere Netzteile für einen DSP-Frame benötigen (zum Beispiel bei Anwendungen mit vielen Modulen oder redundanter Stromversorgung), müssen Sie darauf achten, dass diese mit ausreichender Kühlung betrieben werden. Benutzen Sie in solchen Fällen eine zweiten Modulträger, den Sie zusätzlich ins Rack montieren. Die folgende Abbildung zeigt eine mögliche Variante:

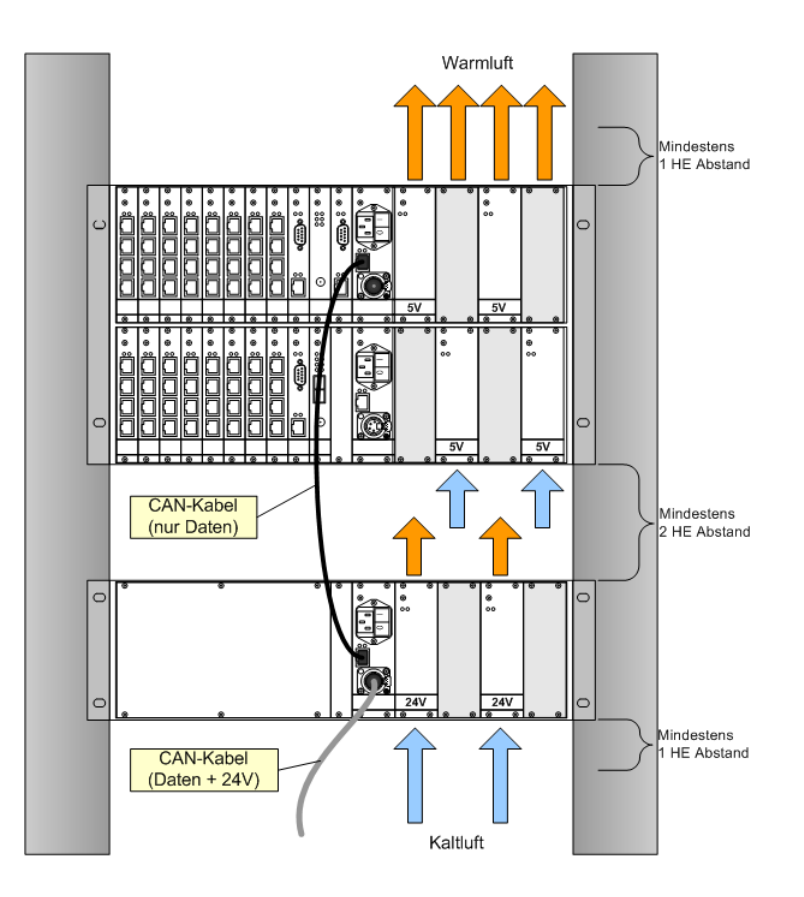

**Abbildung 1–5: Verwenden Sie bei mehreren Netzteilmodulen einen zweiten Modulträger, um die Konvektion sicherzustellen.**

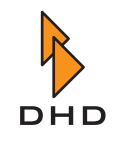

### <span id="page-15-0"></span>**1.5 CAN-Bus**

Der DSP-Frame wird mit den Kontrollmodulen über ein CAN-Bus-Kabel verbunden. Der CAN-Bus ist ein serieller Bus mit differentieller Datenübertragung. Für die Datenübertragung werden zwei Adern im Kabel benötigt. Zusätzlich können die CAN-Bus-Kabel für noch zwei Adern für die 24V-Stromversorgung der Kontrollmodule enthalten. Der CAN-Bus wird dabei von Modul zu Modul weitergeführt, als Steckverbinder wird ein vierpoliger XLR-Steckverbinder benutzt.

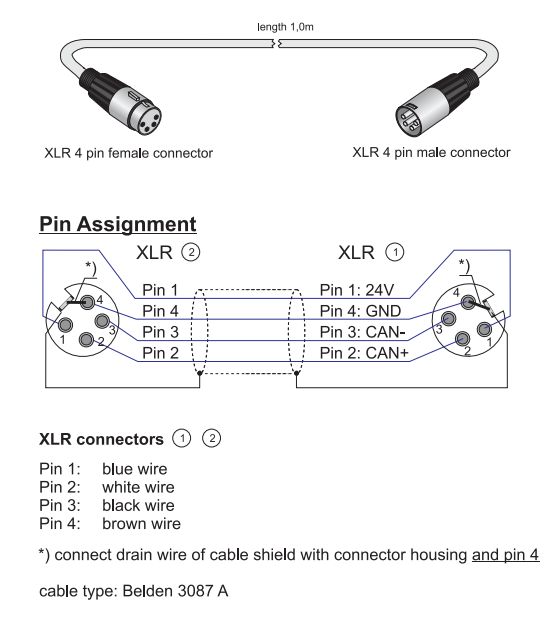

**Abbildung 1–6: Belegung des CAN-Bus-Kabels.**

**Wichtiger Hinweis:** Der CAN-Bus innerhalb eines RM4200D darf *maximal 60 Meter lang* sein. Beachten Sie dabei auch, dass sich bereits innerhalb des DSP-Frame etwa ein Meter CAN-Bus befindet! Wenn Sie diese Einschränkung nicht beachten, kann die Kommunikation der Module innerhalb des RM4200D empfindlich gestört werden.

Weiterhin müssen die Datenleitungen des CAN-Bus an beiden Enden terminiert werden, um Signalreflexionen zu vermeiden. Als Terminierung genügt ein Widerstand von 90 bis 120 Ohm zwischen den Datenleitungen des CAN-Bus. Innerhalb des DSP-Frame ist der CAN-Bus automatisch terminiert, wenn Sie ein Kabel mit XLR-Anschluss verwenden. Ist dagegen der DSP-Frame über die RJ45-Schnittstelle mit einem abgesetzten Netzteilträger verbunden, so müssen Sie den Bus am DSP-Frame mit einem XLR-Stecker terminieren, der den Widerstand zwischen den Datenleitungen enthält.

Als Kabel für den CAN-Bus kommen zwei Produkte der Firma BELDEN zum Einsatz:

- Das Kabel *BELDEN 3087A* wird für Leitungslängen *unter 10 Metern* verwendet.
- Das Kabel *BELDEN 3086A* wird für Leitungslängen *über 10 Metern* verwendet. Dieses Kabel hat dickere Adern für die Stromversorgung, damit der Spannungsabfall bei größeren Leitungslängen geringer ist.

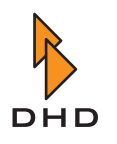

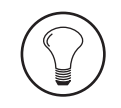

**Tipp:** Im Gegensatz zu anderen Kabelsystemen (wie zum Beispiel Ethernet) gibt es kein "genormtes" CAN-Bus-Kabel. DHD hat die genannten Kabeltypen ausgemessen und für das RM4200D spezifiziert. Sie können diese Kabel in verschiedene Längen und mit verschiedenen Steckverbindern (XLR und Sub-D) bei Ihrem DHD-Händler bestellen. In Teil 1 dieses Handbuches, *System Overview* finden Sie in der Liste mit den Teilen alle verfügbaren Kabel.

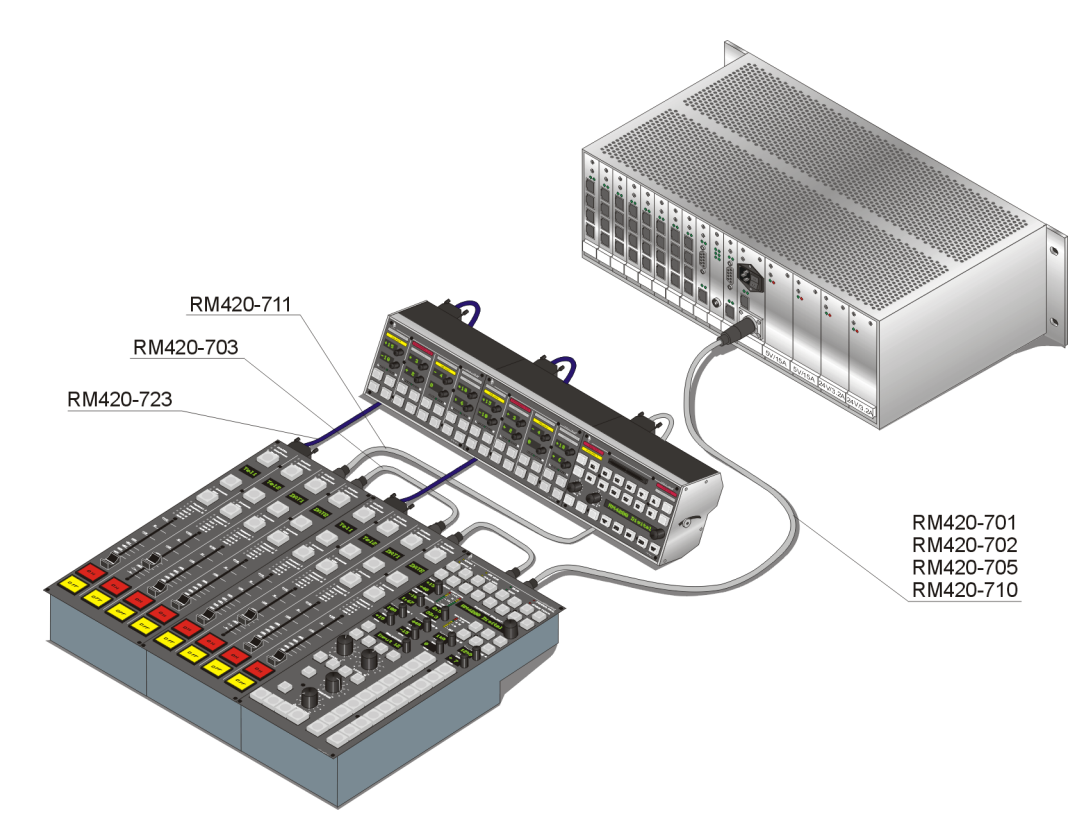

**Abbildung 1–7: Die Verbindungskabel enthalten Datenleitungen und Stromversorgung der Kontrollmodule. Alle Kabel zusammen dürfen nicht länger sein als 60 Meter!**

**Hinweis:** Jedes RM4200D besitzt nur *einen CAN-Bus*. Es ist damit nicht möglich, mehrere DSP-Frames am gleichen CAN-Bus zu betreiben. Wenn Sie mehrere RM4200D gemeinsam betreiben wollen, müssen Sie diese über eine Netzwerkverbindung koppeln.

Wenn die Kontrollmodule zu weit vom DSP-Frame abgesetzt sind, muss ein zusätzliches Netzteil benutzt werden, um die Kontrollmodul mit der 24V-Spannung zu versorgen. In diesem Fall werden DSP-Frame und Netzteilträger über ein dünnes CAN-Kabel verbunden, das keine Adern für die Stromversorgung enthält. Dieses Kabel wird über einen RJ45-Steckverbinder angeschlossen. Auch hier gilt, dass der CAN-Bus insgesamt nicht länger als 60 Meter sein darf!

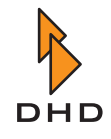

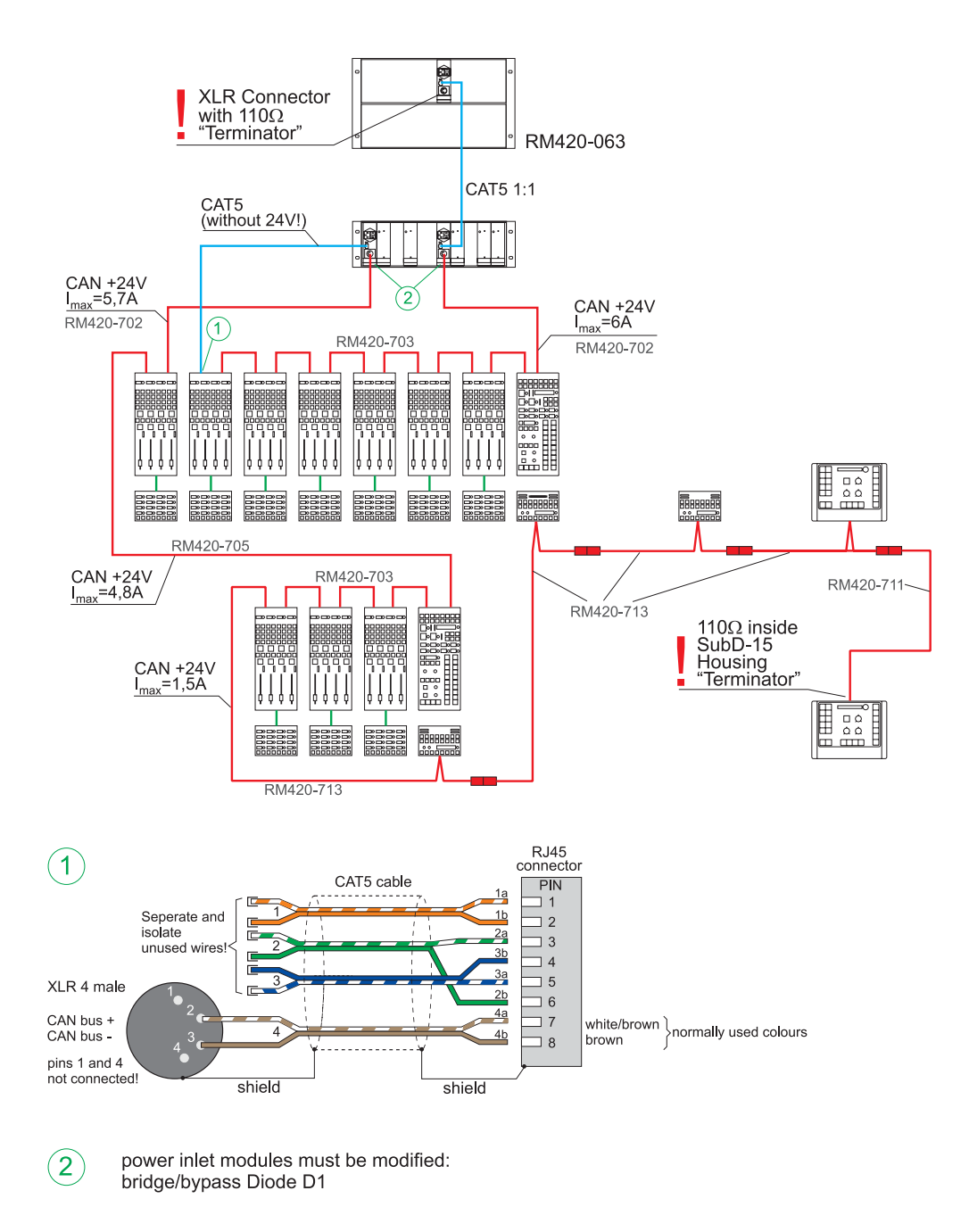

### **Abbildung 1–8: CAN-Bus -Verkabelung eines größeren RM4200D.**

Sie müssen außerdem darauf achten, dass alle Kontrollmodule genügend Versorgungspannung erhalten. Bei großen Systemen mit langen Leitungen kann es eventuell am Ende des CAN-Bus dazu führen, dass die Versorgungspannung zu gering ist.

Sie können das einfach überprüfen, indem Sie in der Toolbox4-Software das Maintenance-Fenster öffnen und für das letzte Modul in der Kette die Informationen auslesen. Ein Wert zwischen 21 V und 24 V ist akzeptabel. Liegt die Spannung darunter, sollten Sie das RM4200D mit einem zusätzlichen Netzteil ausrüsten. Bitte wenden Sie sich in solchen Fällen an Ihren DHD-Händler.

| $\Box$ Information                                               |              |                                       |              |                                |            |              |  |
|------------------------------------------------------------------|--------------|---------------------------------------|--------------|--------------------------------|------------|--------------|--|
| Module Information:                                              |              |                                       |              |                                |            |              |  |
| $Model: RM420-020$                                               | PN: 2919     |                                       |              |                                |            |              |  |
| Firmware Version: 5.05.05.01                                     |              |                                       |              | Date: Thu May 26 15:58:58 2005 |            |              |  |
| Config Version:                                                  | 5.05         | Config Date: Wed Jul 06 09:02:20 2005 |              |                                |            |              |  |
| Hour Meter: 14618                                                |              |                                       |              |                                |            |              |  |
| V <sub>24</sub> :                                                | 23.68V       |                                       |              |                                |            |              |  |
| Temp:                                                            | 48.98°C      |                                       |              |                                |            |              |  |
| SerTxOvr: AF SerRxOvr: 0 CANRxOvr: 0 CANTxOvr: 9 EthRxOvr: 0     |              |                                       |              |                                |            |              |  |
| Reset: External Reset 49 days 01 hours 16 minutes 09 seconds ago |              |                                       |              |                                |            |              |  |
| Taskname                                                         | Prio State   |                                       | R.Del FStack | MStack Scheds Ct%              |            |              |  |
| Fader                                                            | 45 Delaying  | $13 -$                                | 1960         | 855                            |            | 56473 6437.4 |  |
| Flash                                                            | 49 Delaying  | 136 -                                 | 1960         | 1905                           | 46848 6558 |              |  |
| TimerHandlerTas                                                  |              | 41 MailBoxHo 51295 1822               |              | 1801                           |            |              |  |
| HandlerTask                                                      | 40 Running   | 0.                                    | 1948         | 1703                           |            |              |  |
| SerTxTask                                                        | 35 MailBoxHo | $^{\circ}$                            | 1947         | 18 <sup>4</sup>                |            |              |  |
| MainTask                                                         | 50 Delaying  | 394                                   | 1917         |                                |            |              |  |
| IdleTask                                                         | 63 Ready     |                                       |              |                                |            |              |  |
|                                                                  |              |                                       |              |                                |            |              |  |

**Abbildung 1–9: Der Parameter V24 der Modulinformation gibt an, wie hoch die Versorgungsspannung im Modul ist.**

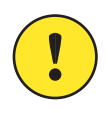

**Wichtiger Hinweis:** Erden Sie unbedingt die Kontrollmodule mit Hilfe der dafür vorgesehen Gewindelöcher auf der Rückseite der Kontrollmodule. Wenn Sie das nicht tun, können Sie unter bestimmten Umständen Probleme mit elektrostatischen Entladungen (ESD) haben!

Elektrostatische Entladungen in die Kontrollmodule können zu Funktionsstörungen führen, wenn die betroffenen Module nicht korrekt geerdet sind. Der Grund dafür ist folgender:

Die Kontrollmodule sind nur über das CAN-Bus-Kabel mit dem DSP-Frame verbunden. Wenn die Module nicht korrekt geerdet wurden, ist damit ist das Kabel die einzige Verbindung zur Betriebserde des RM4200D. Wenn nun eine elektrostatische Entladung ein Kontrollmodul trifft, können unter bestimmten Umständen die Ladungsträger nicht vollständig abgeleitet werden und zu einem "Lock-Up" des Moduls führen. Dieser Effekt äußert sich dadurch, dass das Modul auf keinerlei Bedienvorgänge mehr reagiert. Sie müssen dann die Stromversorgung des Moduls unterbrechen und es damit zum Neustart zwingen.

### <span id="page-18-0"></span>**1.6 Netzwerkschnittstelle**

Die Netzwerkschnittstelle des RM4200D ist ein normaler Ethernetanschluss am DSP-Frame mit einem RJ45-Stecker. Die Schnittstelle wird mit 100 Mbit/s, halbduplex betrieben. Der entsprechende Port an einem Switch muss darum entweder auf "Auto Sense" oder auf 100 Mbit/s, halbduplex eingestellt sein.

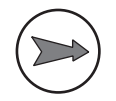

**Hinweis:** Vermeiden Sie, das RM4200D in einem Netzwerk mit 10Mbit/s zu betreiben. Das System ist für dieses Situation weder spezifiziert noch getestet und funktioniert eventuell nicht stabil!

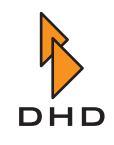

### <span id="page-19-0"></span>**1.7 Anforderungen an das Computernetzwerk**

Sie können das RM4200D in ein normales Ethernet-Netzwerk integrieren. Dabei müssen Sie einige Details beachten, damit das System stabil und zuverlässig über das Netzwerk kommunizieren kann. Die notwendigen Informationen finden Sie ausführlich im folgenden Kapitel. [\(Siehe "Das RM4200D im Computernetzwerk" auf Seite 41.\)](#page-44-0)

Die folgende Liste fasst die wichtigsten Anforderungen kurz zusammen:

- Betreiben Sie die DHD-Systeme in einem eigenen Netzwerk, physisch getrennt von anderen Netzwerken.
- Wenn Sie einen PC gleichzeitig mit den DHD-Systemen und einem anderen Netzwerk verbinden möchten, bauen Sie in den PC zwei Netzwerkkarten ein, die jeweils mit einem der Netze verbunden sind.
- Das Netzwerk für die DHD-Systeme *muss UDP-Broadcastpakete routen*. Ist das nicht der Fall, ist keine Kommunikation zwischen verschiedenen DSP-Frames möglich!
- *Im DHD-Netzwerk darf kein fremder UDP-Broadcast-Verkehr vorhanden sein.* Beachten Sie das nicht, können fremde UDP-Broadcastpakete den Betrieb der DHD-Systeme empfindlich stören!
- Sie dürfen das Bedienpanel RM420-015 und die Remote Control Software RC420 *nicht gleichzeitig* an einem RM4200D betreiben!
- Sie dürfen das Bedienpanel RM420-015 und die DSP Control Software nur dann gleichzeitig an einem RM4200D betreiben, wenn Sie die DSP Control Software mit reduzierter Datenrate betreiben. Starten Sie dazu die Software mit dem Startparameter access4.exe -i 1000.

### <span id="page-20-0"></span>**1.8 I/O-Module**

 $\blacksquare$ 

**Wichtiger Hinweis:** Zusätzlich zu den hier angegebenen Spezifikationen finden Sie Informationen zu den Modulen und deren Anschlußmöglichkeiten in den Teilen 1 (*Modulliste)* und 5 (*Installation Guide*) dieser Anleitung.

### <span id="page-20-1"></span>**RM420-111 Digital In/Out/GPIO-Modul, 8 Kanäle**

- **Bezugspegel digital:** 0 dbFS = full scale modulation
- **Frequenzbereich für Messungen:** 20 Hz...20 kHz
- **Latenz (Digital In zu Digital Out, mit SRC):** typ. 1,5 ms

### *Digitale Eingänge*

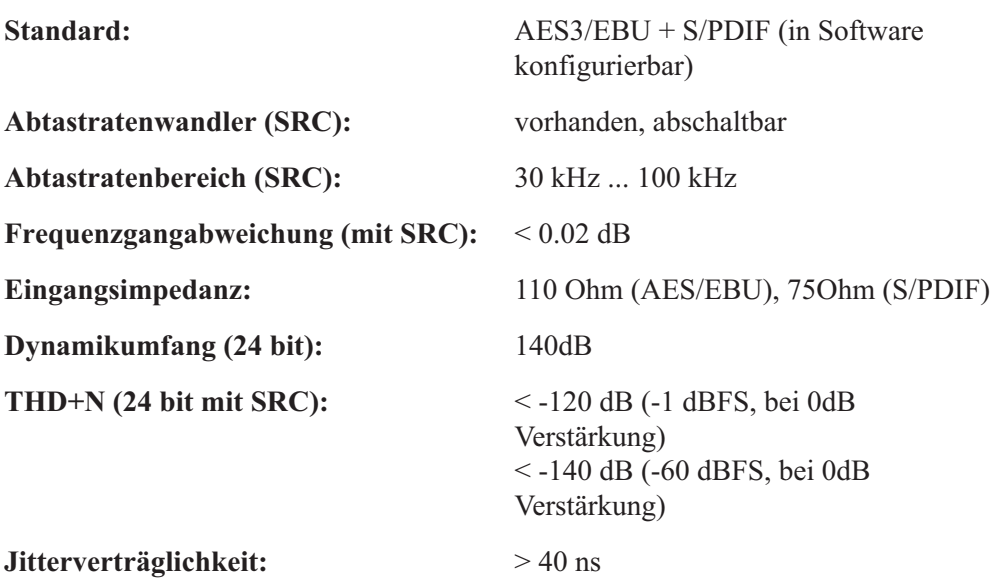

### *Digitale Ausgänge*

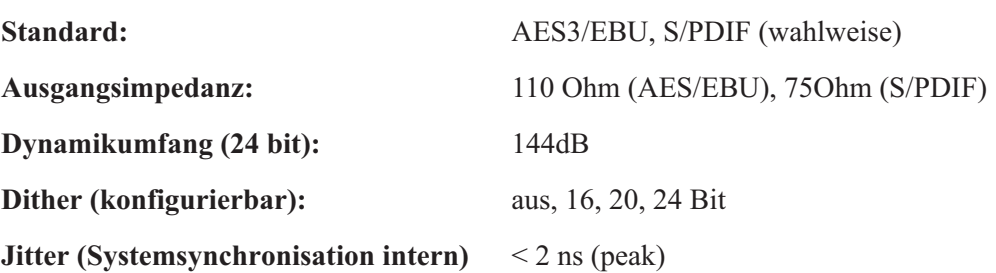

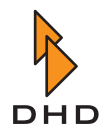

### *GPI/GPO - Steuereingänge/Steuerausgänge*

**GPI Steuereingänge (Optokoppler, galvanisch getrennt):**

externe Eingangsspannung 4V...24V (DC), 4mA

**4 GPO Schaltausgänge (galvanisch getrennt):**

max. 0.2A / 30VDC / 25V AC

### *Messdiagramme*

 $o(A)$  $o(X)$  $o(B)$ 9.012 dBFS 20.0000  $-9.012$  dBFS Hz **ABFS RMS** CH1. **US** GEN FREQ /Hz  $-8.90$  $-8.92$  $-8.94$  $-8.96$  $-8.98$  $-9$  $-9.02$  $-9.04$  $-9.06$  $-9.08$  $-9.10$  $2k$  $4k$ 6k  $8k$ 10k  $14k$  $20k$ 

Die folgenden Diagramme wurden mit einem *Audio Precision System One* Messgerät aufgezeichnet.

**Abbildung 1–10: Amplitudenfrequenzgang Sample Rate Converter, fsin = 48 kHz, fs = 48 kHz.**

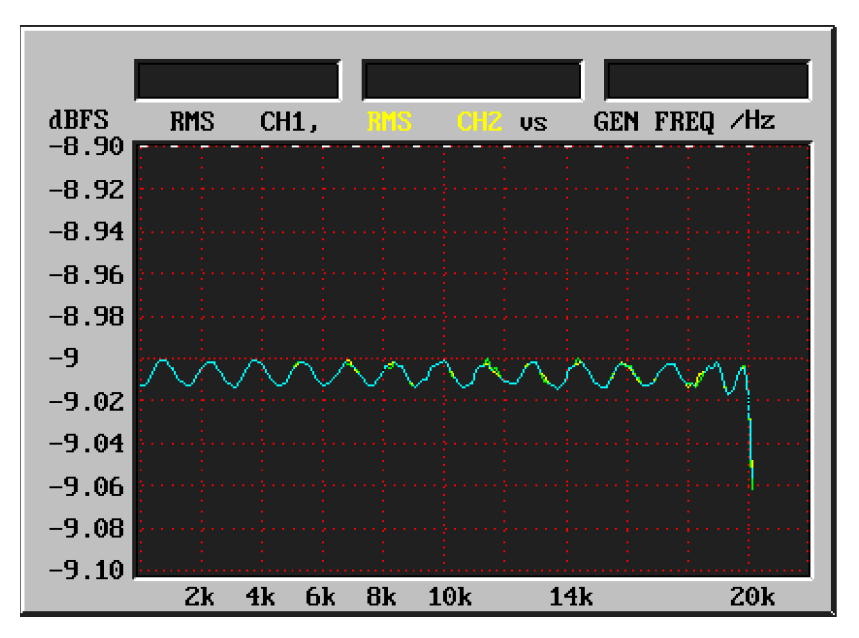

**Abbildung 1–11: Amplitudenfrequenzgang Sample Rate Converter, fsin = 44,1 kHz, fs = 48 kHz.**

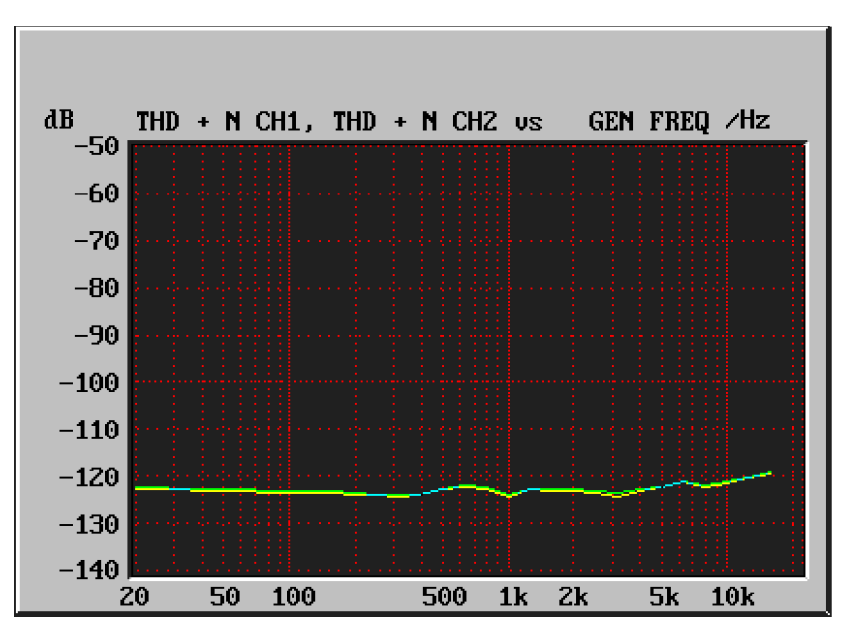

**Abbildung 1–12: Sample Rate Converter Gesamtverzerrungen (THD+N) über Signalfrequenz bei Vollaussteuerung –1 dB, fsin = 44,1 kHz, fs = 48 kHz.**

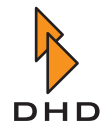

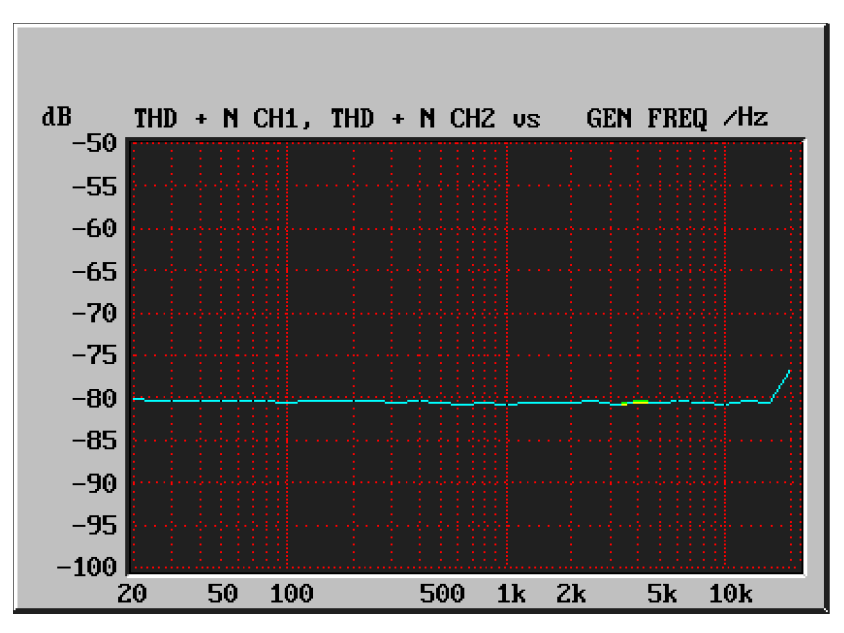

**Abbildung 1–13: Sample Rate Converter Gesamtverzerrungen (THD+N) über Signalfrequenz bei –60 dB, fsin = 44,1 kHz, fs = 48 kHz.**

### <span id="page-23-0"></span>**RM420-122 Mic/Headphone/GPIO-Modul, 4 Kanäle (bis Revision 4)**

- **Bezugspegel analog:**  $0 \text{ dbU} = 0.775 \text{ V}$  (RMS)
- **Bezugspegel digital:** 0 dbFS = full scale modulation
- **Frequenzbereich für Messungen:** 20 Hz...20 kHz
- **Abtastfrequenz:** 44,1 KHz...48 kHz
- **Latenz (Analog In zu Analog Out):** typ. 1 ms

### *A/D-Wandler*

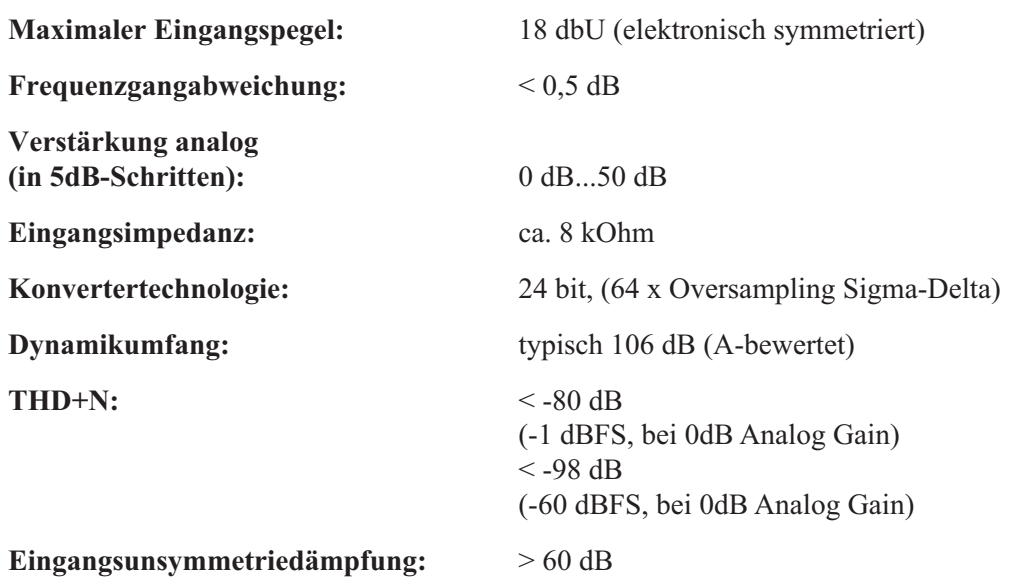

**Übersprechen:** < -90 dB **Eingangsrauschen:** < -126 dBu

 (200 Ohm Quellimpedanz, 50dB Analog Gain)

*D/A-Wandler*

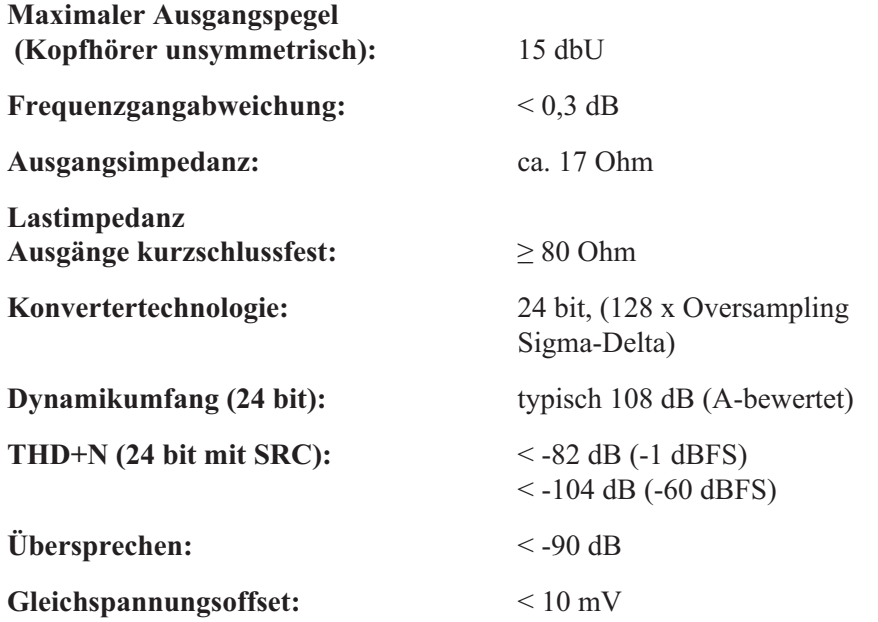

### *GPI/GPO - Steuereingänge/Steuerausgänge*

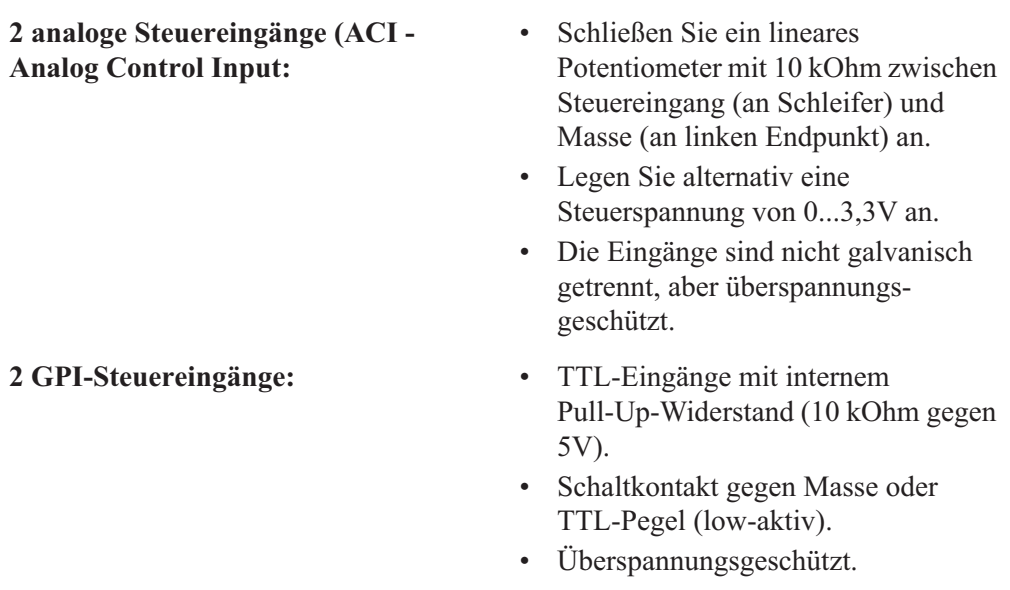

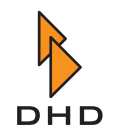

- **4 GPO-Schaltausgänge:** elektronisches Relais, galvanisch getrennt
	- max. 0,2 A / 30 V DC /25 V AC

### *Messdiagramme RM420-122 A/D-Wandler*

Die folgenden Diagramme wurden mit einem *Audio Precision System One* Messgerät aufgezeichnet.

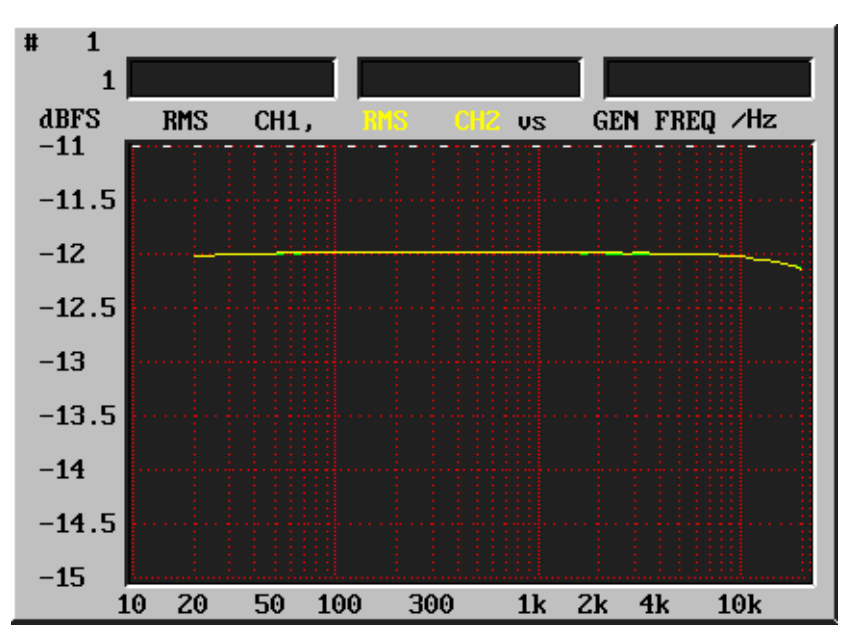

**Abbildung 1–14: RM420-122 A/D-Wandler: Amplitudenfrequenzgang, Verstärkung 0dB.**

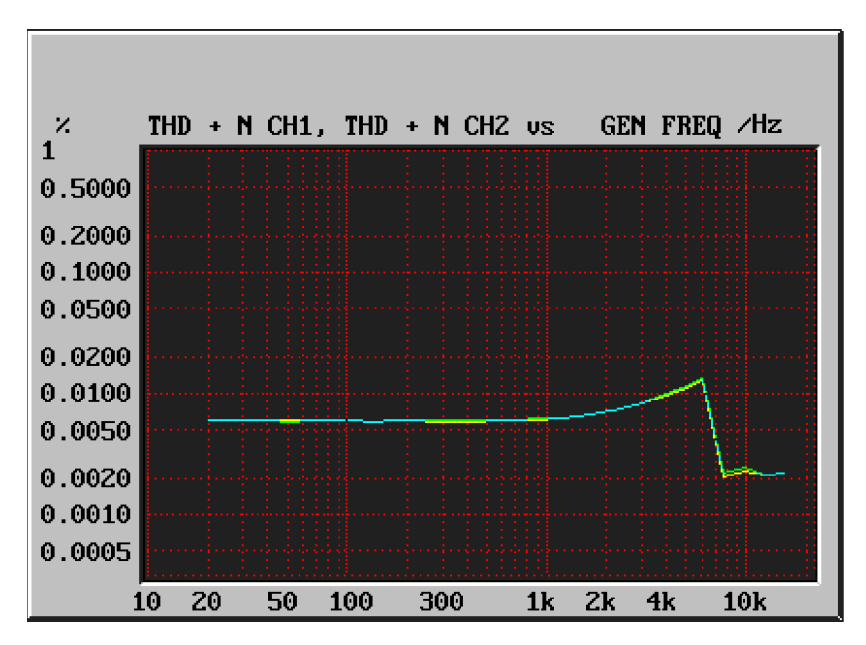

**Abbildung 1–15: RM420-122 A/D-Wandler: Gesamtverzerrungen (THD+N) über Signalfrequenz bei Vollaussteuerung –1 dB, Verstärkung 0 dB.**

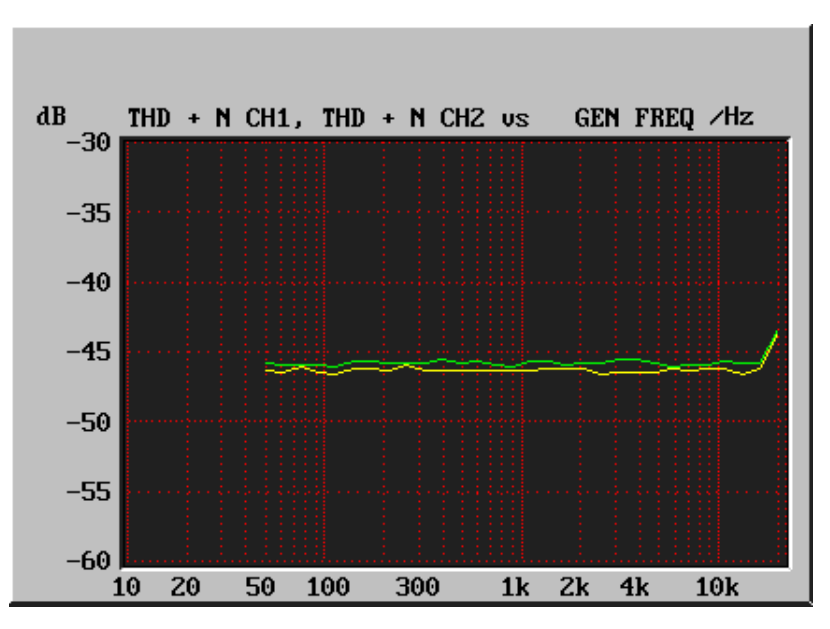

**Abbildung 1–16: RM420-122 A/D-Wandler: Signal-Rauschverhältnis bei –60dB Eingangspegel (A-bewertet) über Frequenz, Verstärkung 0 dB.**

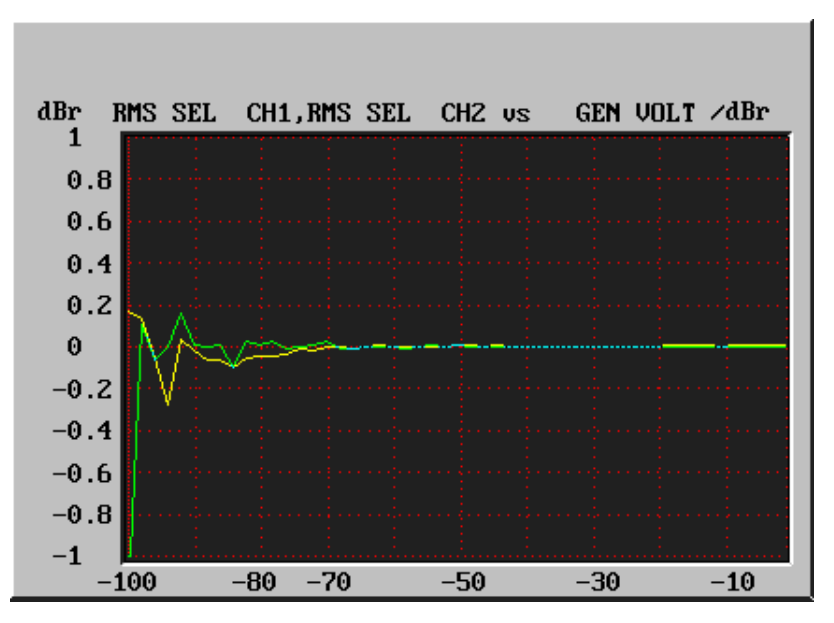

**Abbildung 1–17: RM420-122 A/D-Wandler: Wandlerlinearität 1kHz, 0...-100 dBFS.**

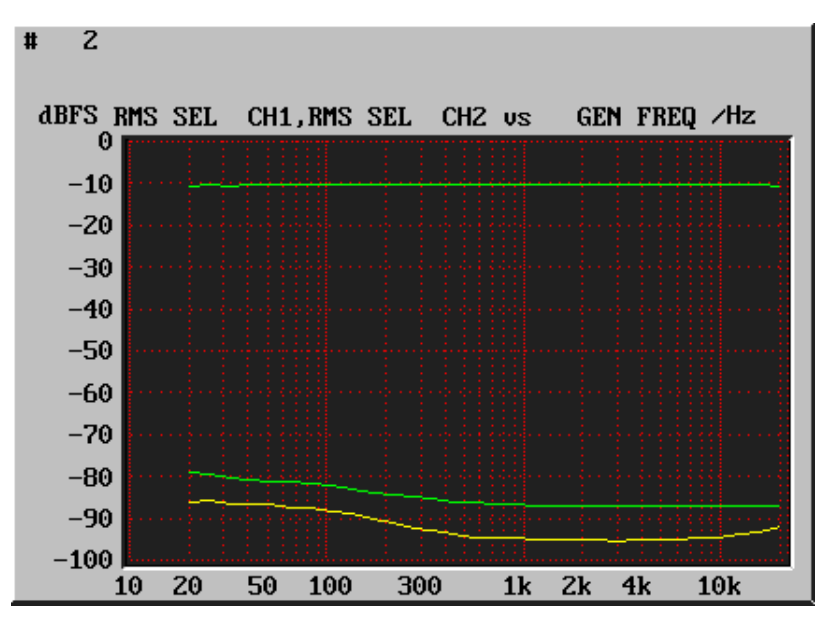

**Abbildung 1–18: RM420-122 A/D-Wandler: Eingangsunsymmetrie über Frequenz, Verstärkung +50 dB.**

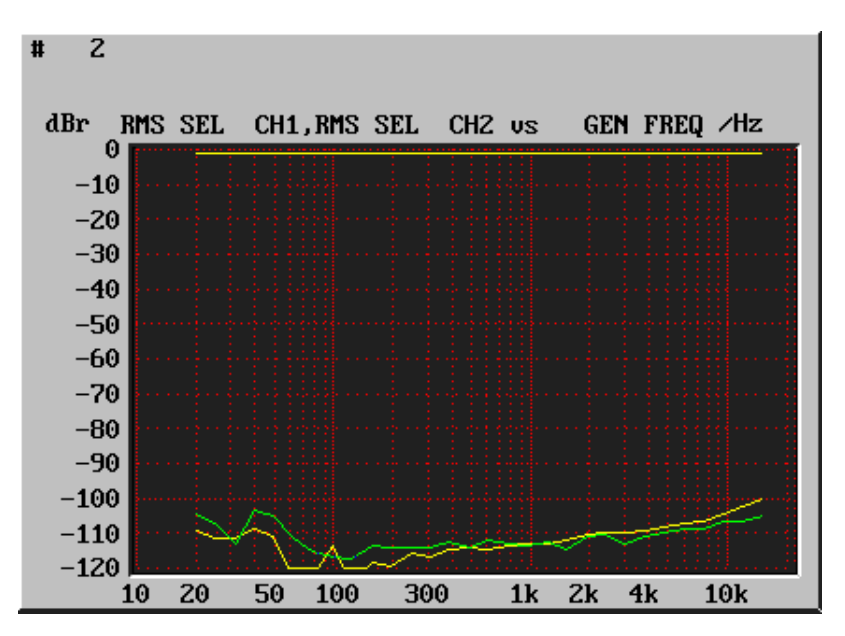

**Abbildung 1–19: RM420-122 A/D-Wandler: Übersprechen, Verstärkung +50 dB.**

### *Messdiagramme RM420-122 D/A-Wandler*

Die folgenden Diagramme wurden mit einem *Audio Precision System One* Messgerät aufgezeichnet.

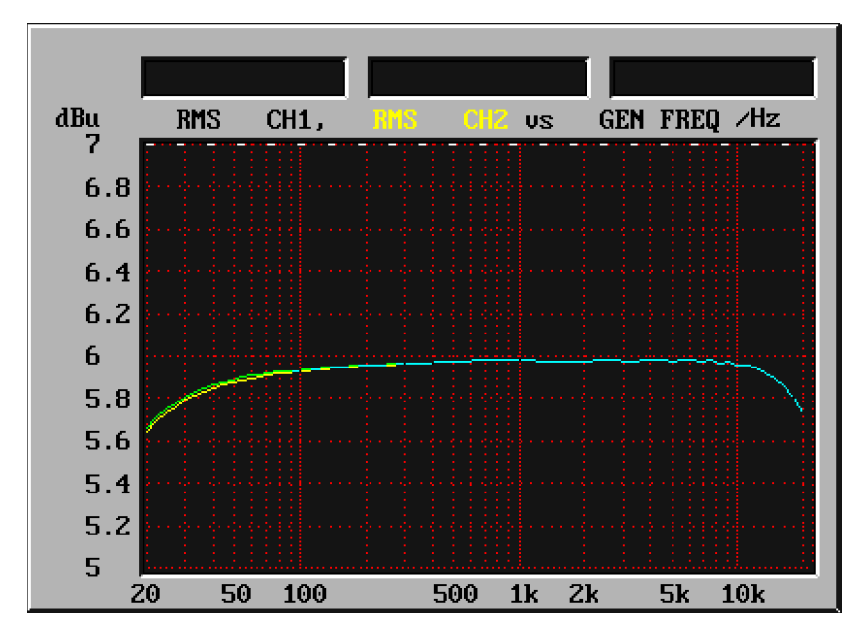

**Abbildung 1–20: RM420-122 D/A-Wandler: Amplitudenfrequenzgang.**

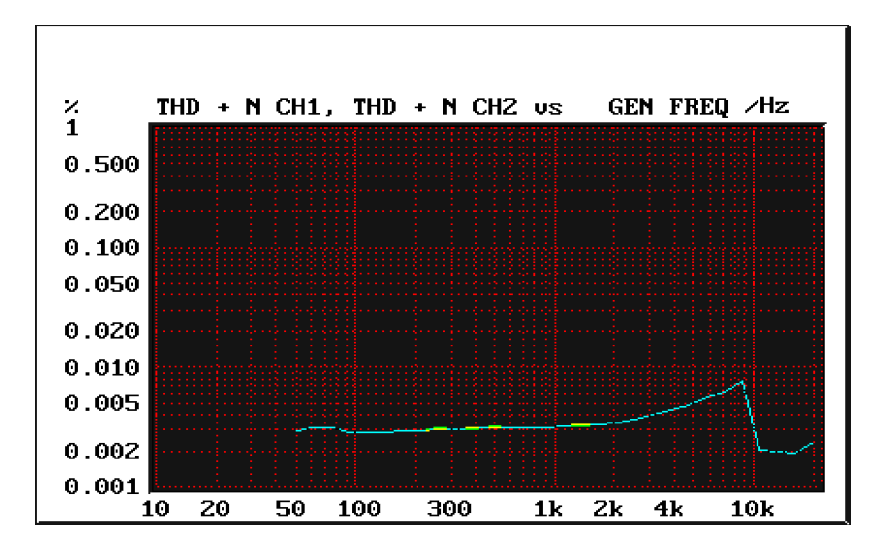

**Abbildung 1–21: RM420-122 D/A-Wandler: Gesamtverzerrungen (THD+N) über Signalfrequenz bei Vollaussteuerung (–1 dBFS).**

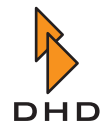

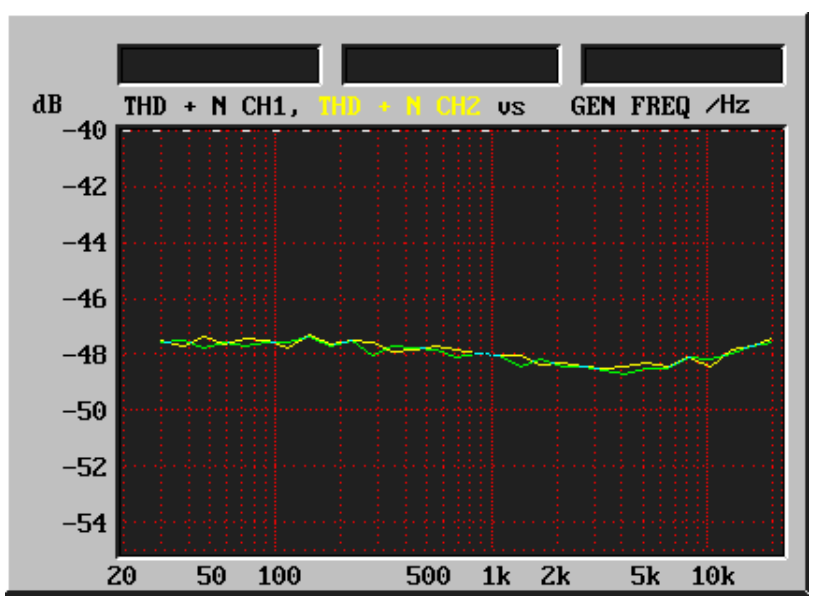

**Abbildung 1–22: RM420-122 D/A-Wandler: Signal-Rauschverhältnis bei –60dBFS, A-bewertet über Frequenz.**

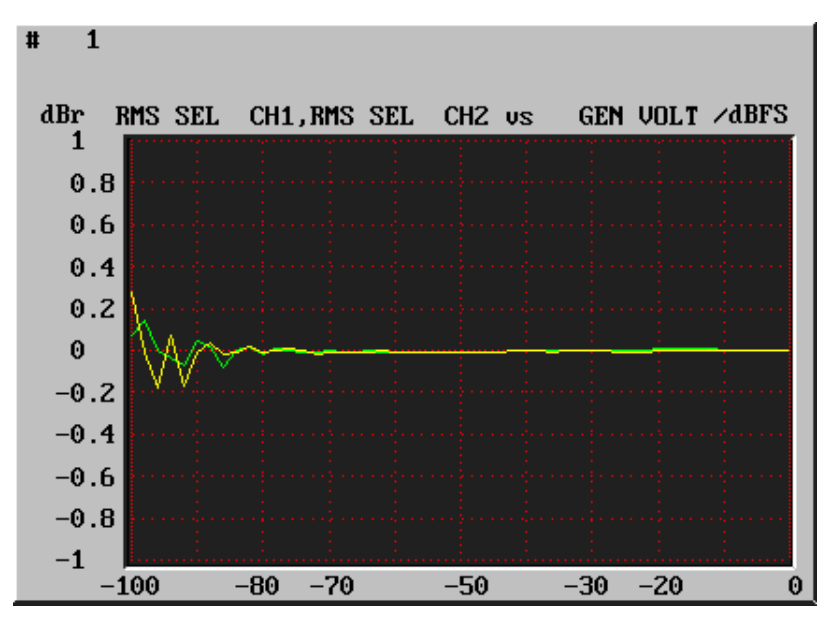

**Abbildung 1–23: RM420-122 D/A-Wandler: Wandlerlinearität 997 Hz, 0...-100 dBFS.**

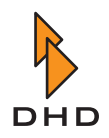

### <span id="page-30-0"></span>**RM420-222/223 Analog In/Out/GPIO-Modul, 4 Kanäle**

Im Lauf der Entwicklung hat DHD verschiedene Revisionen dieses Moduls entwickelt. In den grundsätzlichen Funktionen unterscheiden sich die Revisionen nicht; spätere Varianten haben jedoch bei manchen Parametern bessere Messwerte. In der folgenden Aufstellung sind diese Unterschiede entsprechend gekennzeichnet.

 Das Modul RM420-223 ist mit dem Modul RM420-222 identisch, es hat einen höheren maximalen Eingangspegel.

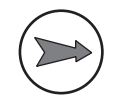

**Hinweis:** Sie können problemlos Module der verschiedenen Revisionen gegeneinander austauschen.

- **Bezugspegel analog:**  $0 \text{ dbU} = 0.775 \text{ V (RMS)}$
- **Bezugspegel digital:** 0 dbFS = full scale modulation
- **Frequenzbereich für Messungen:** 20 Hz...20 kHz
- **Abtastfrequenz:** 44,1 KHz...48 kHz
- **Latenz (Analog In zu Analog Out):** typ. 1 ms

### *A/D-Wandler*

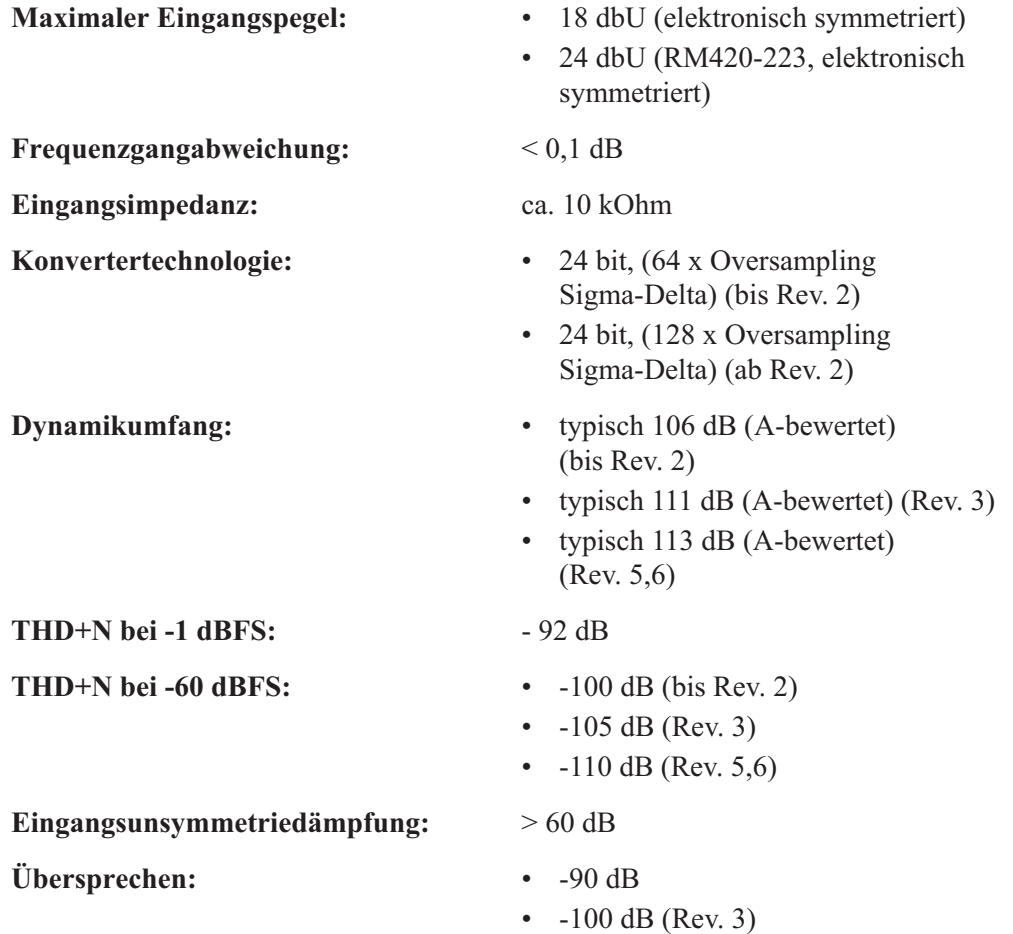

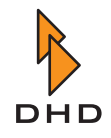

### *D/A-Wandler*

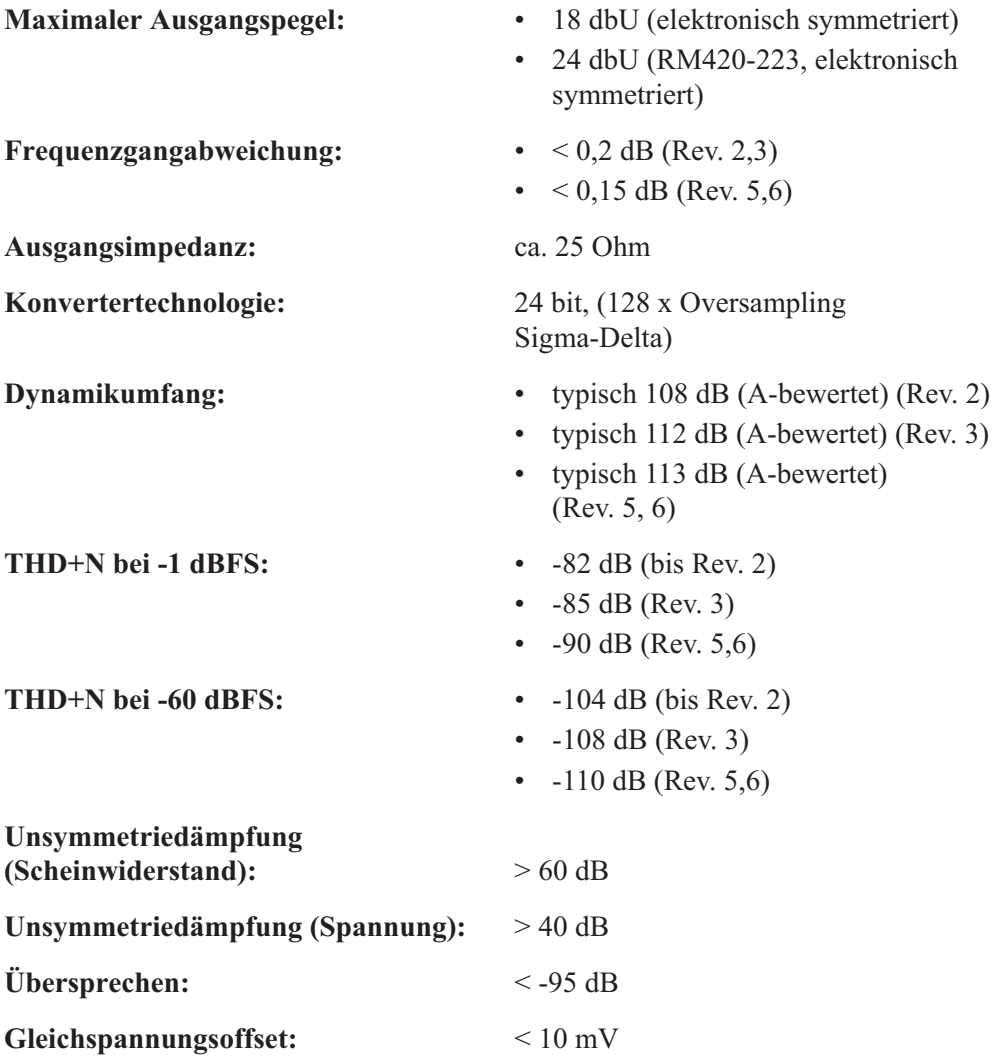

### *GPI/GPO - Steuereingänge/Steuerausgänge*

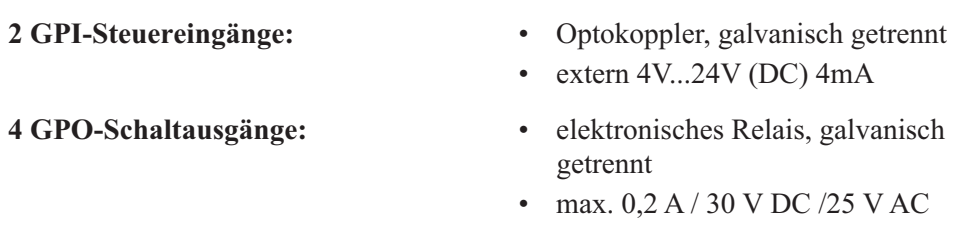

### *Messdiagramme RM420-222 A/D-Wandler*

Die folgenden Diagramme wurden mit einem *Audio Precision System One* Messgerät aufgezeichnet.

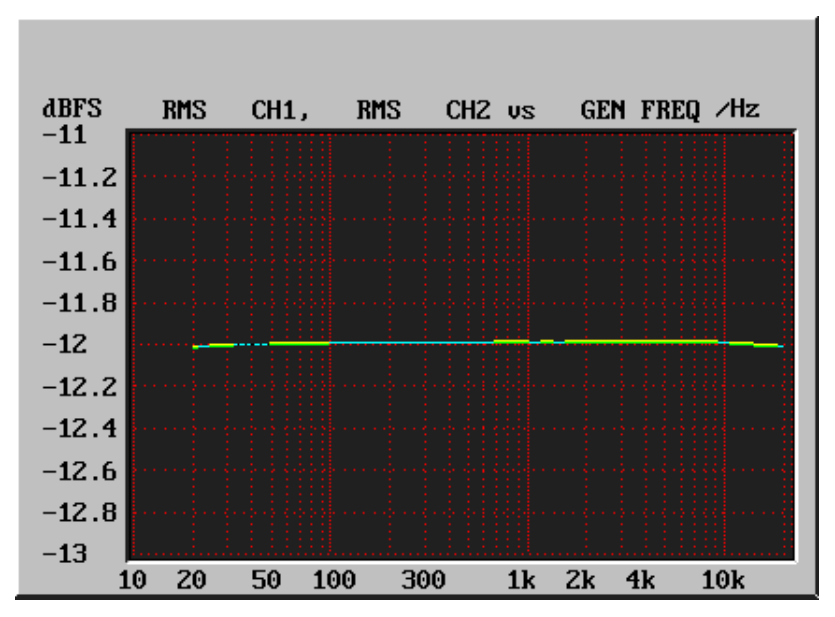

**Abbildung 1–24: RM420-222 A/D-Wandler: Amplitudenfrequenzgang.**

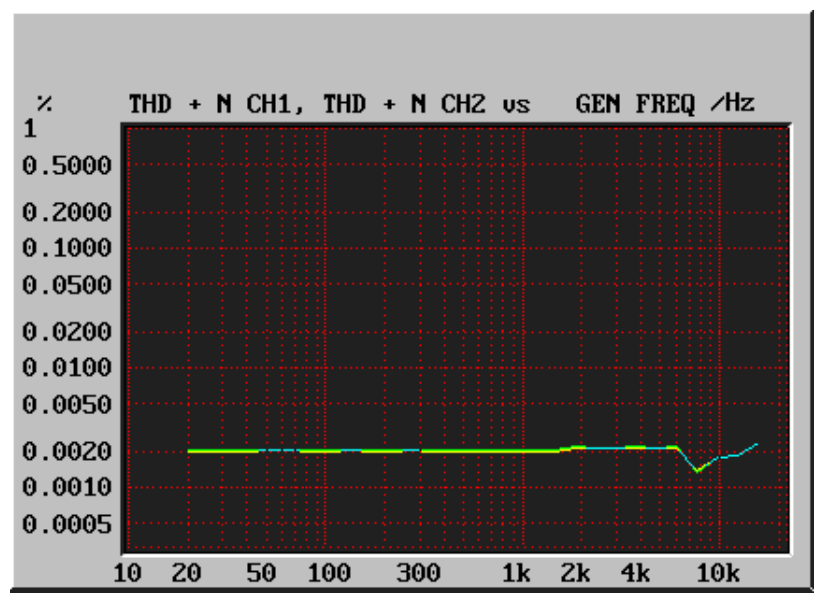

**Abbildung 1–25: RM420-222 A/D-Wandler: Gesamtverzerrung (THD+N) über die Signalfrequenz bei Vollaussteuerung -1 dB.**

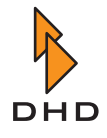

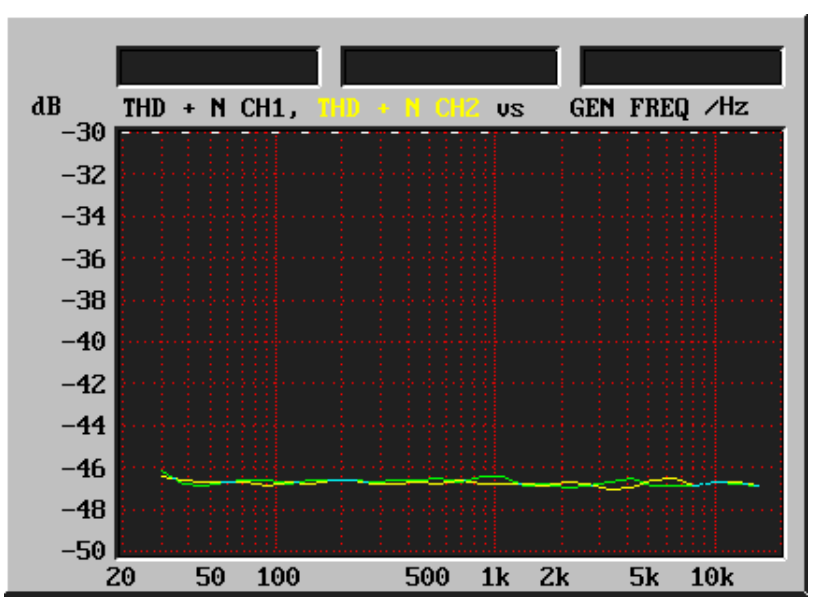

**Abbildung 1–26: RM420-222 A/D-Wandler: Signal/Rauschverhältnis bei -60 dBFS, A-bewertet über die Frequenz.**

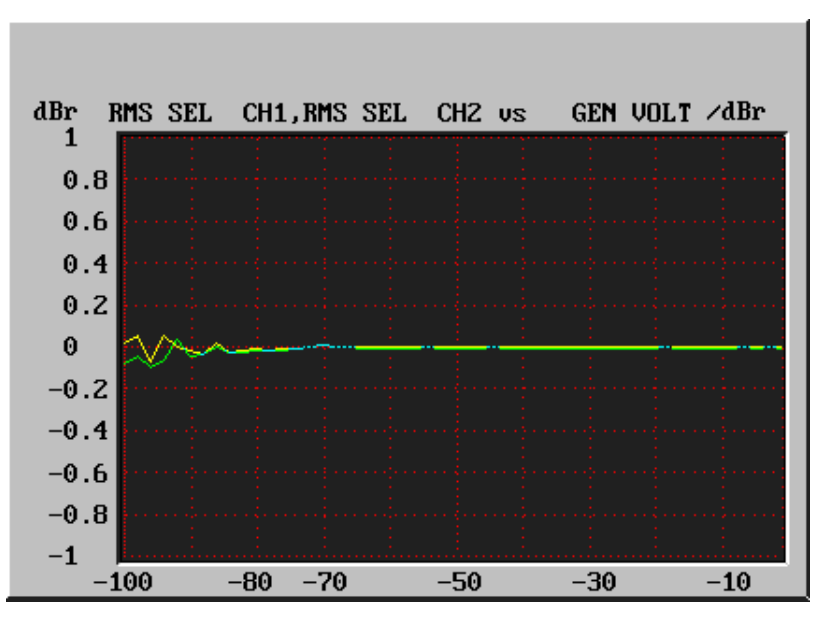

**Abbildung 1–27: RM420-222 A/D-Wandler: Wandlerlinearität 1 kHz, 0...-100dbFS.** 

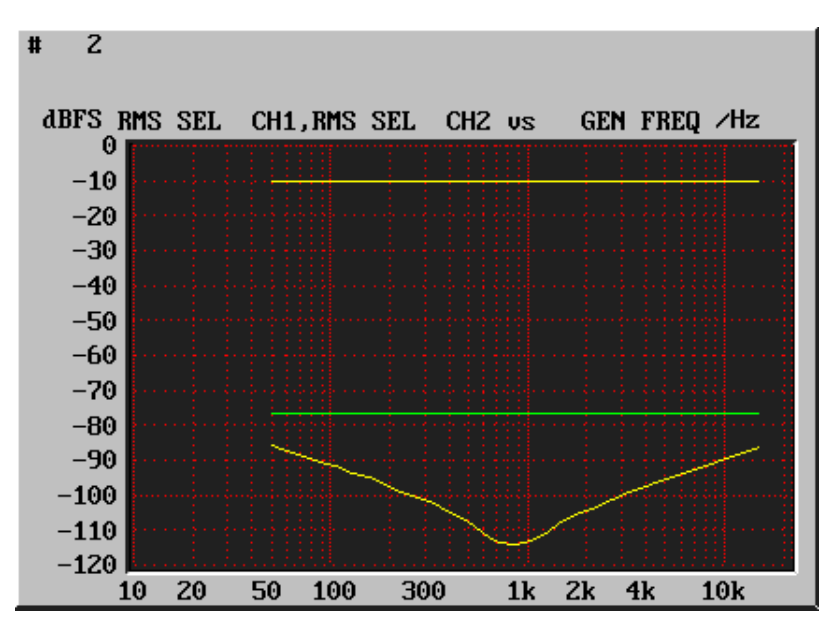

**Abbildung 1–28: RM420-222 A/D-Wandler: Eingangsunsymmetrie über die Frequenz.** 

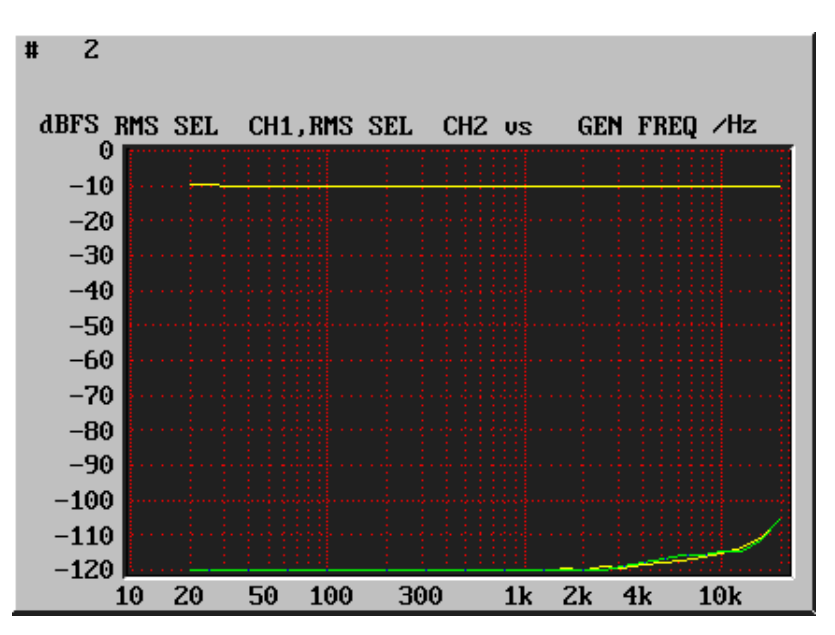

**Abbildung 1–29: RM420-222 A/D-Wandler: Übersprechen zwischen rechtem und linkem Kanal.** 

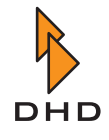

### *Messdiagramme RM420-222 D/A-Wandler*

Die folgenden Diagramme wurden mit einem *Audio Precision System One* Messgerät aufgezeichnet.

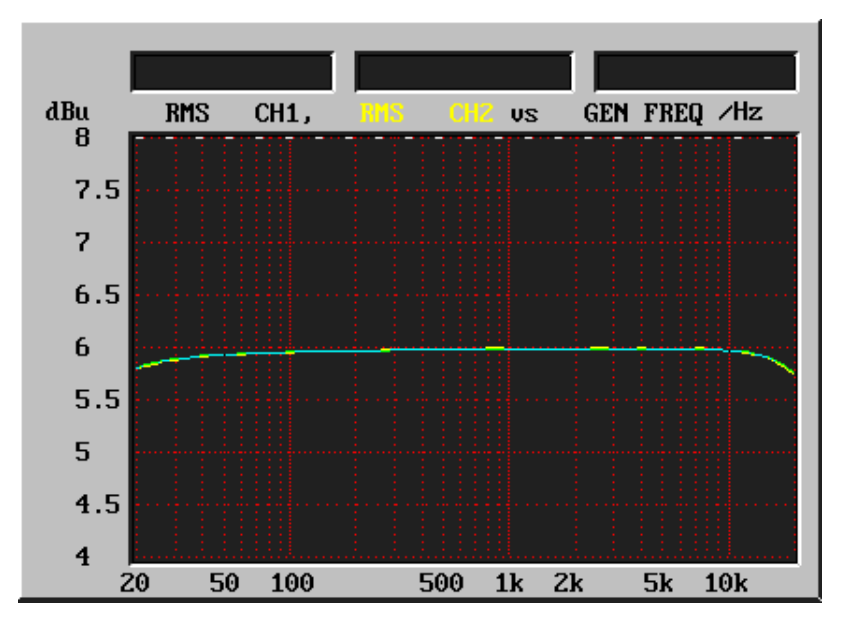

**Abbildung 1–30: RM420-222 D/A-Wandler: Amplitudenfrequenzgang.**

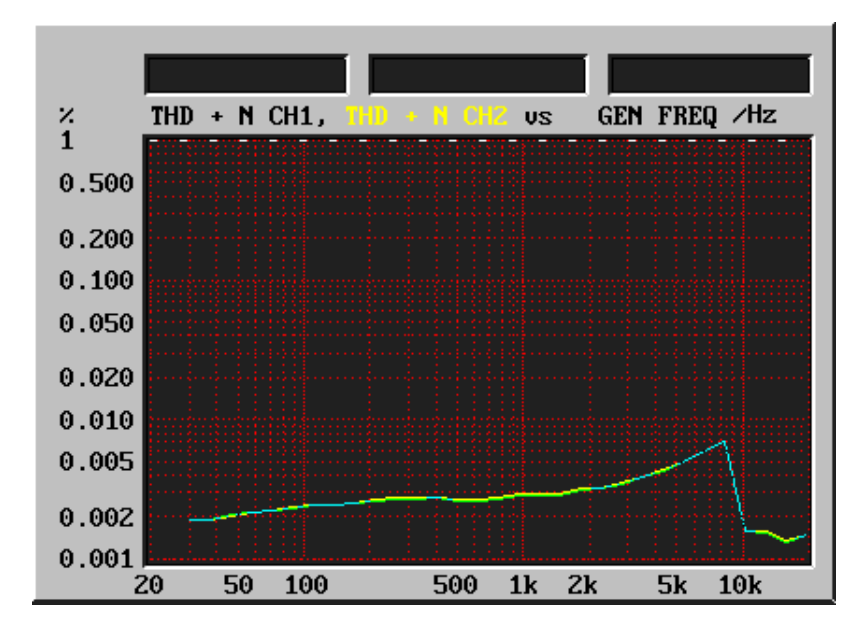

**Abbildung 1–31: RM420-222 D/A-Wandler: Gesamtverzerrung (THD+N) über die Signalfrequenz bei Vollaussteuerung -1 dB.**
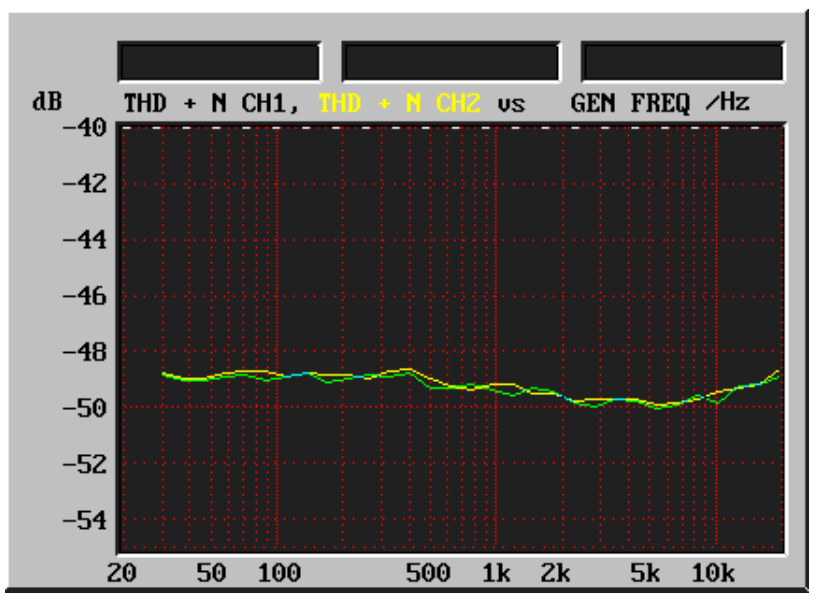

**Abbildung 1–32: RM420-222 D/A-Wandler: Signal/Rauschverhältnis bei -60 dBFS, A-bewertet über die Frequenz.**

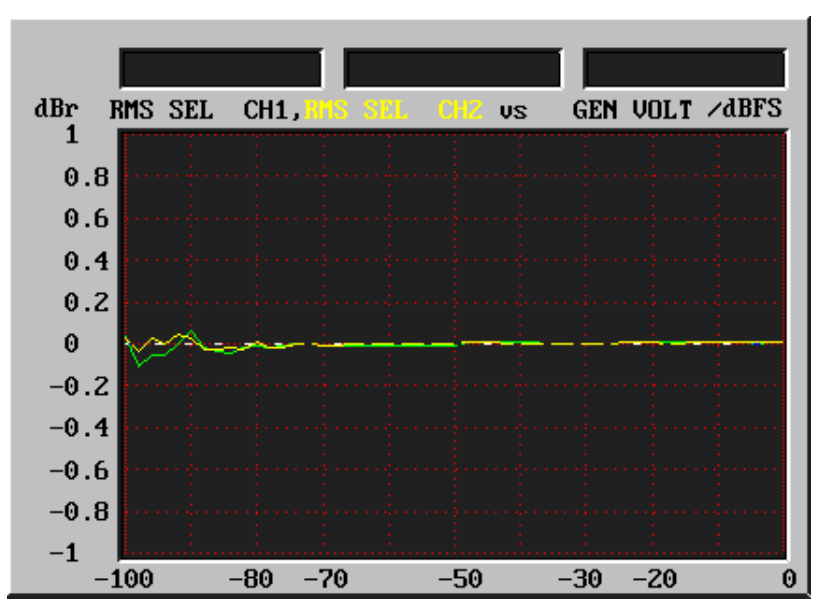

**Abbildung 1–33: RM420-222 D/A-Wandler: Wandlerlinearität 1 kHz, 0...-100dbFS.** 

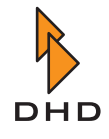

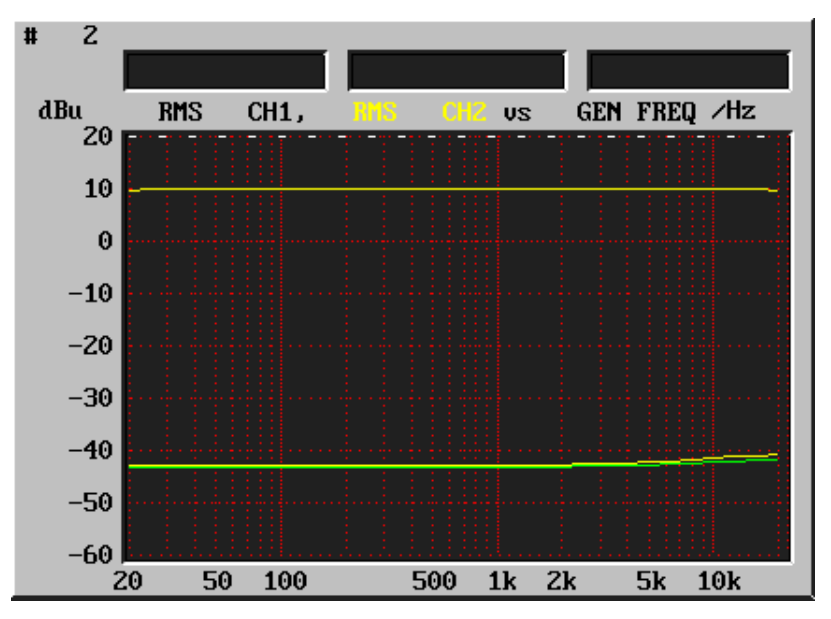

**Abbildung 1–34: RM420-222 D/A-Wandler: Spannungsunsymmetrie (Analogausgänge) über die Frequenz.** 

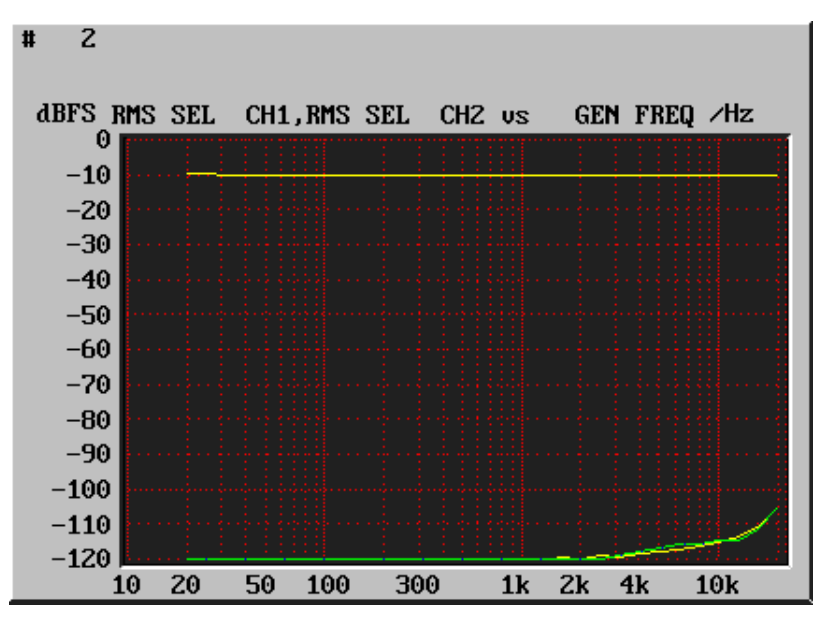

**Abbildung 1–35: RM420-222 D/A-Wandler: Übersprechen zwischen rechtem und linkem Kanal.** 

#### *Messdiagramme RM420-223 A/D-Wandler*

Die folgenden Diagramme wurden mit einem *Audio Precision System One* Messgerät aufgezeichnet.

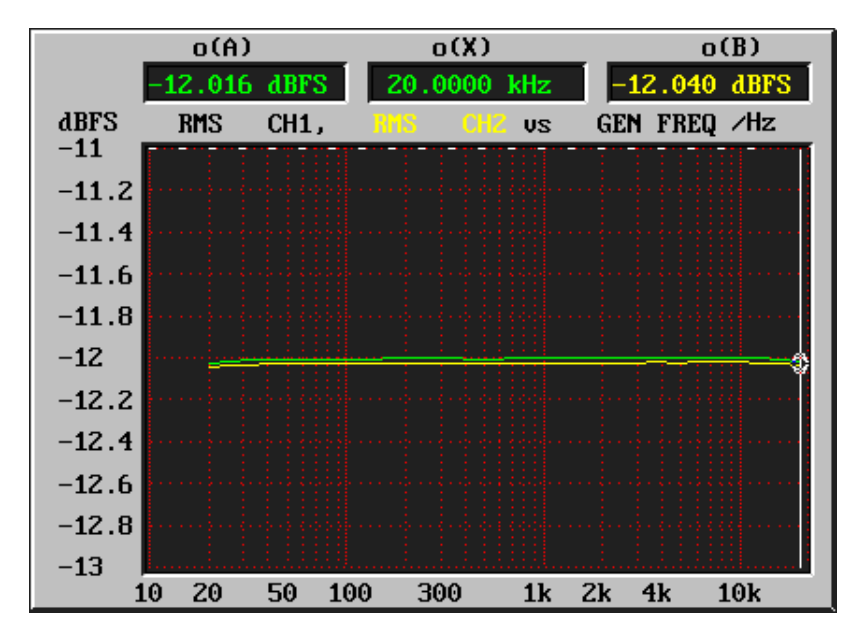

**Abbildung 1–36: RM420-223 A/D-Wandler: Amplitudenfrequenzgang.**

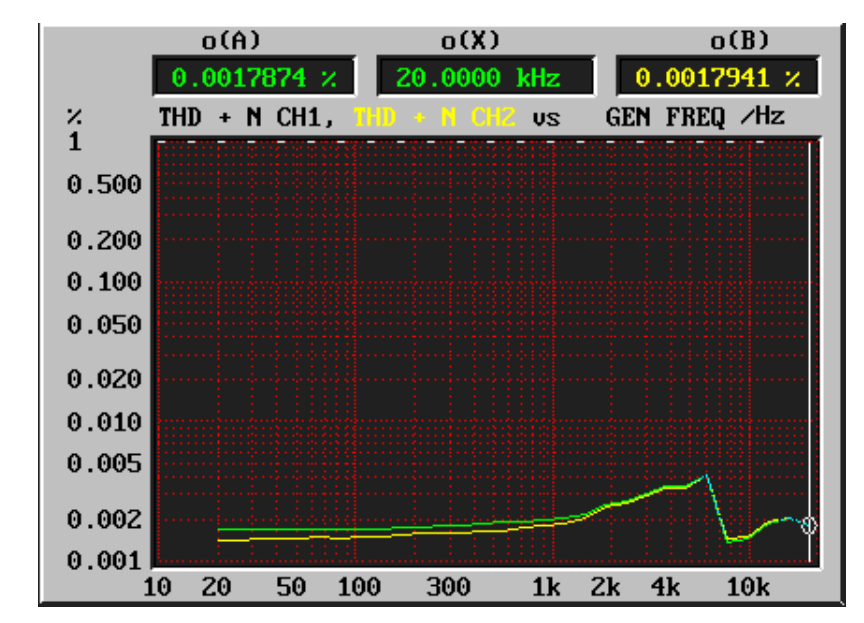

**Abbildung 1–37: RM420-223 A/D-Wandler: Gesamtverzerrung (THD+N) über die Signalfrequenz bei Vollaussteuerung -1 dB.**

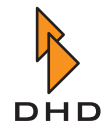

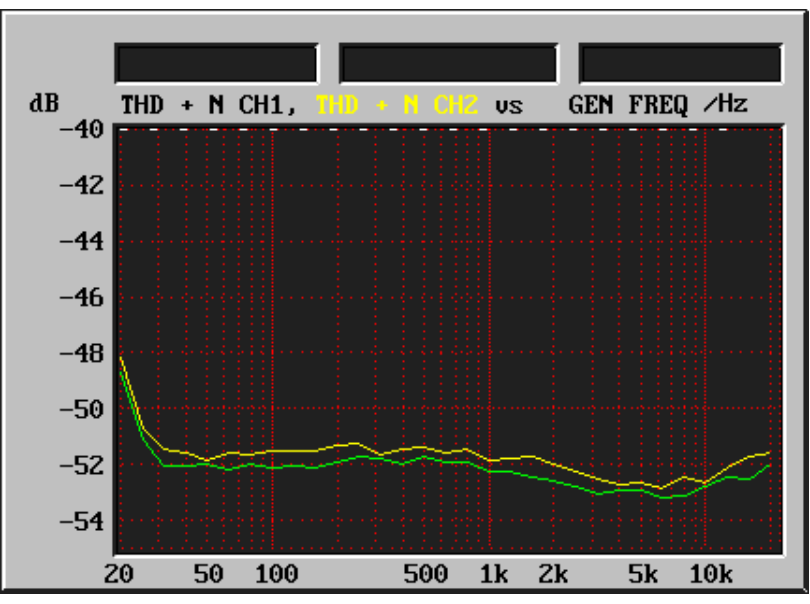

**Abbildung 1–38: RM420-223 A/D-Wandler: Signal/Rauschverhältnis bei -60 dBFS, A-bewertet über die Frequenz.**

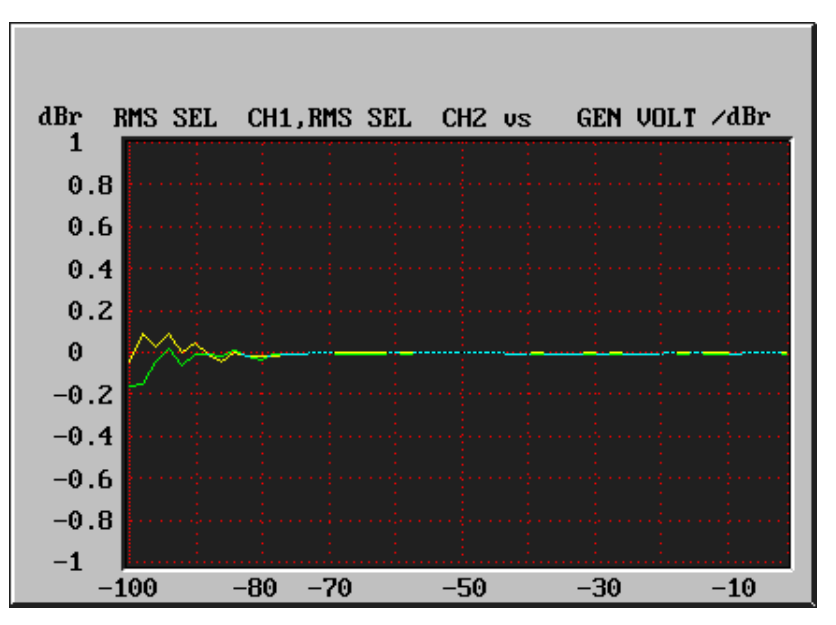

**Abbildung 1–39: RM420-223 A/D-Wandler: Wandlerlinearität 1 kHz, 0...-100dbFS.** 

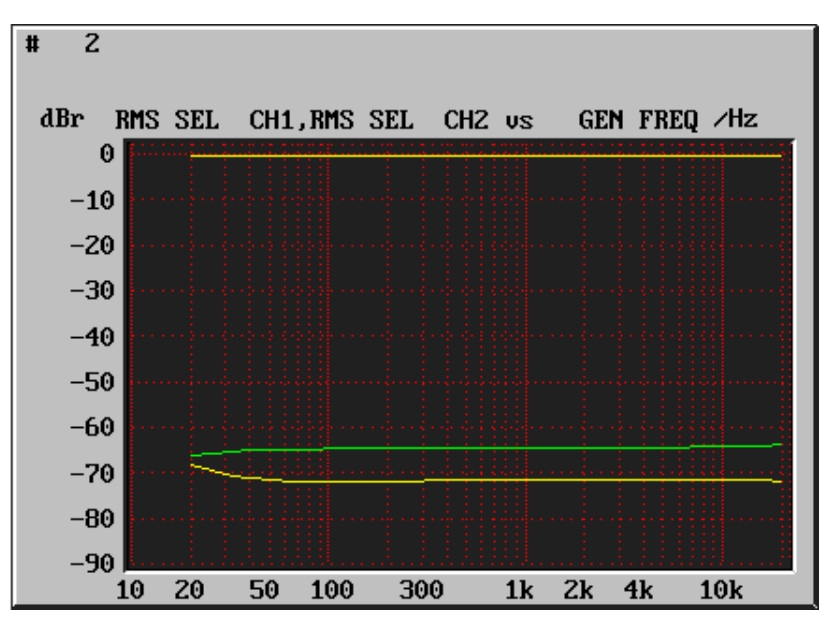

**Abbildung 1–40: RM420-223 A/D-Wandler: Eingangsunsymmetrie über die Frequenz.** 

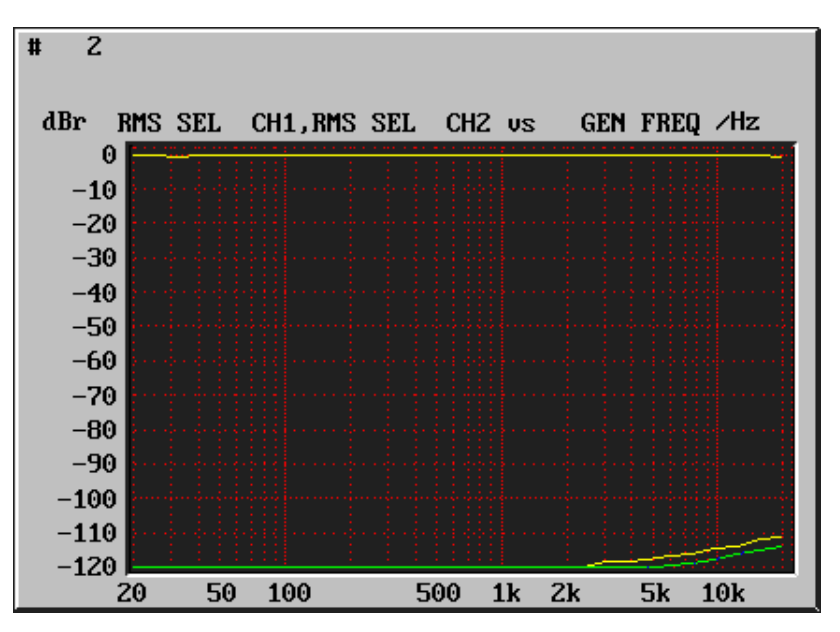

**Abbildung 1–41: RM420-223 A/D-Wandler: Übersprechen zwischen rechtem und linkem Kanal.** 

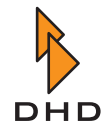

#### *Messdiagramme RM420-223 D/A-Wandler*

Die folgenden Diagramme wurden mit einem *Audio Precision System One* Messgerät aufgezeichnet.

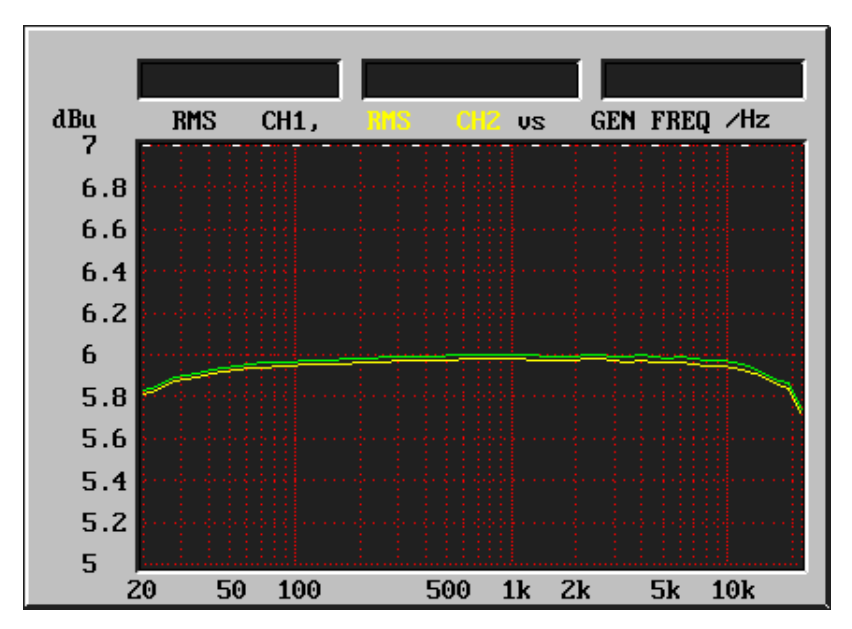

**Abbildung 1–42: RM420-223 D/A-Wandler: Amplitudenfrequenzgang.**

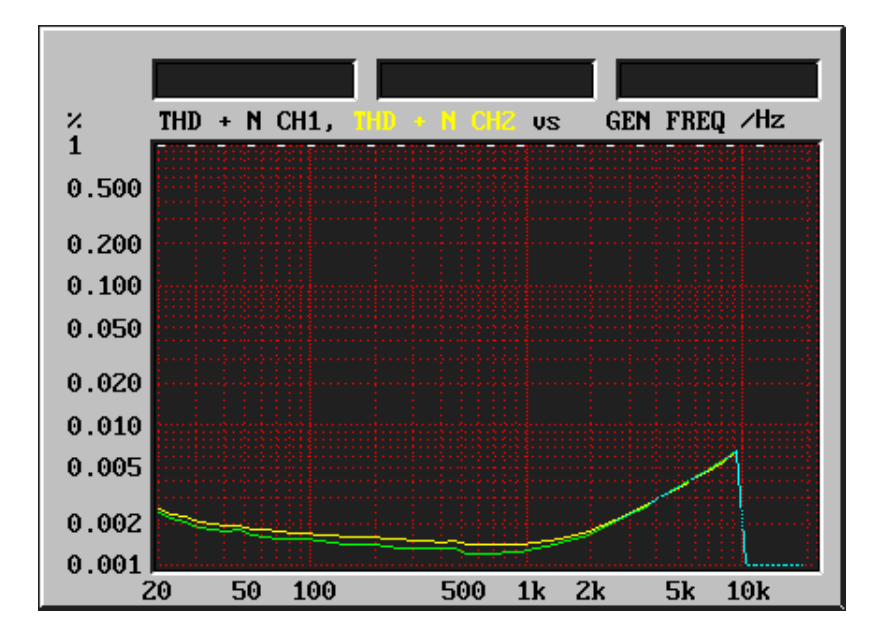

**Abbildung 1–43: RM420-223 D/A-Wandler: Gesamtverzerrung (THD+N) über die Signalfrequenz bei Vollaussteuerung -1 dB.**

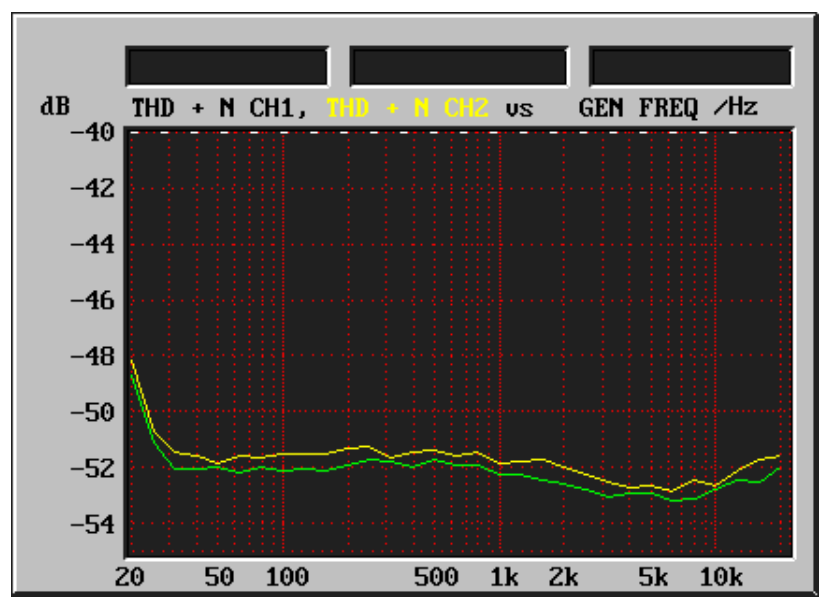

**Abbildung 1–44: RM420-223 D/A-Wandler: Signal/Rauschverhältnis bei -60 dBFS, A-bewertet über die Frequenz.**

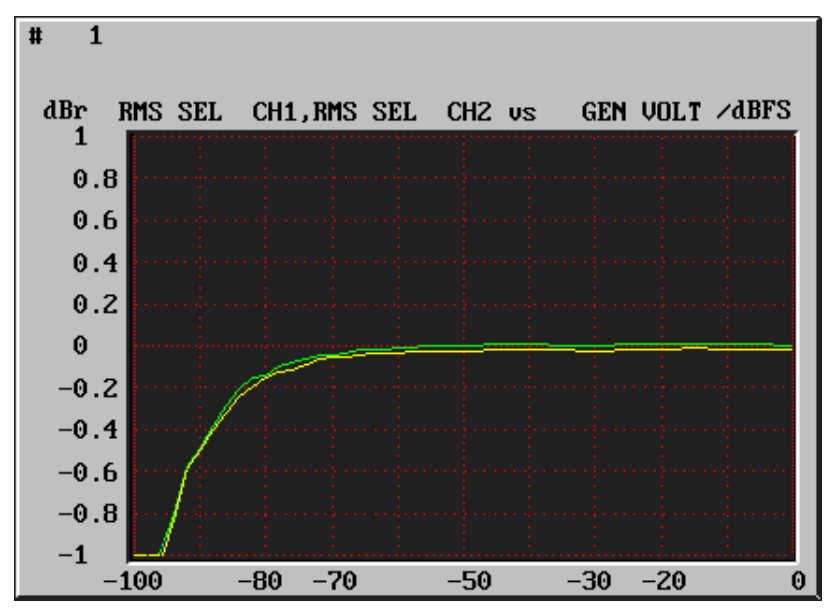

**Abbildung 1–45: RM420-223 D/A-Wandler: Wandlerlinearität 1 kHz, 0...-100dbFS.** 

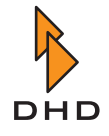

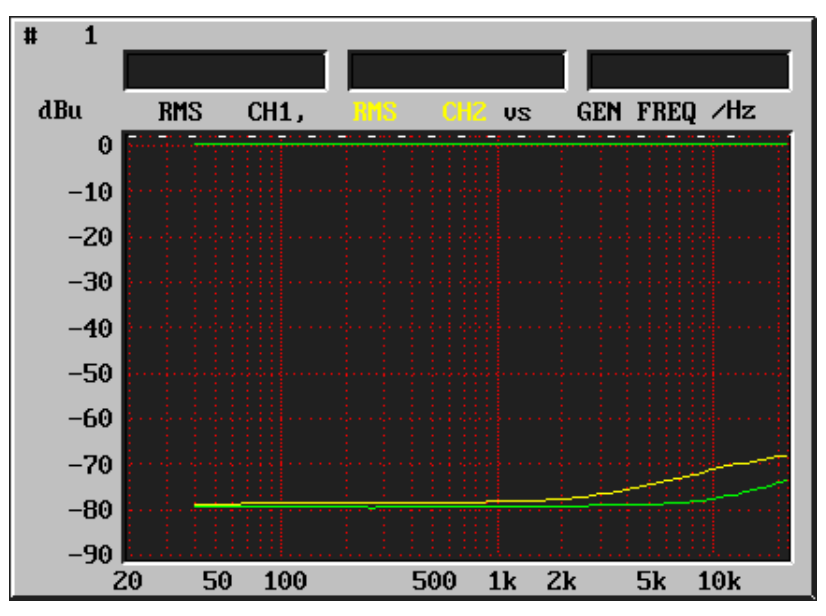

**Abbildung 1–46: RM420-223 D/A-Wandler: Spannungsunsymmetrie (Analogausgänge) über die Frequenz.** 

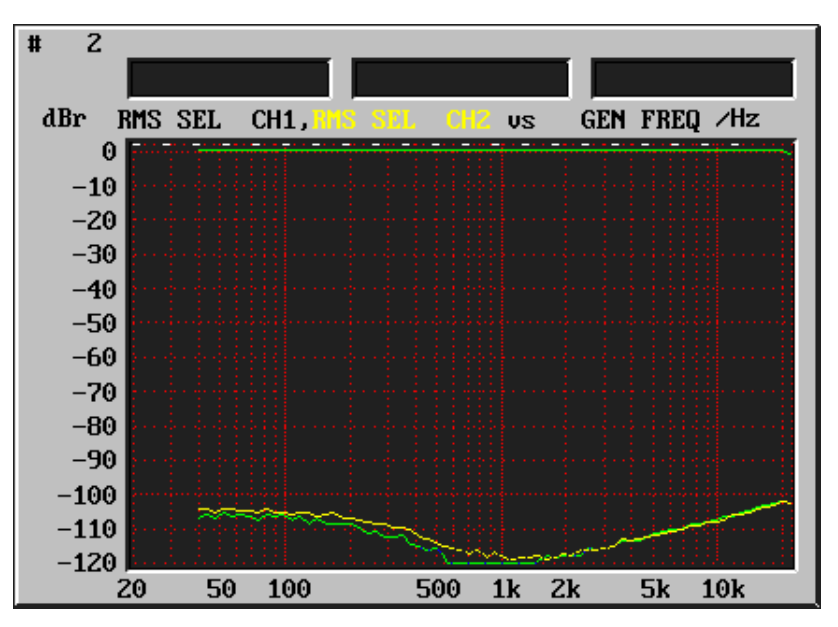

**Abbildung 1–47: RM420-223 D/A-Wandler: Übersprechen zwischen rechtem und linkem Kanal.** 

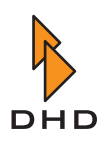

# **2 Das RM4200D im Computernetzwerk**

## **2.1 Überblick**

Die DSP-Frames des RM4200D besitzen eine Ethernetschnittstelle nach dem Standard 100Base-TX, IEEE 802.3u. Die Schnittstelle ist eine RJ45-Buchse für Twisted-Pair-Kabel, die sich auf dem Communication Controller RM420-850 befindet. Das RM4200D kann über diese Verbindung mit Hilfe der Netzwerkprotokolle TCP/IP und UDP kommunizieren.

Der Ethernetanschluss hat zwei Funktionen: Erstens ermöglicht er dem RM4200D die Kommunikation mit DHD-Anwendungssoftware auf einem oder mehreren Windows-PCs. Zweitens können so mehrere RM4200D innerhalb desselben Netzwerks miteinander kommunizieren.

**Wichtiger Hinweis:** RM4200D-Systeme müssen in der Lage sein, über ein gemeinsames Netzwerk zu kommunizieren. Insbesondere gilt das für die Übertragung von UDP-Daten mit Broadcastadressen. *Wenn diese Kommunikation nicht korrekt arbeitet, funktionieren verteilte Steuerfunktionen zwischen verschiedenen DSP-Frames nicht.*

Um eine reibungslose Kommunikation über das Ethernet zu gewährleisten, müssen verschiedene Anforderungen erfüllt sein. Bitte lesen sie die nachfolgenden Anweisungen sorgfältig, um Probleme zu vermeiden. Dies gilt insbesondere für größere RM4200D-Installationen und komplexe Netzwerke.

## **2.2 Grundlegende Einstellungen**

Der Ethernetanschluss des Communication Controller RM420-850 erfüllt den Standard 100Base-TX, IEEE 802.3u. Das bedeutet, dass das angeschlossene Netzwerk wenigstens mit einer Geschwindigkeit von 100Mbit/s betrieben werden muss.

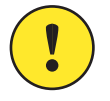

**Wichtiger Hinweis:** Versuchen Sie auf keinen Fall, das RM4200D in einem Netzwerk zu betreiben, das nur mit 10 Mbit/s läuft. Auch wenn es auf den ersten Blick scheinbar funktioniert, ist diese Betriebsart von DHD weder getestet noch empfohlen. Es kann darum passieren, dass die Kommunikation des Systems unter bestimmten Umständen nicht oder nicht richtig funktioniert.

Die Ethernetschnittstelle des Communication Controller RM420-850 arbeitet je nach Firmwareversion mit verschiedenen Übertragungsgeschwindigkeiten:

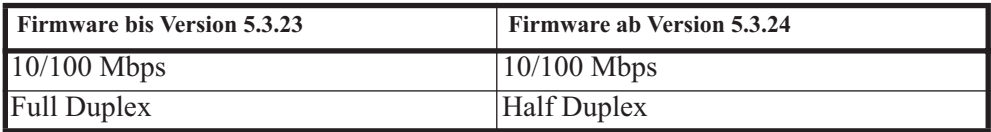

Wenn Sie andere Netzwerkgeräte mit dem RM4200D verbinden, stellen sie sicher, dass sie diese Spezifikationen beherrschen. Fast alle aktuellen Netzwerkgeräte können sich automatisch entsprechend einstellen. Sollten Sie dennoch Probleme mit der Verbindung haben, stellen sie sicher, dass die genannten Anforderung an den anderen Geräten erfüllt sind. Das gilt insbesondere, wenn Sie einen PC über ein gekreuztes Netzwerkkabel direkt mit einem RM4200D verbinden. Achten Sie in diesem Fall darauf, dass Sie die

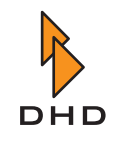

Eigenschaften der Netzwerkkarte in Ihrem PC auf die richtigen Werte gesetzt haben. Die meisten Netzwerkkarten haben eine "Auto Detect" Option - verwenden Sie diese!

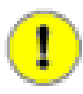

**Wichtiger Hinweis:** Sie können mehrere RM4200D-Devices sowie PCs mit DHD-Software im gleichen Netzwerksegment betreiben. Achten Sie jedoch darauf, dass Sie für die Vernetzung immer Ethernetswitches verwenden. *Benutzen Sie keinesfalls ältere Hubs oder sogenannte "Switching Hubs".* Switches bieten einen höheren Datendurchsatz, weil sie mögliche Kollisionen von Datenpaketen verhindern.

Verwenden Sie nach Möglichkeit Switches (bzw. stellen Sie diese entsprechend ein), deren Ports sich automatisch an die Übertragungsgeschwindigkeit der angeschlossenen Teilnehmer anpassen. Wenn Sie VLANs bzw. Router verwenden, achten Sie darauf, dass alle Geräte im gemeinsamen Netzwerk für die RM4200D-Systeme über die im nächsten Abschnitt beschriebenen Protokolle und Ports Daten austauschen können.

#### **Verwendete Protokolle**

Die RM4200D-Systeme kommunizieren untereinander und mit der DHD-Software auf Windows-PCs über die Netzwerkprotokolle TCP/IP und UDP. TCP/IP wird für die direkte Datenübertragungen von einem RM4200D zu einem PC (und umgekehrt) verwendet. Auf diese Art wird zum Beispiel eine Konfiguration geladen oder die Firmware aktualisiert. Auch alle zusätzlichen DHD-Anwendungsprogramme (Access, Route, RC420, Setup Manager) benutzen direkte TCP/IP Verbindungen.

Im Gegensatz dazu wird das UDP-Protokoll für die folgenden Funktionen verwendet:

- Globale Logikfunktionen.
- Globale Potentiometer.
- Globale Ressourcen.
- Allgemeine Systemmeldungen im Maintenance-Fenster und im DHD Communication Server.

Da UDP verbindungslos ist, schickt der Absender die Daten auf das Netzwerk, ohne dafür eine Empfangsbestätigung vom Empfänger zu erhalten. Das Betriebssystem des RM4200D sendet keine UDP-Pakete direkt zu bestimmten Zieladressen (Unicast). Stattdessen nutzt es die *Broadcast Adresse*, um UDP-Daten an alle Teilnehmer innerhalb desselben Subnetzes zu senden. Alle Empfänger analysieren den Inhalt der empfangenen Pakete und reagieren darauf, wenn nötig.

**Wichtiger Hinweis:** Damit die Kommunikation reibungslos verläuft, müssen im Netzwerk die Ports *2008, 2009 und 2010* für *TCP und UDP* freigeschaltet sein. Stellen Sie Router, Firewalls und Sicherheitsprogramme auf PCs entsprechend ein.

Achten Sie außerdem darauf, dass UDP-Broadcast-Pakete korrekt weitergeleitet werden. Manche moderne Switches haben Filter für übermäßigen UDP-Broadcastverkehr. Eventuell müssen Sie die Einstellungen dieser Filter korrigieren.

#### **2.3 Ein RM4200D in einem heterogenen Netzwerk betreiben**

Heutzutage werden Computernetzwerke für viele verschiedene Anwendungen genutzt. Druckerfreigaben, Zugriff auf Dateiserver, Streaming von Audio- und Videomaterial und auch Steuerdaten sogenannter Embedded Systeme (wie das RM4200D) verwenden dieselbe Netzwerkinfrastruktur. Weil diese Netzwerke viele verschiedene Protokolle transportieren, spricht man von*heterogenen Netzwerken*.

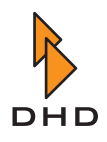

Knoten in solchen Netzwerken sind oft Windows PCs; aber es gibt auch Netzwerkdrucker oder Server unter Windows, Linux oder anderen Betriebssystemen. All diese Geräte verwenden verschiedene Protokolle, die auf TCP/IP und UDP basieren. So werden zum Beispiel Dienste im Netzwerk (wie Drucker oder Dateifreigaben) über UDP-Broadcasts bekanntgegeben. In den meisten Fällen funktioniert dies problemlos. Dennoch kann es beim Betrieb innerhalb eines gemischten Netzwerks zu Problemen mit dem RM4200D kommen, wenn im Netzwerk zu viele UDP-Broadcasts gesendet werden.

Der Grund hierfür ist folgender:

Das RM4200D verwendet UDP-Broadcastpakete, um Steuerdaten zwischen DSP-Frames auszutauschen. So muss auch jeder einzelne Communication Controller RM420-850 alle ankommenden UDP-Broadcastpakete untersuchen. Das schließt auch Pakete von anderen Knoten im Netzwerk ein, beispielsweise Informationen über Verzeichnisfreigaben auf Windows-PCs. Ein RM4200D wird jedoch nur auf Pakete reagieren, die von anderen DSP Frames oder von DHD-Softwareanwendungen gesendet werden. Trotzdem muss es *jedes ankommende UDP-Broadcastpaket* untersuchen, auch wenn es nicht von einem anderen RM4200D oder einer DHD-Software gesandt wurde. Diese Untersuchung der Pakete verbraucht Rechenzeit auf dem Communication Controller RM420-850.

Unter bestimmten Bedingungen kann deshalb ein hohes Aufkommen an UDP-Broadcastpaketen zu Überläufen von Datenpuffern innerhalb des Communication Controller RM420-850 führen. Das kann auch dann passieren, wenn die Daten innerhalb der UDP-Pakete gar nicht weiterverwendet werden, weil sie nicht für das RM4200D bestimmt waren. Als Folge verzögert sich das Abarbeiten der eigentlichen Aufgabe des Controllers das Steuern des DSP-Frame. In seltenen, extremen Fällen kann das dazu führen, dass der Communication Controller RM420-850 die Ethernetschnittstelle komplett abschaltet.

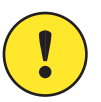

**Wichtiger Hinweis:** Vermeiden Sie darum, ein RM4200D in einem Netzwerk zu betreiben, in dem viele UDP-Broadcastdaten gesendet werden.

#### **Tipps für das Einrichten Ihres Netzwerkes**

Damit die Kommunikation zwischen den DSP-Frames und den PCs mit DHD-Anwendungssoftware reibungslos läuft, sollten Sie Ihr Sie Ihr Netzwerk nach den folgenden Hinweisen einrichten:

1. Betreiben Sie alle RM4200D-Systeme in einem eigenen, isolierten Netzwerk. Verbinden Sie alle PCs mit DHD-Anwendungssoftware ebenfalls mit diesem Netzwerk. Stellen Sie sicher, dass keine Datenpakete in das Netzwerk gelangen, die nicht für die DHD-Systeme bestimmt sind.

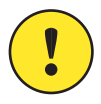

**Wichtiger Hinweis:** Betreiben Sie keinesfalls RM4200D-Systeme in einem schon bestehenden Büronetzwerk!

- 2. Benutzen Sie für die Verkabelung *Ethernet-Switches*. Verwenden Sie keine älteren Ethernet-Hubs oder "Switching Hubs".
- 3. Benutzen Sie keine Verbindungen, die nur eine Geschwindigkeit von 10 Mbit/s bieten. Verwenden Sie immer ein Netzwerk mit 100 Mbit/s.
- 4. Wenn Sie einen PC verwenden, stellen Sie die Geschwindigkeit der Netzwerkkarte auf "Auto Detect".
- 5. UDP Broadcasts werden nur innerhalb des selben IP-Subnetzes übertragen. Sollen verschiedene RM4200D-Systeme und PCs miteinander kommunizieren können, müssen sie IP-Adressen innerhalb desselben Subnetzes haben.

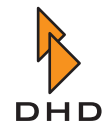

## **Kapitel 2: Das RM4200D im Computernetzwerk**

- 6. Wenn sich RM4200D Systeme in verschiedenen IP-Subnetzen befinden, *können Sie keine Daten über UDP-Broadcasts austauschen*. Sie können aber weiterhin mit DHD-Software auf diese Geräte zugreifen, wenn Sie für die Verbindung direkt auf die IP-Adressen der Geräte zugreifen.
- 7. Wenn sich in dem Netzwerk Router, Firewalls o.ä. befinden, stellen sie sicher, dass der Datentransfer über die *Ports 2008, 2009 und 2010* für die Protokolle *TCP und UDP* funktioniert.

#### **Auf das RM4200D-Netzwerk zugreifen**

Wenn Sie auf die RM4200D-Systeme innerhalb eines separaten Netzwerks zugreifen wollen, müssen Sie DHD-Software auf einem oder mehreren PCs betreiben, die mit diesem Netzwerk verbunden sind. Je nach den Vorschriften und der IT-Infrastruktur in Ihrer Organisation kann das eventuell schwierig sein.

Für diesen Fall enthält die folgende Liste einige Strategien, die Ihnen weiterhelfen können:

- 1. Verwenden Sie einen dedizierten PC, um auf die RM4200D-Systeme zuzugreifen. Verbinden Sie diesen PC ausschließlich mit dem RM4200D-Netzwerk. Wenn Sie Daten vom und zum PC transferieren möchten, verwenden Sie dazu eine CD-ROM oder einen USB Stick.
- 2. Versehen Sie den PC mit einer zweiten Netzwerkkarte. Verbinden Sie eine Netzwerkkarte mit dem RM4200D-Netzwerk und die zweite mit dem Firmennetzwerk.

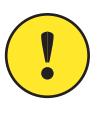

**Wichtiger Hinweis:** Achten Sie darauf, dass der PC keine Daten zwischen den zwei Netzwerken weiterleitet. Unter Windows heißt diese Funktion "Gemeinsame Nutzung der Internetverbindung". Sie finden Sie die entsprechende Einstellung im Kontrollfeld Netzwerkverbindungen in der Systemsteuerung. Schalten Sie diese Funktion *aus*!

Schützen sie den PC durch entsprechende Software vor Viren aus dem Firmennetzwerk. Obwohl Viren DHD-Systeme nicht direkt angreifen, so können sie dennoch für ein massives Datenaufkommen in den mit dem infizierten PC verbundenen Netzwerken sorgen.

- 3. Verwenden Sie einen dedizierten PC innerhalb des RM4200D-Netzwerkes. Versehen Sie diesen PC mit einer zweiten Netzwerkkarte, einer ISDN-Karte oder einer anderen Router-, Firewall- oder VPN-Lösung, um von außen auf das RM4200D-Netzwerk zugreifen zu können. Steuern Sie den Service-PC über diese zweite Verbindung fern. Benutzen Sie dazu eine entsprechende Software wie beispielsweise PC Anywhere, VNC oder Timbuktu Pro.
- 4. Installieren Sie ein VPN-Gateway zwischen das RM4200D-Netzwerk und das Firmennetz. Konfigurieren Sie das VPN derart, dass sich nur autorisierte Nutzer oder autorisierte PCs damit verbinden können. Verwenden Sie entweder diese VPN-Clients, um RM4200D-Systeme fernzusteuern oder benutzen Sie diese Clients, um einen Service-PC innerhalb des separaten RM4200D Netzwerks fernzusteuern.
- 5. Installieren Sie keinen PC innerhalb des RM4200D-Netzwerkes. Benutzen Sie stattdessen einen speziellen Service-PC oder einen Laptop und verbinden Sie diesen bei Bedarf mit dem Netzwerk. Stellen Sie jedoch unbedingt sicher, dass keine nicht autorisierten Personen Zugriff auf die Netzwerkdose haben.

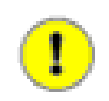

Wichtiger Hinweis: Lesen Sie bitte auch den Abschnitt "Kapitel 3.3 - Die Software mit den Devices verbinden" in *Teil3 - Konfigurationshandbuch* dieser Anleitung.

Sie (oder ihr Netzwerkadministrator) sollten über die notwendigen Kenntnisse der in diesem Kapitel beschriebenen Themen verfügen. Falls Sie Fragen haben, wenden Sie sich an Ihren Netzwerkadministrator oder lesen Sie ein Fachbuch zum Thema Netzwerke.

Sie können auch eine Internet-Suchmaschine oder die folgenden Links benutzen, um eine der vielen Ressourcen zum Thema zu finden:

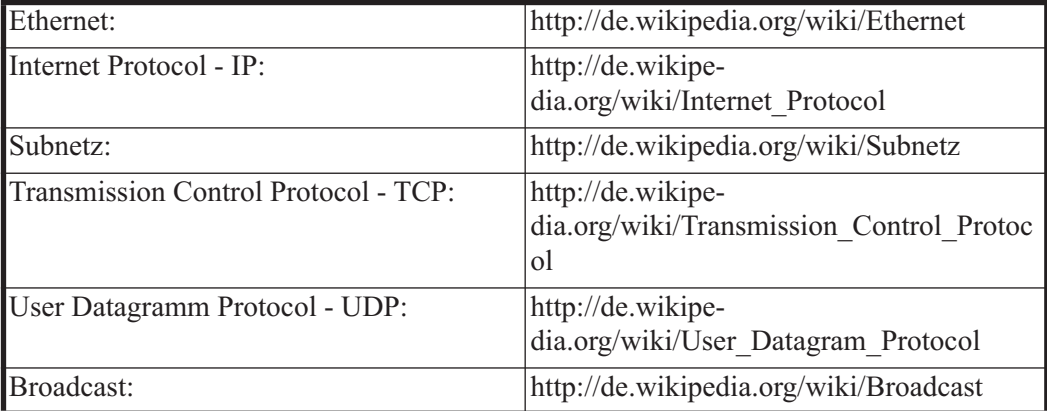

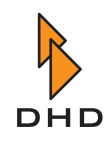

# **3 Speicheraufteilung im System (Memory Map)**

# **3.1 Grundlagen**

Wie bereits im Kapitel "Architektur" beschrieben, besteht das RM4200D aus mehreren Modulen, die unterschiedliche Aufgaben erfüllen und je nach Einsatzfall in verschiedenen Kombinationen benutzt werden. Einige dieser Module sind mit einem Mikrocontroller ausgestattet, der die Funktionen des jeweiligen Moduls steuert. Auf diese Art ist jedes Modul mit einem Mikrocontroller zunächst für sich allein funktionsfähig und besitzt seine eigene "Intelligenz". Die komplette Funktion des RM4200D entsteht aber erst durch das Zusammenspiel aller Module. Diese kommunizieren untereinander über einen CAN-Bus, der entsprechend verkabelt sein muss. Die entsprechende Anordnung sehen Sie in der folgenden Abbildung:

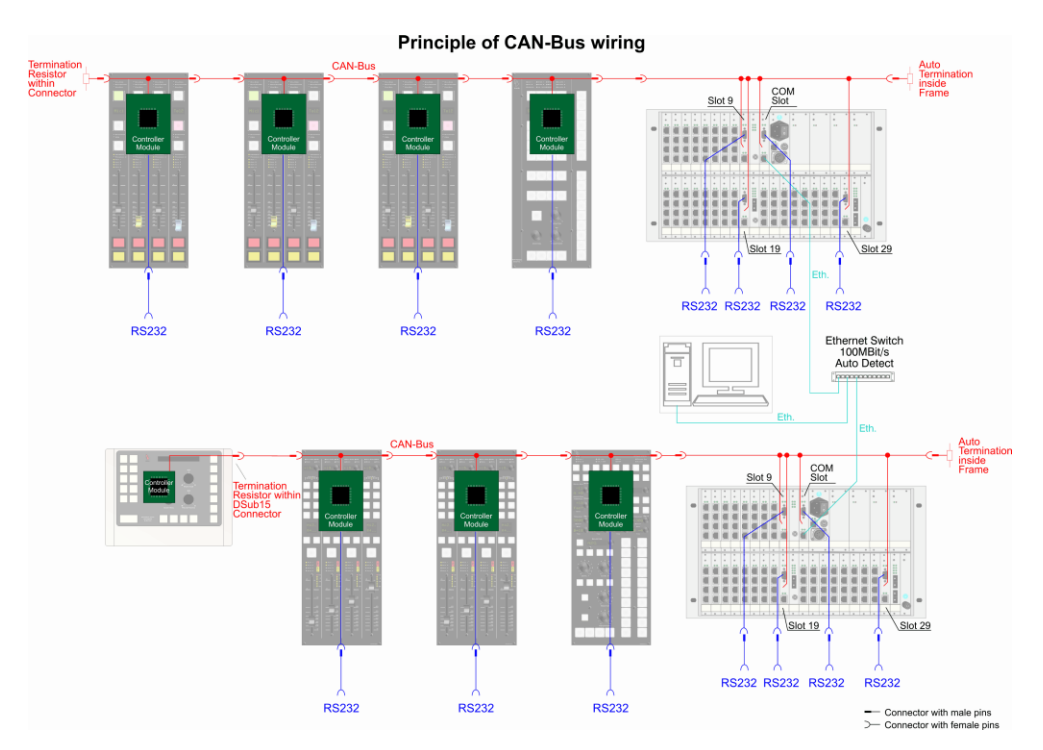

**Abbildung 1–48: Die Abbildung zeigt schematisch, welche Module mit einem Mikrocontroller ausgestattet und wie diese miteinander verbunden sind.**

Wie Sie in der Abbildung sehen, sind alle Module mit Mikrocontroller an den CAN-Bus angeschlossen. Zusätzlich besitzt jedes Modul (mit Ausnahme der Auftisch-Studioeinheit RM420-011) eine serielle Schnittstelle. Alle Kommandos, die über den CAN-Bus übertragen werden, sind auch an diesen seriellen Schnittstellen verfügbar. Zusätzlich überträgt der Communications Controller RM420-850 diese Daten auch auf der Ethernetschnittstelle.

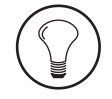

**Tipp:** Wenn Sie die serielle Schnittstelle verwenden wollen, um einen PC mit dem RM4200D zu verbinden, können Sie den PC an *jede beliebige* serielle Schnittstelle anschließen. Der Datenverkehr ist an jeder Schnittstelle identisch. Das ist manchmal hilfreich, wenn zum Beispiel der DSP-Frame schwer zugänglich ist, die Schnittstellen an den Kontrollmodulen aber leichter zu erreichen sind.

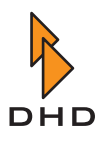

Folgende Module besitzen einen Mikrocontroller:

- *Alle Kontrollmodule (außer Fader-Overbridgemodulen).* Alle Module, die die Bedienoberfläche des RM4200D bilden, haben jeweils ihren eigenen Mikrocontroller. Lediglich die Fader-Overbridgemodule sind davon ausgenommen, diese Module sind "dumme" Erweiterungen der Leiterplatte im Fadermodul und werden von diesem mit gesteuert. Die Mikrocontroller in den Fadermodulen lesen die aktuellen Werte der Bedienelemente (Tasten, Fader, Drehregler) und übermitteln diese als Steuersignale an den DSP-Frame. Gleichzeitig nehmen sie Kommandos vom Kontrollsystem an und steuern alle Anzeigeelemente - LEDs und alphanumerische Displays – entsprechend an. Bei Fadermodulen mit Motorfadern steuern sie zusätzlich bei Bedarf die Motorfader.
- *DSP Controller RM420-851.* Dieses Modul ist eine Steckkarte im DSP-Frame und steuert eine zugeordnete DSP-Karte RM420-848. Es bildet die Brücke zwischen Audio- und Kontrollsystem und leitet die Steuerkommandos vom CAN-Bus an die DSP-Karten weiter. In die andere Richtung übermittelt es zum Beispiel Benachrichtigungen bei Pegelüberschreitungen oder Korrelationsproblemen von Stereosignalen. Jede DSP-Karte im DSP-Frame benötigt einen zugeordneten DSP Controller; maximal können somit drei DSP Controller vorhanden sein.
- *Communications Controller RM420-850.* Dieses Modul ist ebenfalls eine Steckkarte im DSP-Frame; pro RM4200D ist jedoch nur ein solcher Controller vorhanden. Er dient der Verwaltung des Systems und enthält außerdem die Ethernetschnittstelle, über die ein DSP-Frame mit anderen RM4200D-Systemen oder mit DHD-Software auf PCs kommunizieren kann.

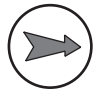

**Hinweis:** Im Communications Controller befinden sich auch die Speicher für die **Setups** und der **Parameter RAM** mit den aktuellen Betriebsparametern des Systems. Außerdem sind auch die Lizenzcodes für das System hier gespeichert. Wenn Sie den Communications Controller RM420-850 wechseln, müssen Sie eventuell diese Informationen auf das Ersatzteil übertragen. Mehr Informationen dazu finden Sie in Teil 3 dieses Handbuchs, *Toolbox 4 Konfiguration und Referenz*.

Sie können die Toolbox4 Software benutzen, um die Struktur der Module in einem RM4200D auszulesen. Benutzen Sie dazu den Befehl Maintenance Window aus dem Menü View. Links in der Baumansicht sehen Sie alle RM4200D-Devices, auf welche die Software aktuell zugreifen kann. Doppelklicken Sie auf das gewünschte Device, um dessen Baumansicht zu öffnen. Nun sehen Sie unterhalb des Device alle Module, die mit einem Mikrocontroller ausgestattet und über den CAN-Bus zu erreichen sind.

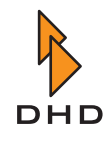

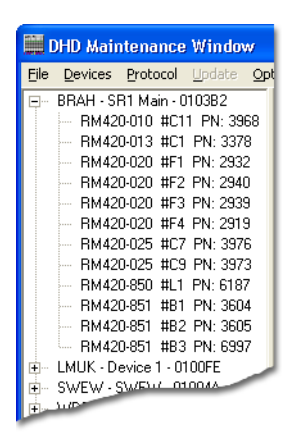

#### **Abbildung 1–49: Ein Device besteht aus verschiedenen Modulen. Für jedes Modul mit Mikrocontroller wird dessen Typ, die aktuelle ID am CAN-Bus und die Seriennummer angezeigt.**

Der Mikrocontroller bildet die Schnittstelle zwischen der Hardware des Moduls und dem restlichen System. Damit er seine Aufgabe erfüllen kann, muss er mit der entsprechenden Software programmiert werden. Diese Software ist es, welche die eigentliche Funktionen des RM4200D ausführt.

Wie bei einem Desktop-PC auch besteht die Software der Mikrocontroller aus verschiedenen Teilen, die unterschiedliche Aufgaben erfüllen. Diese Softwareteile befinden sich im Speicher der Mikrocontroller und werden abgearbeitet, sobald sich das RM4200D in Betrieb befindet.

Die einzelnen Teile der Software sind unmittelbar voneinander abhängig und ergeben zusammen das Speicherabbild, die sogenannte Memory Map. Die Memory Map besteht aus den fünf Teilen:

- Boot Loader. Das ist die grundlegende "Startsoftware", die der Mikrocontroller abarbeitet, sobald seine Betriebsspannung eingeschaltet wird oder er einen Resetbefehl erhält. Der Boot Loader kann nicht verändert werden.
- *Firmware.* Das ist das *Betriebssystem* der Module. Es wird mit der Toolbox4 Software in den Flash-Speicher des Mikrocontroller kopiert und enthält alle nötigen Funktionen, die das RM4200D ausmachen.
- *Config.* Diese Daten beschreiben die *Struktur* des Systems und das Zusammenspiel der einzelnen Komponenten. Die Config wird in der Toolbox4 Software erstellt und von dort in das RM4200D geladen.
- Setup. Ein Setup ist ein "Schnappschuss" des aktuellen Zustandes des gesamten Systems bzw. einzelner Kanäle.
- *Parameter Memory.* Dieser Speicherbereich enthält die aktuellen Betriebsparameter für des RM4200D. Dazu gehören unter anderem die aktuellen Werte der jeweiligen Fader, Einstellungen für Gain, Filter und Busaufschaltungen der einzelnen Kanäle.

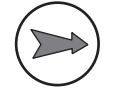

**Hinweis:** Alle Teile der Memory Map werden im Flash-Speicher des Mikrocontrollers abgelegt. Die Informationen bleiben damit auch erhalten, wenn das System ausgeschaltet wird. Einzige Ausnahme ist der Parameter Memory: dessen Daten befinden sich in statischem RAM. Ein großer Kondensator ("Goldcap") liefert für diesen Speicher genügend Stützspannung, um dessen Inhalt für ca. eine Woche zu erhalten.

In den folgenden Abschnitten erfahren Sie mehr über die einzelnen Teile der Memory Map.

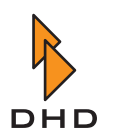

#### **3.2 Boot Loader**

Bei der Inbetriebnahme der Controllermodule nach der Produktion werden die Module mit einer "Ur-Software", dem sogenannten **Boot Loader** ausgestattet. Das ist eine Art "Mini-Betriebssystem", das dem Modul einige grundlegende Funktionen zur Verfügung stellt und im Segment "Monitor" des Flash-Speichers abgelegt ist.

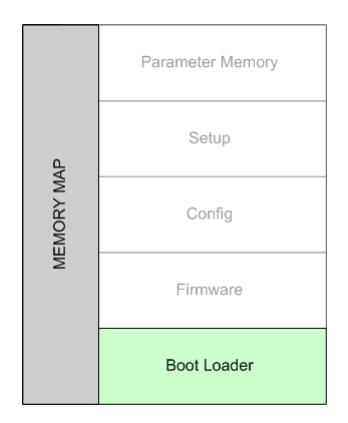

#### **Abbildung 1–50: Der Boot Loader ist die grundlegende Software des System und befindet sich auf der untersten Ebene der Memory Map.**

Der Boot Loader enthält folgende Funktionen:

- Unmittelbar nach dem Einschalten identifiziert der Mikrocontroller sich selbst bzw. das Modul, in dem er eingebaut ist.
- Der Mikrocontroller ist mit Hilfe des Boot Loaders in der Lage, über die serielle Schnittstelle zu kommunizieren.
- Ist noch keine Firmware im Speicher vorhanden, so sorgt der Boot Loader dafür, dass diese über die serielle Schnittstelle in den benachbarten Speicherbereich kopiert werden kann.
- Ist bereits eine Firmware im Speicher des Mikrocontroller vorhanden, startet der Boot Loader diese. Anschließend wird der Code der Firmware abgearbeitet; der Boot Loader hat seine Arbeit getan.

Der Speicherbereich des Boot Loaders ist für den Anwender aus Sicherheitsgründen nicht zugänglich. Der Boot Loader Code wird einmal nach der Herstellung des Moduls in den Speicher kopiert und bleibt dann immer dort erhalten. Damit ist es prinzipiell *immer* möglich, mit einem Mikrocontroller über eine serielle Verbindung zu kommunizieren. Diese Verbindung kann also jederzeit genutzt werden, um eine Firmware aufzuspielen oder zu aktualisieren; selbst dann, wenn die Daten im Speicherbereich für die Firmware defekt oder unvollständig sind.

Wenn keine gültige Firmware im nachfolgenden Speicherbereich vorhanden ist, der Startaufruf für die Firmware fehlgeschlagen ist oder der Bootvorgang aus Sicherheitsgründen angehalten wurde, bleibt das Modul im sogenannten Monitor-Zustand.

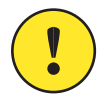

**Wichtiger Hinweis:** Bitte verwechseln Sie nicht die Bezeichnung *Monitor* mit dem Abhören von Audiosignalen mittels *Monitorschiene*. Der Begriff stammt aus der Geschichte der Computerentwicklung und bezeichnet das allererste, grundlegende Stück Software für ein Computersystem.

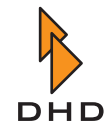

Sie können ein Modul im Monitor-Zustand daran erkennen, dass es im Maintenance-Fenster anstelle der ID für den Modultyp das Wort MONITOR in der Baumansicht anzeigt. Ein Beispiel dafür sehen Sie in der folgenden Abbildung:

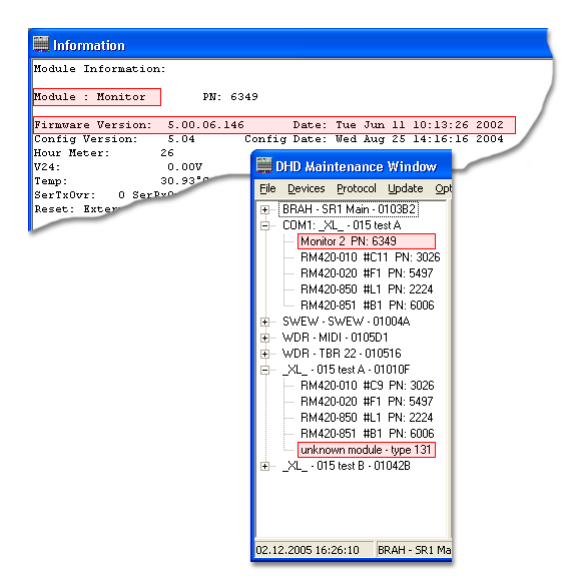

#### **Abbildung 1–51: Ein Modul im Monitor-Zustand: Die vier markierten Bereiche zeigen, woran Sie erkennen können, dass der Boot Loader korrekt geladen, anschließend aber keine Firmware gestartet wurde.**

Die Markierungen in der Abbildung zeigen, woran Sie erkennen können, ob sich ein Modul im Monitor-Zustand befindet. Wurde nur der Boot Loader geladen, so erscheint im Modulbaum der Deviceansicht im Maintenance-Fenster ein unbekanntes Modul.

Je nach der Art der Verbindung zwischen PC und DSP-Frame unterscheidet sich die Anzeige:

- Ethernet: unknown module
- seriell: Monitor + Prozessor-Seriennummer (PN)

Wenn Sie sich zusätzlich die Detailinformationen zu dem unbekannten Modul anzeigen lassen, erkennen Sie ein Modul *mit Boot Loader aber ohne Firmware* immer an der Firmware-Version 05.00.06.146.

Um sich die Detailinformation anzeigen zu lassen, markieren Sie das entsprechende Modul und drücken Sie dann die Taste F11. Alternativ können Sie auch den Befehl Information aus dem Kontextmenü bzw. dem Menü Device verwenden.

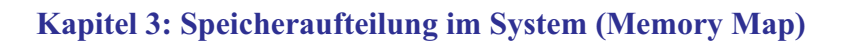

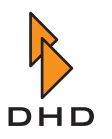

#### **3.3 Firmware**

Auf den Boot Loader folgt in der Memory Map die **Firmware**. Das ist das eigentliche "Betriebssystem" des Mikrocontroller; ein komplexes Stück Software, das im Bereich "Firmware" des Flashspeichers abgelegt wird.

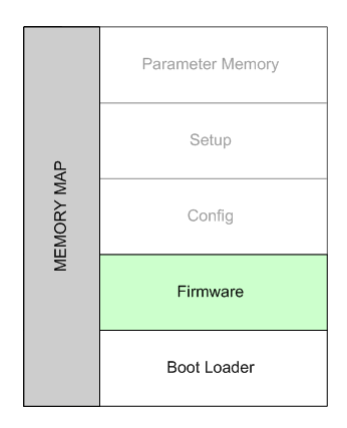

#### **Abbildung 1–52: Die Firmware ist die Betriebssoftware eines Mikrocontroller-Moduls und für den Betrieb unbedingt erforderlich.**

Die Firmware wird geladen, nachdem der Boot Loader gestartet wurde und eine gültige Firmware-Version im Speicher des Mikrocontrollers erkannt hat. Dieser Neustart geschieht jeweils nach dem Einschalten des Moduls oder einem Reset (Neustart der Software). [\(Siehe](#page-61-0)  [auch "Speicherzugriffe beim Reset des Systems" auf Seite 58.\)](#page-61-0)

Nach dem Start ermittelt die Firmware, auf welcher Sorte Modul sie läuft. Damit kann sie bestimmen, welche Funktionen sie auf diesem konkreten Modul ausführen kann. Zusätzlich hängt es von der jeweiligen Konfiguration ab, welche der verfügbaren Funktionen auf dem Modul dann auch tatsächlich ausgeführt werden. Prinzipiell ist es so, dass *alle Module die gleiche Version der Firmware benutzen.* Je nach Art des Moduls und der benutzten Konfiguration ist es jedoch unterschiedlich, welche Funktionen der Firmware tatsächlich benutzt werden.

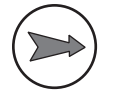

**Hinweis:** Verfügt ein Modul über eine gültige Version der Firmware und wurde diese vom Mikrocontroller einwandfrei geladen, so können Sie das im Maintenance-Fenster der Toolbox4-Software sehen: Im Modulbaum eines Device erscheint das entsprechende Modul mit seiner korrekten Typenbezeichnung.

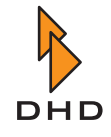

| $\Box$ Information                                               |  |
|------------------------------------------------------------------|--|
| Module Information:                                              |  |
| Module : RM420-020  <br>PN: 2919                                 |  |
| Firmware Version: 5.05.05.01<br>Date: Thu May 26 15:58:58 2005   |  |
| Config Version: 5.05<br>Config Date: Wed Jul 06 09:02:20 2005    |  |
| Hour Meter: 14618                                                |  |
| W24:<br>23.68V                                                   |  |
| 48.98°C<br>Temp:                                                 |  |
| SerTxOvr: AF SerRxOvr: 0 CANRxOvr: 0 CANTxOvr: 9 EthRxOvr:<br>0  |  |
| Reset: External Reset 49 days 01 hours 16 minutes 09 seconds ago |  |
| Taskname Prio State R.Del<br>FStack MStack Scheds Ct%            |  |
| Fader<br>855 56473 6437.4<br>13<br>1960<br>45 Delaying           |  |
| 1960 1905 46848 6558<br>Flash<br>136<br>49 Delaying              |  |
| TimerHandlerTas 41 MailBoxHo 51295<br>1822<br>1801               |  |
| 1703<br>HandlerTask 40 Running<br>1948<br>Ω.                     |  |
| 18 <sup>4</sup><br>SerTxTask 35 MailBoxHo<br>1947<br>0           |  |
| 1912<br>MainTask<br>394<br>50 Delaying                           |  |
| IdleTask<br>63 Ready                                             |  |
|                                                                  |  |

<span id="page-55-0"></span>**Abbildung 1–53: Besitzt ein Modul eine gültige Firmware und wurde diese vom Mikrocontroller korrekt geladen, können Sie detaillierte Modulinformation auslesen.**

Der Speicherbereich "Firmware" ist für den Nutzer des RM4200D zugänglich, kann also überschrieben werden. Das wird dann nötig, wenn Sie die bereits im System geladene Firmware ändern wollen. Meistens ist da der Fall, wenn Sie eine Aktualisierung der Firmware (**Firmware-Update**) durchführen wollen.

In der Firmware sind Informationen für alle verfügbaren Module und deren Funktionen enthalten. Das ist möglich, da auf allen Modulen Mikrocontroller des gleichen Typs eingesetzt werden.

Benutzen Sie dafür das Maintenance-Fenster der Toolbox4-Software. Im Menü Update finden Sie den Befehl Device Firmware; damit können Sie eine Firmwaredatei auswählen und in das RM4200D übertragen.

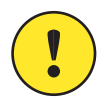

**Wichtiger Hinweis:** Aktualisierungen der Firmware müssen Sie *immer* von Hand auslösen. Es gibt keine Funktion für ein automatisches Update der Firmware!

Ein Firmware-Update wird beispielsweise dann nötig, wenn Sie eine Funktion des RM4200D nutzen möchten, die von der im Gerät laufenden Firmware noch nicht unterstützt wird. Weiterhin werden von Firmware-Updates bekannte Softwarefehler ("Bugs") älterer Versionen behoben.

DHD veröffentlicht in gewissen Zeitabständen neue Versionen der Firmware, die Fehler beheben oder neue Funktionen enthalten. Die Firmware ist in einer speziellen Datei gespeichert, die Sie mit Hilfe der Toolbox4-Software in die Module des RM4200D übertragen können. Sie erkennen eine Firmware-Datei an folgenden Merkmalen:

- *Dateiname*: Aus dem Dateinamen können Sie stets die Version der enthaltenen Firmware ableiten. So würde die zu den oben gezeigten Modulinformationen gehörige Firmware Datei RM4200V05-05-05.upd heißen. Es handelt sich also um die Version *05.05.05*. [\(Siehe Abbildung 1–53.\)](#page-55-0)
- *Dateierweiterung*: Ein Firmware-Datei für ein RM4200D hat immer die Endung \*.udp.

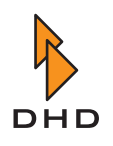

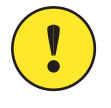

**Wichtiger Hinweis:** Hinweise zu Änderungen und Funktionen bestimmter Firmware-Versionen sowie zum aktuellen Entwicklungsstand erhalten Sie von Ihrem DHD-Händler oder von DHD direkt. Von diesen Stellen erhalten Sie auch die Firmware-Updates als Datei.

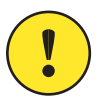

**Wichtiger Hinweis:** Achten Sie stets darauf, dass *alle Module* eines RM4200D mit der *gleichen Version der Firmware* betrieben werden. Tun Sie das nicht, dann kann sich das System unvorhersagbar verhalten. Unterschiedliche Firmware-Versionen auf den Modulen eines Systems können vor allem dann entstehen, wenn Sie Ersatzmodule einbauen, deren Mikrocontroller eine andere Firmware-Version haben.

Wenn DHD ein oder mehrere RM4200D ausliefert, enthalten alle Module der Lieferung die gleiche Version der Firmware. Für die Inbetriebnahme wird in der Regel die aktuellste oder die von DHD empfohlene Version (**Recommended Version**) aufgespielt. Die entsprechende Firmwaredatei finden Sie außerdem auf der mitgelieferten CD.

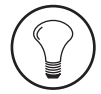

**Tipp:** Gelegentlich kann es vorkommen, dass Sie in einem RM4200D Module gemeinsam verwenden, auf denen zunächst verschiedene Versionen der Firmware gespeichert sind. In diesem Fall müssen Sie *immer* eine Firmwaredatei aufspielen, um alle Module auf den gleichen Stand zu bringen. Es hat sich bewährt, *vor dem Aufspielen der Firmware* vom Maintenance-Fenster aus einen Reset des Device auszulösen. Benutzen Sie dazu den Befehl Reset aus dem Kontextmenü des Device oder den entsprechenden Befehl aus dem Menü Device.

## **3.4 Config (Konfigurationsdaten)**

Im nächsten Segment der Memory Map (**Config**) werden die Konfigurationsdaten gespeichert. Diese Informationen beschreiben die "Struktur" des RM4200D. Sobald die Firmware erfolgreich geladen ist, werden als nächstes diese Konfigurationsdaten interpretiert.

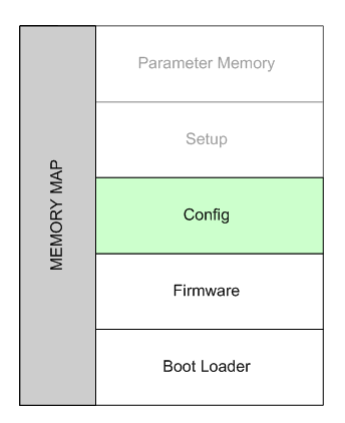

**Abbildung 1–54: In der Konfiguration (Config) wird dem Mikrocontroller mitgeteilt, in welcher Art und Weise die Funktionen des Moduls genutzt werden.**

Sie benutzen die Toolbox4-Software, um die Config zu erstellen bzw. zu ändern. Diese Datenstruktur definiert den Aufbau des RM4200D und legt das Zusammenspiel der einzelnen Komponenten fest. Die Funktionen der Toolbox4-Software sind im Detail im Teil 3 dieser Dokumentation beschrieben, *Toolbox 4 Konfiguration und Referenz*.

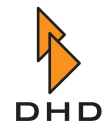

In der Toolbox4-Software können Sie mehrere Devices gemeinsam als Projekt verwalten. Die gesamten Konfigurationsdaten eines Device sind im Speichersegment "Config" abgelegt, das sich im Flash-Speicher des Mikrocontroller befindet.

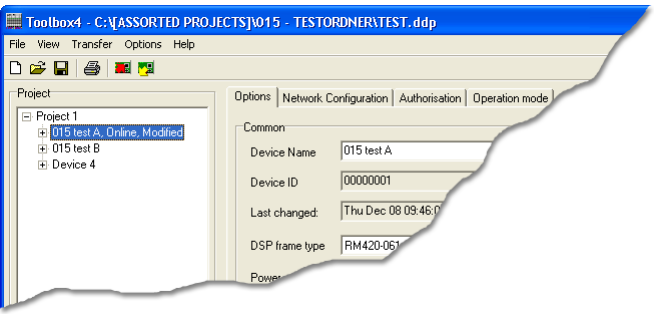

**Abbildung 1–55: Alle Konfigurationsdaten eines Device (hier markiert) sind im Segment Config gespeichert.**

Mit Hilfe der Toolbox4 haben Sie als Nutzer Zugriff auf das Speichersegment *Config*. Sie können mit den Befehlen aus dem Menü Transfer dessen Inhalt überschreiben (Befehl Load to Device) oder vom Device auf den PC kopieren (Load from Device).

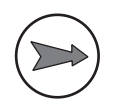

**Hinweis:** Sie müssen die Config-Daten in jedem Fall *von Hand* in das System laden bzw. von dort in die Toolbox4-Software kopieren. Es gibt hier keine "Live-Kopplung" der Daten zwischen PC und RM4200D!

Im Maintenance-Fenster können Sie aus jedem Modul, das am CAN Bus sichtbar ist, Modulinformationen auslesen. Mit Hilfe dieser Daten können Sie ermitteln, wann die Konfiguration des entsprechenden Moduls entstanden ist und mit welcher Version der Toolbox4-Software sie erstellt wurde.

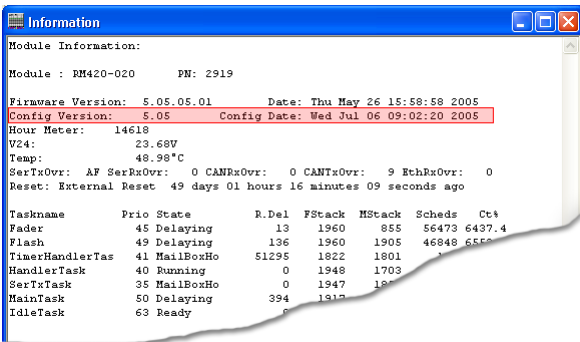

**Abbildung 1–56: Die Angaben unter Config Version beziehen sich auf die Version der Toolbox4-Software, mit der die Konfiguration erstellt wurde.**

Damit das RM4200D einwandfrei funktioniert, müssen alle Module im System die *exakt identischen Daten für die Config* benutzen. Bevor ein Mikrocontroller die Config aus seinem eigenen Speicherbereich lädt, vergleicht er diese mit der Config im Speicher des Communication Controllers RM420-850. Stimmen beide Speicherbereiche überein, lädt er die Config aus dem Flash-Speicher des eigenen Moduls. Ist das nicht der Fall, kopiert er die Daten zuerst vom Communication Controller.

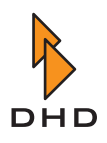

So wird automatisch sichergestellt, dass tatsächlich alle Module die gleiche Konfiguration verwenden. Das ist vor allem dann wichtig, wenn in einem Notfall ein Modul während des Betriebes ausgetauscht werden muss. Es kopiert dann selbsttätig die aktuelle Config vom Communication Controller in seinen eigenen Speicherbereich.

### **3.5 Setup (Snapshots des Systemzustandes)**

Während das RM4200D läuft, wird der aktuelle Systemzustand im **Parameter Memory** gespeichert. Zu den gespeicherten Informationen gehören unter anderem aktuelle Busaufschaltungen von Signalen, Einstellungen von Filtern, die eingestellten Werte der Fader und die Zuordnung der vorhandenen Fader Channel auf die verfügbaren physikalisch vorhandenen Fader. Sobald Sie einen dieser Parameter verändern - zum Beispiel die Mittenfrequenz eines Filters - ändert sich der entsprechende Wert im Parameter Memory. [\(Siehe auch "Parameter Memory" auf Seite 56.\)](#page-59-0)

Es ist möglich, den aktuellen Zustand des Parameter Memory "einzufrieren" und in einer Art "Snapshot" zu speichern. Solch ein Datensatz wird als **Setup** bezeichnet.

Das Speichersegment "Setup" ist nicht auf allen Mikrocontrollern vorhanden, sondern existiert nur auf dem Communication Controller RM420-850. Alle anderen Module lesen die benötigten Informationen von dort. Auch dieses Speichersegment liegt im Flash-Speicher und behält daher seine Informationen auch beim Ausschalten des Gerätes.

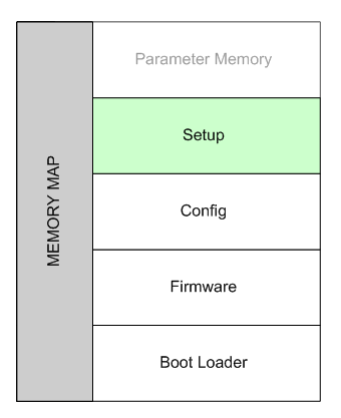

Abbildung 1–57: Audioparameter werden im Speichersegment "Setup" abgelegt.

Alle Daten der Speichersegments "Setup" können während des Betriebs geladen oder überschrieben werden.

**Tipp:** Wenn Sie wissen möchten, welche Daten im Detail in Setups gespeichert werden, finden Sie mehr dazu im Kapitel 3.6 ("Wissenswertes über Setups") in Teil 6 dieses Handbuchs *Anwendungssoftware*.

Im Speicherbereich Setup werden sowohl **Mixer Setups** als auch **Channel Setups** abgelegt. Ein Mixer Setup enthält Datensätze für *alle* konfigurierten Fader Channel eines Systems. Dagegen werden in einem Channel Setup nur Daten für *einen einzigen* Fader Channel abgelegt. Insgesamt lassen sich maximal sieben Mixer Setups und 250 Channel Setups speichern.

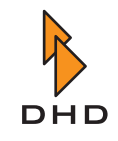

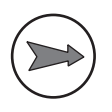

**Hinweis:** Das Setup 0 oder auch "Default Setup" hat eine spezielle Funktion: Es wird geladen, wenn das System einen Software-Reset erhält oder wenn beim Einschalten der Inhalt des Parameter Memory ungültig ist. Darum können Sie das Setup 0 auch *nur mit Hilfe des Maintenance-Fensters* schreiben, nicht aber von der Bedienkonsole aus! [\(Siehe auch "Speicherzugriffe beim Reset des Systems" auf Seite 58.\)](#page-61-0)

Mit dem Maintenance-Fenster der Toolbox4-Software können Sie auf das Speichersegment zugreifen und Setups speichern oder löschen. Sie können außerdem Tasten auf der Bedienkonsole definieren, mit denen Sie Setups speichern und laden können. Schließlich lassen sich Setups auch auf Chipkarten schreiben bzw. von diesen lesen, wenn in der Bedienkonsole ein Kartenleser vorhanden ist.

Die komfortabelste Möglichkeit zu Verwalten von Setups ist eine spezielle Software, der Setup Manager. Dieses Programm wird kostenlos mit jedem RM4200D geliefert. Sie können es aber auch bei Ihrem DHD Händler oder DHD direkt beziehen.

### <span id="page-59-0"></span>**3.6 Parameter Memory**

Den letzten Teil der Memory Map bildet das **Parameter Memory**. In diesem Speicherbereich sind die aktuellen Daten enthalten, welche die Funktion des RM4200D steuern. Dazu gehören zum Beispiel Parameter wie Filtereinstellungen, Busaufschaltungen und Faderwerte. Das Audiosystem greift ständig auf diese Werte zu, um die Signalverarbeitung in den DSPs entsprechend zu steuern. Das Kontrollsystem des RM4200D schreibt Daten in den Parameter Memory, wenn der Nutzer die aktuellen Einstellungen an der Bedienkonsole oder mit Hilfe von Software verändert. Die Inhalte des Parameter Memory ändern sich darum fortlaufend, im Gegensatz zu den Daten in einem Setup, die sich nach dem Abspeichern nicht mehr verändern.

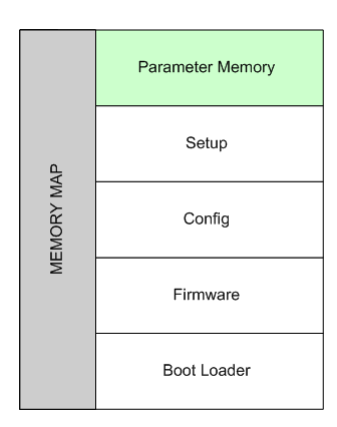

**Abbildung 1–58: Das Parameter Memory bildet die letzte Schicht der Memory Map.**

Aus diesem Grund liegt der Speicherbereich für das Parameter Memory auch nicht wie bei den anderen Bereichen im Flash-Speicher, sondern in einem sogenannten SRAM (Static Random Access Memory). Diese Sorte Speicher verliert die Informationen, sobald er keine Betriebsspannung mehr hat. Darum wird im RM4200D der SRAM durch einen Kondensator mit hoher Kapazität ("Goldcap") gestützt. Diese Schaltung kann den Inhalt des Parameter Memory bis zu einer Woche erhalten. Das erlaubt Ihnen, die Arbeit am RM4200D zu unterbrechen, das Gerät auszuschalten und die Arbeit später fortzusetzen, ohne dass Sie den aktuellen Stand unbedingt in einem Mixer Setup speichern müssen.

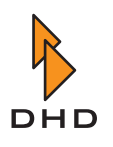

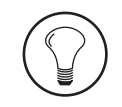

**Tipp:** Das RM4200D misst beim Einschalten die Spannung am Kondensator, um festzustellen, ob die Daten noch gültig sind. Ist diese Spannung höher als 2,7 V, so sind die Daten korrekt. Ist die Spannung geringer, so werden die Daten aus dem Parameter Memory verworfen und stattdessen das Setup 0 geladen. Sie können die Spannung am Kondensator auslesen, wenn Sie das Maintenance-Fenster der Toolbox4-Software benutzen, um sich die Informationen des Communication Controller RM420-850 anzeigen zu lassen. Der Wert VRAM gib die aktuelle Spannung am Stützkondensator an, der Wert VRAMPon den Wert beim Einschalten des Gerätes. VRAMPon muss größer als 2,7 V sein, damit der Inhalt des Parameter Memory als gültig akzeptiert wird.

Genau wie der Speicherbereich für Setups ist auch das Parameter Memory nur auf dem Communication Controller RM420-850 vorhanden.

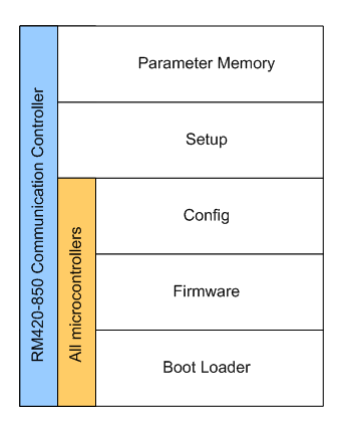

**Abbildung 1–59: Die einzelnen Teile der Memory Map und ihre Speicherorte.** 

Damit befinden sich folgende Bereiche der Memory Map *auf allen Mikrocontrollern*, also auch auf dem Communication Controller RM420-850:

- Boot Loader
- Firmware
- Config

Ausschließlich auf dem Communication Controller RM420-850 befinden sich außerdem noch die Bereiche:

- Setup
- Parameter Memory

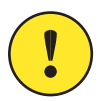

**Wichtiger Hinweis:** Wenn Sie den Communication Controller austauschen müssen, sichern Sie zuvor mit Hilfe der Setup Manager-Software die im Gerät gespeicherten Setups auf dem PC. Sie können dieses Backup anschließend in das Ersatzmodul zurückkopieren und so die Voreinstellungen wieder verfügbar machen.

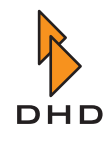

### <span id="page-61-0"></span>**3.7 Speicherzugriffe beim Reset des Systems**

Das RM4200D kann auf zwei verschiedenen Arten neu gestartet werden: mit einem **System Reset** oder einem **System Restart**. Der Hauptunterschied besteht darin, dass beim System Restart alle Module ihre Betriebsspannung verlieren und dann neu starten. Der System Reset dagegen startet ein RM4200D neu, ohne dass die Betriebsspannung der Module abgeschaltet wird.

#### **System Reset**

Beim **System Reset** wird das System aus dem laufenden Zustand heraus neu gestartet. Die einzelnen Module des Systems werden dabei nicht ausgeschaltet, die Elektronik behält alle Versorgungsspannungen. Der Programmcode der Systemsoftware wird neu gestartet und die aktuellen Parameter werden zurückgesetzt. Deswegen heißt diese Ereignis auch *Software Reset*.

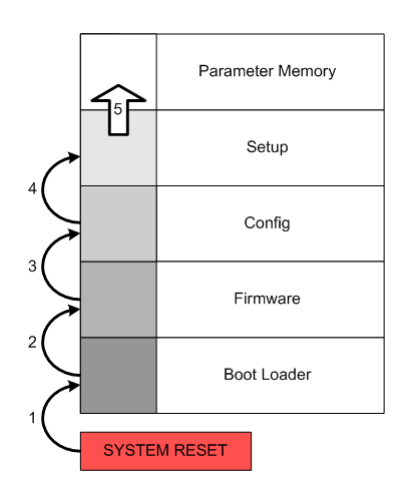

<span id="page-61-1"></span>**Abbildung 1–60: Die Ladevorgänge im Speicher beim System Reset.**

Ein System Reset können Sie auf verschiedene Art und Weise auslösen:

- *Im Maintenance-Fenster in der Toolbox4-Software*. Markieren Sie das gewünschte Device und drücken Sie die Taste F12. Alternativ können Sie auch den Befehl Reset aus dem Kontextmenü oder dem Menu Device wählen.
- *An der Frontplatte des DSP Frame.* Drücken Sie mit einem spitzen Gegenstand den Reset-Schalter.
- *Mit einem Script.* Sie können ein Script definieren, das einen Resetbefehl an das RM4200D sendet. Legen Sie dieses Script auf eine Taste, dann können Sie den Reset direkt von der Bedienkonsole aus auslösen.

Nach dem ein System Reset ausgelöst wurde, wird das System schrittweise neu gestartet. [\(Siehe Abbildung 1–60.\)](#page-61-1) Dabei geschehen nacheinander folgende Dinge:

- 1. Durch das Auslösen des System Resets werden alle Module im Gerät angehalten. Ein Boot Loader wird gesucht. Wenn er gefunden wurde, wird er gestartet.
- 2. Nach dem erfolgreichem Start des Boot Loaders wird geprüft, ob eine gültige Firmware im entsprechenden Speicherbereich vorhanden ist. Wenn ja, wird diese gestartet. Wenn nicht, wird das Modul im Zustand "Monitor" angehalten.
- 3. Nachdem die Firmware einwandfrei geladen wurde, überprüft das System, ob sich auf allen Mikrocontrollermodulen die gleiche, gültige Konfiguration befindet. Das sollte nach einem System Reset normalerweise der Fall sein, da das Gerät vorher bereits ge-

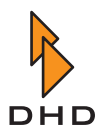

laufen ist. Falls ein Modul im laufenden Betrieb eingebaut wurde und es keine gültige Konfiguration hat, kopiert es die aktuellen Daten vom Communications Controller RM420-850. Nach der Überprüfung wird die Konfiguration geladen.

- 4. Anschließend überprüft der Communication Controller, ob sich im lokalen Speicherbereich "Setup" ein gültiges Setup 0 befindet. Ist das der Fall, wird es geladen.
- 5. Durch das Laden von Setup 0 werden dessen Daten in das Parameter Memory kopiert. Alte Inhalte werden überschrieben. Jetzt ist das System betriebsbereit.

Durch Auslesen der Modulinformationen im Maintenance-Fenster der Toolbox4- Software können Sie ermitteln, welche Art Reset ein Modul zuletzt erfahren hat und wie lange dieses Ereignis her ist.

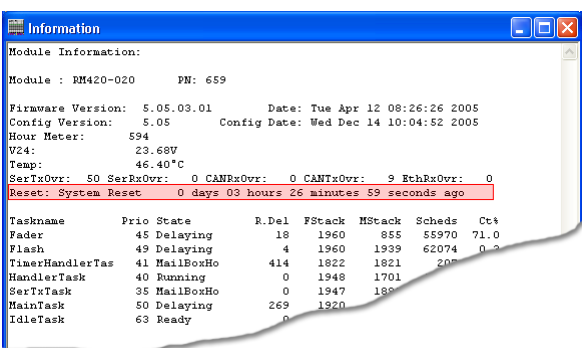

**Abbildung 1–61: Die Markierung zeigt einen System Reset, der etwa 3,5 Stunden zurückliegt.**

#### **System Restart**

Der **System Restart** findet statt, wenn das System ausgeschaltet und wieder eingeschaltet wird. Durch das gleichzeitige Ausschalten mit dem Netzschalter verlieren natürlich alle Module gleichzeitig ihre Versorgungsspannung.

Der Vorgang wird auch als **External Reset** bezeichnet, da er nicht vom System selbst stammt, sondern "von aussen" erzwungen wird.

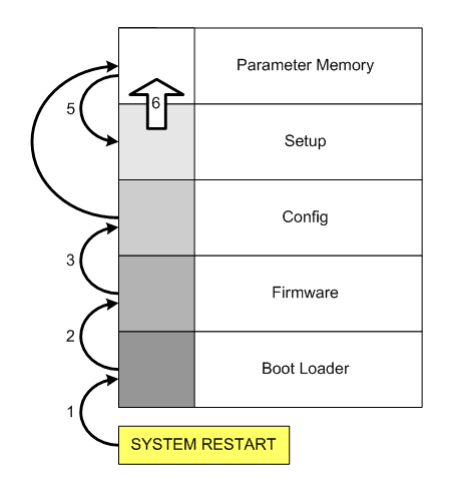

**Abbildung 1–62: Die Ladevorgänge beim System Restart.**

Ein External Reset tritt entweder auf, wenn Sie das Gerät mit dem Netzschalter aus- und wieder einschalten oder durch Ausfall der Netzspannung. Dabei muss es nicht ein kompletter Stromausfall sein; gelegentlich reicht auch ein kurzzeitiger Einbruch der Netzspannung ("Brownout"), den die Netzteile nicht mehr überbrücken können.

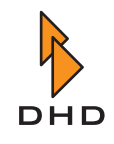

In beiden Fällen ist es sinnvoll, die aktuellen Einstellungen des Systems nicht zu verwerfen, sondern diese nach dem Einschalten wieder zu laden. Der Startvorgang sieht daher wie folgt aus:

- 1. Der erste Schritt nach dem Einschalten des Gerätes ist ein Selbsttest der Hardware, den die Module selbsttätig ausführen. Ist ein Boot Loader vorhanden, wird dieser danach gestartet.
- 2. Nach dem erfolgreichem Start des Boot Loaders wird geprüft, ob eine gültige Firmware im entsprechenden Speicherbereich vorhanden ist. Wenn ja, wird diese gestartet. Wenn nicht, wird das Modul im Zustand "Monitor" angehalten.
- 3. Nachdem die Firmware einwandfrei geladen wurde, überprüft das System, ob sich auf allen Mikrocontrollermodulen die gleiche, gültige Konfiguration befindet. Es kann nach einem Neustart vorkommen, dass neu ins System integrierte Module zunächst mit der Konfiguration der übrigen Module ausgestattet werden müssen. In diesem Falle wird der Prüfvorgang und damit der gesamte Startvorgang des Systems etwas länger dauern. Nach der Überprüfung und einem eventuellen Kopiervorgang wird die Konfiguration geladen.
- 4. Anschließend überprüft der Communication Controller RM420-850, ob sich im lokalen Speicherbereich "Parameter Memory" gültige Daten befinden. Wenn ja, werden diese geladen. Danach ist das System betriebsbereit und die nachfolgenden Punkte werden nicht abgearbeitet.
- 5. Sollten die Daten im Parameter Memory ungültig sein, überprüft der Communication Controller RM420-850, ob sich im lokalen Speicherbereich "Setup" ein gültiges Setup 0 befindet. Ist das der Fall, wird es geladen.
- 6. Durch das Laden von Setup 0 werden dessen Daten in das Parameter Memory kopiert. Alte Inhalte werden überschrieben. Jetzt ist das System betriebsbereit.

Durch Auslesen der Modulinformationen können Sie prüfen, welche Art Reset ein Modul zuletzt erfahren hat und wie lange dieses Ereignis zurückliegt.

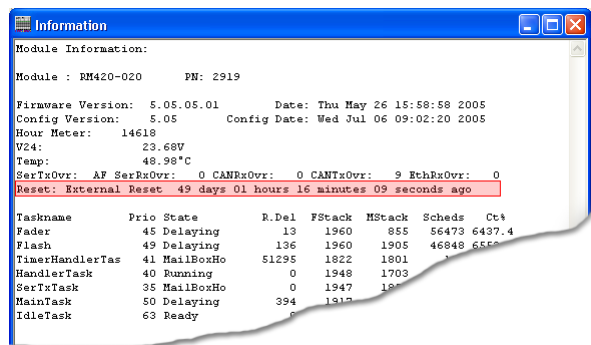

**Abbildung 1–63: Dieses Modul wurde vor knapp 50 Tagen zum letzten Mal eingeschaltet.**

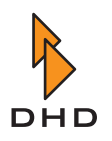

# **4 Den Systemzustand überwachen**

# **4.1 Die Bedeutung der LEDs am Gerät**

Viele Module des RM4200D haben LEDs, mit denen Sie den aktuellen Zustand der Module und auch des kompletten Gerätes überwachen können. Die folgenden Informationen sollen Ihnen helfen, den Systemzustand mit Hilfe der LEDs zu überwachen, auch ohne dass Sie dazu DHD-Software benutzen müssen.

### **I/O-Module (RM420-111, -122, -123, -222, -223, -311**

Jedes I/O-Modul verfügt über zwei LEDs, die bei allen Modulen die gleiche Funktion haben. Die LEDs befinden sich am oberen Rand des Moduls über den RJ45-Buchsen.

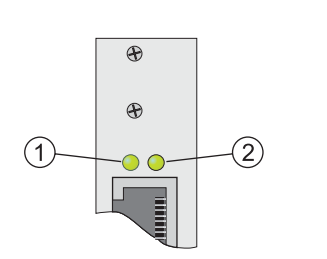

- (1) Die linke LED zeigt an, ob am Modul die Betriebsspannung von 5 Volt anliegt. Die LED leuchtet stetig, wenn das Modul mit der Betriebsspannung versorgt und betriebsbereit ist.
- (2) Die rechte LED blinkt rhythmisch in schneller Folge, sobald der DSP-Controller der Backplane (Slot 9, RM420-851) fehlerfrei gestartet ist und die entsprechende Karte richtig erkannt hat. Das Blinken der rechten LED bei den Modulen auf Slot 1-10 erfolgt sequentiell, so dass die Abfolge einem Lauflicht von links nach rechts gleicht. Die Geschwindigkeit der Abfolge hängt von der Rechenauslastung des DSP Controllers ab und kann variieren.

Blinkt die rechte LED sehr langsam, dann hat der DSP-Controller das entsprechende Modul nicht erkannt. Dieser Zustand tritt nur dann ein, wenn ein I/O Modul noch nicht in die Firmware integriert wurde oder noch nicht in Betrieb genommen wurde.

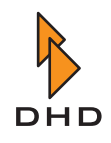

#### **DSP-Controller RM420-851**

Dieses Modul besitzt genau wie die I/O-Module zwei LEDs am oberen Rand der Frontblende. Zusätzlich besitzt es zwei LEDs im unteren Teil der Blende über der RJ45-Buchse. Diese LEDs haben keine Funktion.

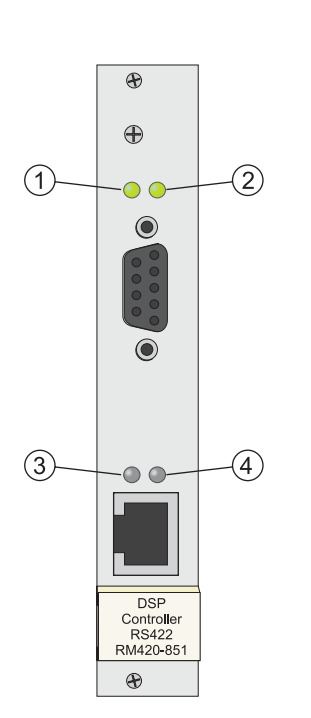

- (1) Die linke LED zeigt an, ob am Modul die Betriebsspannung von 5V anliegt. Die LED leuchtet stetig, wenn das Modul mit der Betriebsspannung versorgt und betriebsbereit ist.
- (2) Die rechte LED blinkt rhythmisch, sobald das DSP Controller Modul gestartet ist.
- (3) Ohne Funktion.
- (4) Ohne Funktion.

#### **DSP-Modul RM420-848L, M**

Diese DSP-Module besitzen sechs LEDs am oberen Rand der Frontblende.

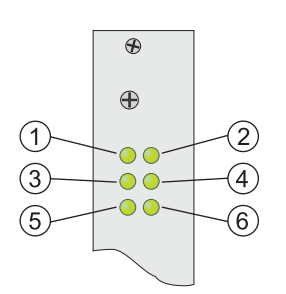

- (1) Die linke LED zeigt an, ob am Modul die Betriebsspannung von 5V anliegt. Die LED leuchtet stetig, wenn das Modul mit der Betriebsspannung versorgt und betriebsbereit ist.
- (2) Die rechte LED blinkt rhythmisch in schneller Folge, sobald der DSP-Controller der Backplane (Slot 9, RM420-851) fehlerfrei gestartet ist und die entsprechende Karte richtig erkannt hat. Das Blinken der rechten LED bei den Modulen auf Slot 1-10 erfolgt sequentiell, so dass die Abfolge einem Lauflicht von links nach rechts gleicht. Die Geschwindigkeit der Abfolge hängt von der Rechenauslastung des DSP Controllers ab und kann variieren.
- (3) DSP 1 hat erfolgreich gebootet und ist betriebsbereit. Die Helligkeit der LEDs 3-5 variiert mit der Auslastung der zugehörigen DSPs.
- (4) DSP 2 hat erfolgreich gebootet und ist betriebsbereit.
- (5) DSP 3 hat erfolgreich gebootet und ist betriebsbereit.
- (6) Ohne Funktion.

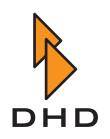

#### **DSP-Module RM420-848M mit MADI Submodulen RM420-421, -422**

Diese DSP-Module besitzen acht LEDs am oberen Rand der Frontblende.

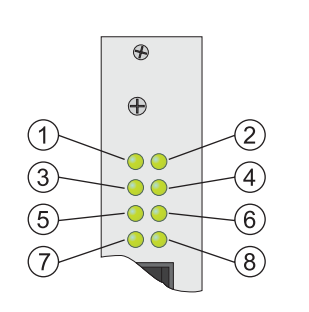

- (1) Die linke LED zeigt an, ob am Modul die Betriebsspannung von 5V anliegt. Die LED leuchtet stetig, wenn das Modul mit der Betriebsspannung versorgt und betriebsbereit ist.
- (2) Die rechte LED blinkt rhythmisch in schneller Folge, sobald der DSP-Controller der Backplane (Slot 9, RM420-851) fehlerfrei gestartet ist und die entsprechende Karte richtig erkannt hat. Das Blinken der rechten LED bei den Modulen auf Slot 1-10 erfolgt sequentiell, so dass die Abfolge einem Lauflicht von links nach rechts gleicht. Die Geschwindigkeit der Abfolge hängt von der Rechenauslastung des DSP Controllers ab und kann variieren.
- (3) DSP 1 hat erfolgreich gebootet und ist betriebsbereit. Die Helligkeit der LEDs 3-5 variiert mit der Auslastung der zugehörigen DSPs.
- (4) DSP 2 hat erfolgreich gebootet und ist betriebsbereit.
- (5) DSP 3 hat erfolgreich gebootet und ist betriebsbereit.
- (6) Ohne Funktion.
- (7) MADI Port 1 aktiv.
- (8) MADI Port 2 aktiv (nur bei RM420-422 Dual MADI Submodul)

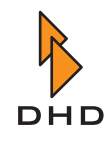

### **Communication Controller RM420-850**

Der Communication Controller besitzt vier LEDs: zwei am oberen Rand der Frontblende und zwei im unteren Teil über der RJ45-Buchse.

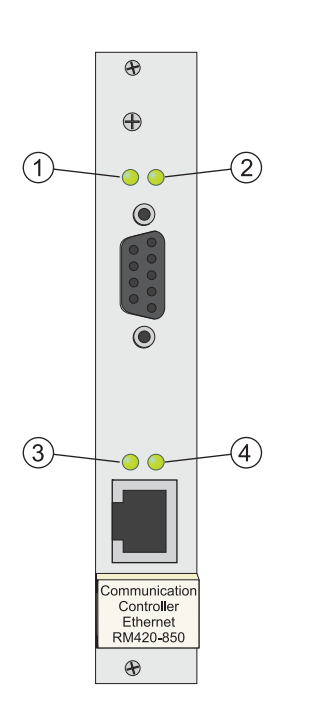

- (1) Die linke LED zeigt an, ob am Modul die Betriebsspannung von 5V anliegt. Die LED leuchtet stetig, wenn das Modul mit der Betriebsspannung versorgt und betriebsbereit ist.
- (2) Die rechte LED blinkt rhythmisch, sobald das Modul seinen Betrieb aufgenommen hat. Das Blinken der rechten LED *folgt nicht*dem Blinken der Module auf Slot 1-10. Die Blinkfrequenz hängt direkt von der Rechenauslastung des Controllermoduls ab und kann variieren.
- (3) *Netzwerkaktivität:*
- *Aus, aber LED 4 leuchtet:* Es besteht Verbindung zum Netzwerk, aber es werden keine Daten übertragen.
- *Blinkt:* Über die Ethernetschnittstelle werden Daten übertragen.
- *Leuchtet stetig:* Die Ethernetschnittstelle ist stark ausgelastet, es werden sehr viele Daten übertragen.
- (4) *Netzwerklink:*
	- *Leuchtet:* Link vorhanden. Der DSP-Frame ist über die RJ45-Schnittstelle mit dem Ethernet verbunden.
	- *Aus:* Link ist nicht vorhanden. Der DSP-Frame ist nicht mit dem Netzwerk verbunden oder es gibt ein Problem mit der Ethernetverkabelung.

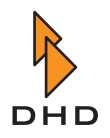

#### **Netzeingangsmodul RM420-845**

Das Netzeingangsmodul ist in jedem DSP-Frame vorhanden. Es enthält die Netzanschlussbuchse und den CAN-Bus-Anschluss als vierpolige XLR-Buchse. Die zusätzliche RJ45-Buchse dient dazu, die Datenleitungen des CAN-Bus mit einem externen Netzteilträger (RM420-081) zu verbinden.

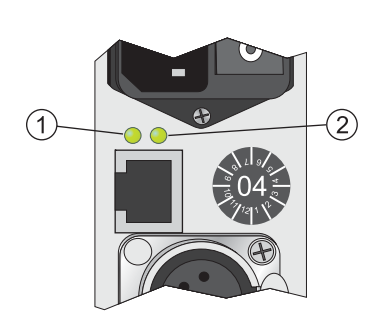

- (1) Diese LED ist im normalen Betrieb aus. Sie leuchtet ausschließlich und nur dann rot, wenn ein an den DSP-Frame angeschlossener, abgesetzter Netzteilträger (RM420-081) mindestens ein 24-V-Netzteil RM420-082 (alte Bauart!) enthält, dass defekt ist (das entsprechende Netzteilmodul meldet "DC Fail"). Die LED zeigt nicht an, wenn im DSP-Frame selbst Netzteile dieser Bauart defekt sind.
- (2) Diese LED leuchtet im normalen Betrieb grün (wenn intern die Betriebsspannung von 5V anliegt). Sie zeigt an, dass im DSP-Frame die interne Terminierung des CAN-Bus aktiv ist. Wenn Sie einen externen Netzteilträger über die RJ45-Buchse anschließen, wird die interne Terminierung des CAN Bus abgeschaltet, und die LED erlischt. Sie müssen in diesem Fall darauf achten, dass *beide Enden des CAN-Bus* mit Terminatoren abgeschlossen sind.

#### **Netzteilmodule RM420-082, -083, -084, -085**

Für das RM4200D existieren zwei unterschiedliche Bauarten von Netzteilen. Aktuell werden die Module RM420-084 (24V) und RM420-083 (5V) verwendet. Diese Module haben im Vergleich zu den Vorgängermodellen nur noch eine LED. Die alte, nicht mehr eingesetzte Bauform wurde von den Modulen RM420-082 (24V) und RM420-085 (5V) verwendet. Diese Module werden nicht mehr hergestellt und stehen nur noch für Austauschzwecke zur Verfügung. [\(Siehe auch "Typen von Netzteilen und häufig gestellte Fragen" auf Seite 6.\)](#page-9-0)

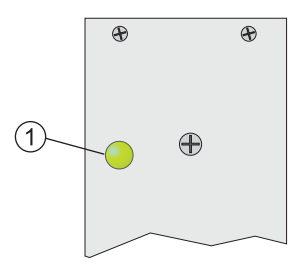

#### **RM420-083, RM420-084** (neue Module)

Die LED (1) auf der Vorderseite leuchtet, wenn das Modul mit einer Eingangsspannung (94 – 253VAC) versorgt wird und betriebsbereit ist. Die LED ist aus, wenn das Modul nicht mit einer Eingangsspannung versorgt wird oder selbst fehlerhaft arbeitet (DC Fail).

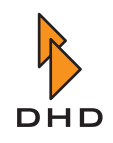

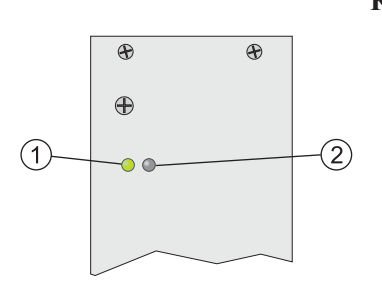

#### **RM420-082, RM420-085 (alte Module)**

- (1) Die LED leuchtet grün, wenn das Modul mit einer Eingangsspannung (200 – 250VAC) versorgt wird und betriebsbereit ist. Die LED ist trotz anliegender Netzeinspeisung aus, wenn das Modul fehlerhaft ist und keine Spannung liefert.
- (2) Die LED ist im Normalbetrieb aus. Im Fehlerfall ("DC Fail") leuchtet diese LED rot.

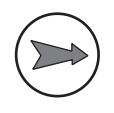

**Hinweis:** Es kann in Einzelfällen vorkommen, dass bei Netzteilen dieses Typs die rote LED leuchtet, obwohl kein Fehler vorliegt. Das passiert zum Beispiel dann,

wenn eines von mindestens zwei Netzteilen gleichen Typs keine Leistung abgibt. Das kommt zum Beispiel bei DSP-Frames mit wenigen bestückten Modulen vor, bei denen die nötige Leistung durch ein Netzteil bereitgestellt werden kann. Das andere Netzteil läuft in diesem Fall leer.

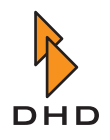

#### **DSP-Frames RM420-064, -063, -062, -061, Frontblende**

Alle DSP-Frames besitzen auf der Frontplatte eine Reihe von LEDs, die den Betriebszustand des RM4200D anzeigen. Sie können damit den aktuellen Status des Gerätes ablesen.

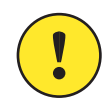

**Wichtiger Hinweis:** Im Laufe der Entwicklung wurde die Funktion verschiedener LEDs geändert. Diese Änderungen wurden auf Anregungen unserer Kunden durchgeführt. Verschiedene Versionen der Firmware können somit unterschiedliche Funktionen der LEDs enthalten. Wo dies zutrifft, ist es im folgenden Abschnitt entsprechend gekennzeichnet. Achten Sie in jedem Fall darauf, welche Version der Firmware Ihr RM4200D verwendet! Sie finden die zugehörigen Informationen im entsprechenden Abschnitt zu den jeweiligen Versionen der Firmware.

*Firmware Version 5.2.16 ... 5.3.26*

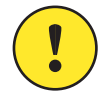

**Wichtiger Hinweis:** Die LEDs werden durch den Communications Controller RM420-850 angesteuert. Wenn dieses Modul beim Einschalten oder nach einem Reset noch nicht komplett initialisiert ist, können die LEDs ungültige Zustände anzeigen. Warten Sie in so einem Fall einige Sekunden, bis sich die Anzeige nicht mehr ändert. Ein ähnlicher Effekt kann auch auftreten, wenn der Communications Controller RM420-850 nicht fehlerfrei funktioniert.

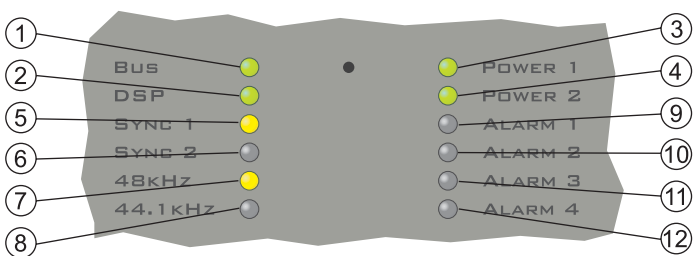

**Abbildung 1–64: Die Status-LEDs auf der Frontplatte des DSP-Frame.**

- (1) *BUS (grün):* Der CAN-Bus arbeitet fehlerfrei.
- (2) *DSP (grün):* Alle im System vorhandenen DSPs arbeiten fehlerfrei.
- (3) *POWER 1 (grün):* Die Spannungsversorgung mit 24V arbeitet fehlerfrei.
- (4) *POWER 2(grün):* Die Spannungsversorgung mit 5 V arbeitet fehlerfrei.
- (5) *SYNC 1 (gelb):* Diese LEDs leuchtet, wenn das System von der Synchronisationsquelle 1 synchronisiert wird. Diese Synchronisationsquelle können Sie in der Konfiguration einstellen.
- (6) *SYNC 2 (gelb):* Diese LED leuchtet, wenn das System von der Synchronisationsquelle 2 synchronisiert wird. Diese Synchronisationsquelle können Sie in der Konfiguration einstellen.

#### **Kapitel 4: Den Systemzustand überwachen**

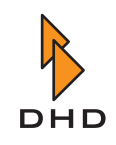

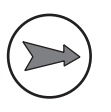

**Hinweis:** Die LEDs SYNC 1 und SYNC 2 leuchten nie gleichzeitig. Sind beide LEDs aus, so liegt kein Signal an den konfigurierten Synchronisationsquellen an. In diesem Fall wird das System intern synchronisiert. Ein Wechsel der Synchronisationsquelle während des Betriebes wird im Logfile mit dem Eintrag "Synchronisation Source now <1 oder 2>" vermerkt.

- (7) *48 kHz (gelb):* Das System wird mit 48 kHz getaktet (Messwert, 48 kHz +/- 500 Hz).
- (8) *44.1 kHz (gelb):* Das System wird mit 44,1 kHz getaktet (Messwert, 44,1 kHz  $+/-$  500 Hz).

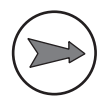

**Hinweis:** Die LEDs 48 kHz und 44.1 kHz leuchten nie gleichzeitig. Sind beide LEDs aus, so erhält das RM4200D über eine externe Synchronisationsquelle einen Varispeed-Takt, der außerhalb der genannten Messbereiche liegt.

- (9) *ALARM 1 (rot):* Ohne Funktion.
- (10) *ALARM 2 (rot):* Ab Firmware Version 5.3.26 ohne Funktion. Davor fehlerhafte Funktion in wenigstens einem DSP.
- (11) *ALARM 3 (rot):* Diese LED leuchtet, wenn die interne Taktfrequenz in wenigstens einem DSP um mehr als 20 Hz vom Sollwert abweicht.
- (12) *ALARM 4 (rot):* Diese LED leuchtet, wenn ein Audiolink zwischen zwei Backplanes unterbrochen ist.

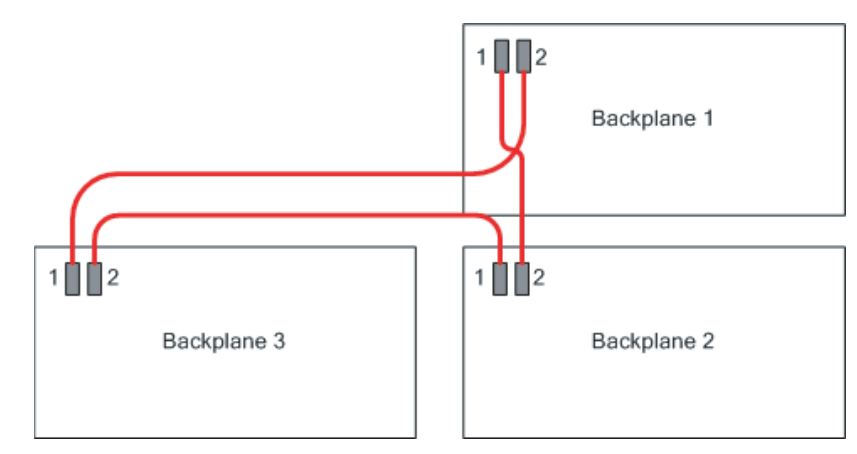

**Abbildung 1–65: Die Audiolinks zwischen den drei Backplanes des DSP-Frame.**

Der DSP-Frame besteht aus mehreren *Backplanes*. Damit werden die Grundleiterplatten bezeichnet, die alle Module tragen. Auf jeder Backplane befindet sich ein DSP-Modul mit zugeordnetem DSP Controller. Jedes DSP-Modul verarbeitet die Signale der I/O-Module, die sich auf derselben Backplane befinden.

Ein DSP-Frame hat entweder eine (3 HE-Gehäuse) oder drei Backplanes (6 HE Gehäuse). Die Backplanes sind untereinander mit seriellen Hochgeschwindigkeitsbussen verbunden, den sogenannten Audiolinks. Die entsprechenden Kabel befinden sich hinter der Frontplatte des DSP-Frame. Die Steckverbinder der Kabel sind mit Klammern gegen Herausfallen geschützt.

Die Audiolinks werden benutzt, um die Audiosignale des RM4200D zwischen den verschiedenen DSP-Karten auszutauschen. Damit das korrekt funktioniert, müssen alle
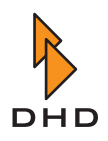

Backplanes synchron miteinander mit dem gleichen Takt arbeiten. Zu diesem Zweck ist die Backplane 1 (oben) der Master, der den Takt vorgibt. Die anderen Backplanes sind entsprechend Slaves.

Wenn ein "Audiolink abreißt" bedeutet das, das der korrekte Datenaustausch auf den Leitungen zwischen den DSP-Karten gestört ist, weil es Synchronisationsprobleme zwischen den Backplanes gibt. Im Logfile des DHD Communication Servers erscheinen dann Meldungen im Format "DSP Card <x> Link failed AudioLink <y>".

Dieser Fehlerzustand kann folgende Ursachen haben:

- Die Synchronisationsquelle wurde umgeschaltet und die Backplanes haben sich noch nicht neu synchronisiert.
- Wenigstens einer der DSP-Controller auf den verbundenen Backplanes funktioniert gar nicht oder nur fehlerhaft.
- Eine DSP-Karte wurde im Betrieb herausgezogen bzw. eingesteckt.

*Firmware Version 5.4.0 ... 5.4.11*

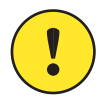

**Wichtiger Hinweis:** Die LEDs werden durch den Communications Controller RM420-850 angesteuert. Wenn dieses Modul beim Einschalten oder nach einem Reset noch nicht komplett initialisiert ist, können die LEDs ungültige Zustände anzeigen. Warten Sie in so einem Fall einige Sekunden, bis sich die Anzeige nicht mehr ändert. Ein ähnlicher Effekt kann auch auftreten, wenn der Communications Controller RM420-850 nicht fehlerfrei funktioniert.

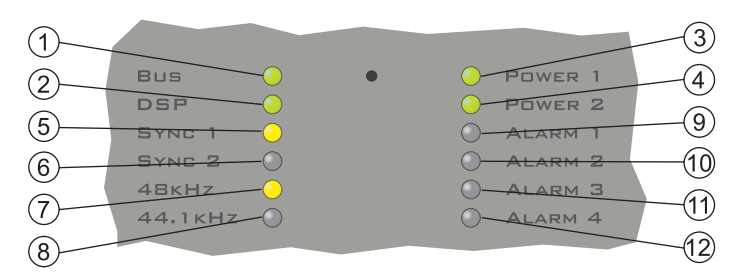

**Abbildung 1–66: Die Status-LEDs auf der Frontplatte des DSP-Frame.**

- (1) *BUS (grün):* Der CAN-Bus arbeitet fehlerfrei.
- (2) *DSP (grün):* Alle im System vorhandenen DSPs arbeiten fehlerfrei.
- (3) *POWER 1 (grün):* Die Spannungsversorgung mit 24V arbeitet fehlerfrei.
- (4) *POWER 2 (grün):* Die Spannungsversorgung mit 5 V arbeitet fehlerfrei.
- <span id="page-72-0"></span>(5) *SYNC 1 (gelb):* Diese LED leuchtet, wenn das System von der Synchronisationsquelle 1 synchronisiert wird. Diese Synchronisationsquelle können Sie in der Konfiguration einstellen.
- (6) *SYNC 2 (gelb):* Diese LED leuchtet, wenn das System von der Synchronisationsquelle 2 synchronisiert wird. Diese Synchronisationsquelle können Sie in der Konfiguration einstellen.

#### **Kapitel 4: Den Systemzustand überwachen**

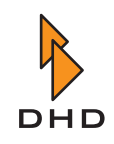

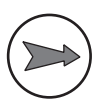

**Hinweis:** Die LEDs SYNC 1 und SYNC 2 leuchten nie gleichzeitig. Sind beide LEDs aus, so liegt kein Signal an den konfigurierten Synchronisationsquellen an. In diesem Fall wird das System intern synchronisiert. Ein Wechsel der Synchronisationsquelle während des Betriebes wird im Logfile mit dem Eintrag "Synchronisation Source now <1 oder 2>" vermerkt.

- (7) *48 kHz (gelb):* Das System wird mit 48 kHz getaktet (Messwert, 48 kHz +/- 500 Hz).
- (8) *44.1 kHz (gelb):* Das System wird mit 44,1 kHz getaktet (Messwert, 44,1 kHz  $+/- 500$  Hz).

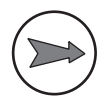

**Hinweis:** Die LEDs 48 kHz und 44.1 kHz leuchten nie gleichzeitig. Sind beide LEDs aus, so erhält das RM4200D über eine externe Synchronisationsquelle einen Varispeed-Takt, der außerhalb der genannten Messbereiche liegt.

- (9) *ALARM 1 (rot):* Ohne Funktion.
- (10) *ALARM 2 (rot):* Ohne Funktion.
- (11) *ALARM 3 (rot):* Diese LED leuchtet, wenn die interne Taktfrequenz in wenigstens einem DSP um mehr als 20 Hz vom Sollwert abweicht.
- <span id="page-73-0"></span>(12) *ALARM 4 (rot):* Diese LED leuchtet, wenn ein Audiolink zwischen zwei Backplanes unterbrochen ist.

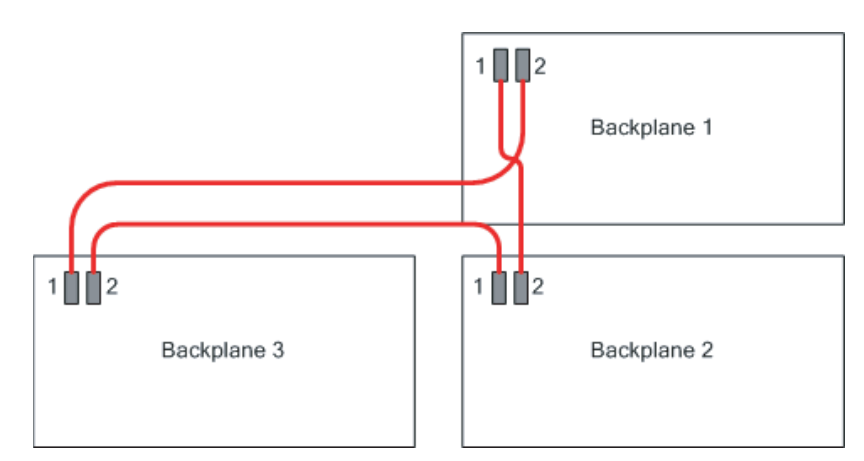

**Abbildung 1–67: Die Audiolinks zwischen den drei Backplanes des DSP-Frame.**

Der DSP-Frame besteht aus mehreren *Backplanes*. Damit werden die Grundleiterplatten bezeichnet, die alle Module tragen. Auf jeder Backplane befindet sich ein DSP-Modul mit zugeordnetem DSP Controller. Jedes DSP-Modul verarbeitet die Signale der I/O-Module, die sich auf derselben Backplane befinden.

Ein DSP-Frame hat entweder eine (3 HE-Gehäuse) oder drei Backplanes (6 HE Gehäuse). Die Backplanes sind untereinander mit seriellen Hochgeschwindigkeitsbussen verbunden, den sogenannten Audiolinks. Die entsprechenden Kabel befinden sich hinter der Frontplatte des DSP-Frame. Die Steckverbinder der Kabel sind mit Klammern gegen Herausfallen geschützt.

Die Audiolinks werden benutzt, um die Audiosignale des RM4200D zwischen den verschiedenen DSP-Karten auszutauschen. Damit das korrekt funktioniert, müssen alle Backplanes synchron miteinander mit dem gleichen Takt arbeiten. Zu diesem Zweck ist die

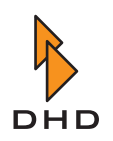

Backplane 1 (oben) der Master, der den Takt vorgibt. Die anderen Backplanes sind entsprechend Slaves.

Wenn ein "Audiolink abreißt" bedeutet das, das der korrekte Datenaustausch auf den Leitungen zwischen den DSP-Karten gestört ist, weil es Synchronisationsprobleme zwischen den Backplanes gibt. Die entsprechenden Meldungen im Logfile des DHD Communication Servers beginnen mit der Kennung "DSP".

Dieser Fehlerzustand kann folgende Ursachen haben:

- Die Synchronisationsquelle wurde umgeschaltet und die Backplanes haben sich noch nicht neu synchronisiert.
- Wenigstens einer der DSP-Controller auf den verbundenen Backplanes funktioniert gar nicht oder nur fehlerhaft.
- Wenigstens ein DSP-Controller hat eine andere Firmwareversion als die restlichen Controller.
- Es gibt ein internes Problem bei der Datenverarbeitung innerhalb eines DSP.
- Eine DSP-Karte wurde im Betrieb herausgezogen bzw. eingesteckt.

#### *Ab Firmware Version 5.5.0*

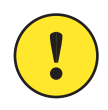

**Wichtiger Hinweis:** Die LEDs werden durch den Communications Controller RM420-850 angesteuert. Wenn dieses Modul beim Einschalten oder nach einem Reset noch nicht komplett initialisiert ist, können die LEDs ungültige Zustände anzeigen. Warten Sie in so einem Fall einige Sekunden, bis sich die Anzeige nicht mehr ändert. Ein ähnlicher Effekt kann auch auftreten, wenn der Communications Controller RM420-850 nicht fehlerfrei funktioniert.

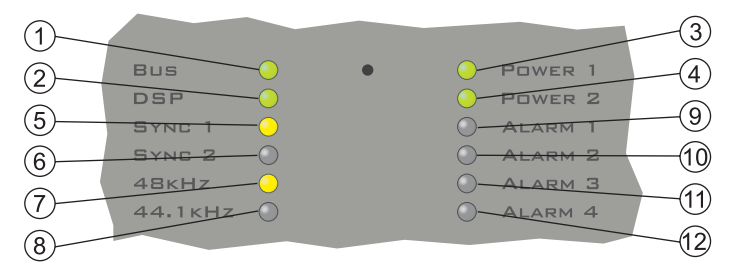

**Abbildung 1–68: Die Status-LEDs auf der Frontplatte des DSP-Frame.**

- (1) *BUS (grün):* Der CAN-Bus arbeitet fehlerfrei.
- (2) *DSP (grün):* Alle im System vorhandenen DSPs arbeiten fehlerfrei.
- (3) *POWER 1 (grün):* Die Spannungsversorgung mit 24V arbeitet fehlerfrei.
- (4) *POWER 2 (grün):* Die Spannungsversorgung mit 5 V arbeitet fehlerfrei.
- <span id="page-74-0"></span>(5) *SYNC 1 (gelb):* Diese LED leuchtet, wenn das System von der Synchronisationsquelle 1 synchronisiert wird. Diese Synchronisationsquelle können Sie in der Konfiguration einstellen.

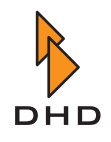

(6) *SYNC 2 (gelb):* Diese LED leuchtet, wenn das System von der Synchronisationsquelle 2 synchronisiert wird. Diese Synchronisationsquelle können Sie in der Konfiguration einstellen.

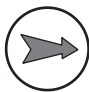

**Hinweis:** Die LEDs SYNC 1 und SYNC 2 leuchten nie gleichzeitig. Sind beide LEDs aus, so liegt kein Signal an den konfigurierten Synchronisationsquellen an. In diesem Fall wird das System intern synchronisiert. Ein Wechsel der Synchronisationsquelle während des Betriebes wird im Logfile mit dem Eintrag "Synchronisation Source now <1 oder 2>" vermerkt.

- (7) *48 kHz (gelb):* Das System wird mit 48 kHz getaktet (Messwert, 48 kHz +/- 500 Hz).
- (8) *44.1 kHz (gelb):* Das System wird mit 44,1 kHz getaktet (Messwert, 44,1 kHz  $+/- 500$  Hz).

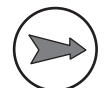

**Hinweis:** Die LEDs 48 kHz und 44.1 kHz leuchten nie gleichzeitig. Sind beide LEDs aus, so erhält das RM4200D über eine externe Synchronisationsquelle einen Varispeed-Takt, der außerhalb der genannten Messbereiche liegt.

- (9) *ALARM 1 (rot):* Power Supply Failed. Diese LED leuchtet, wenn mindestens ein Netzteil des DSP-Frame ausgefallen ist.
- (10) *ALARM 2 (rot):* External Power Supply Failed. Diese LED leuchtet, wenn mindestens ein Netzteil im externen Netzteilträger RM420-081 ausgefallen ist. (Der externe Netzteilträger ist optional und nicht bei jedem RM4200D vorhanden!)
- (11) *ALARM 3 (rot):* Temperature too high. Die Kontrollmodule der Bedienkonsole enthalten einen Sensor, der die Temperatur auf dem Mikrocontroller überwacht. Steigt diese über 60 ºC, leuchtet die LED. (Ab der Firmwareversion 5.5.7 wurde dieser Grenzwert auf 65 ºC angehoben.)
- <span id="page-75-0"></span>(12) *ALARM 4 (rot):* Control Module Voltage too low. Diese LED leuchtet, wenn in mindestens einem Modul der Bedienkonsole die Versorgungsspannung geringer als 20 V DC ist.

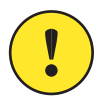

**Wichtiger Hinweis:** Alle Alarmmeldungen erzeugen entsprechende Einträge in der Logdatei. *Das gilt auch für alle Meldungen, die bis zur Firmwareversion 5.5.0 mit Hilfe der LEDs angezeigt wurden.*

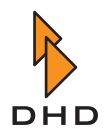

#### <span id="page-76-0"></span>**Kontrollmodule RM420-010, -012, -014**

Der Status des RM4200D wird nicht nur am DSP-Frame angezeigt, sondern auch auf den zentralen Kontrollmodulen RM420-010, -012 und -014. Die LEDs befinden sich am oberen Rand des Moduls.

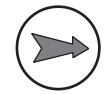

**Hinweis:** Obwohl sich in den Kontrollmodulen LEDs mit der Aufschrift ALARM befinden, werden diese nicht angesteuert. Der Grund dafür ist, dass manche Alarmzustände gelegentlich nur für kurze Zeit auftreten und nicht unbedingt kritisch sind. Diese Zustände werden an der Bedienkonsole nicht angezeigt, um den Benutzer nicht zu irritieren.

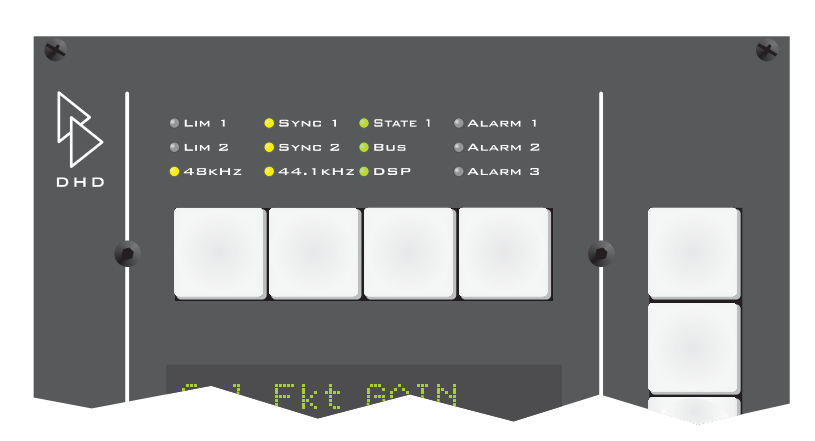

**Abbildung 1–69: Die LEDs im zentralen Kontrollmodul RM420-010.**

Die LEDs im Modul RM420-010 zeigen folgende Zustände an:

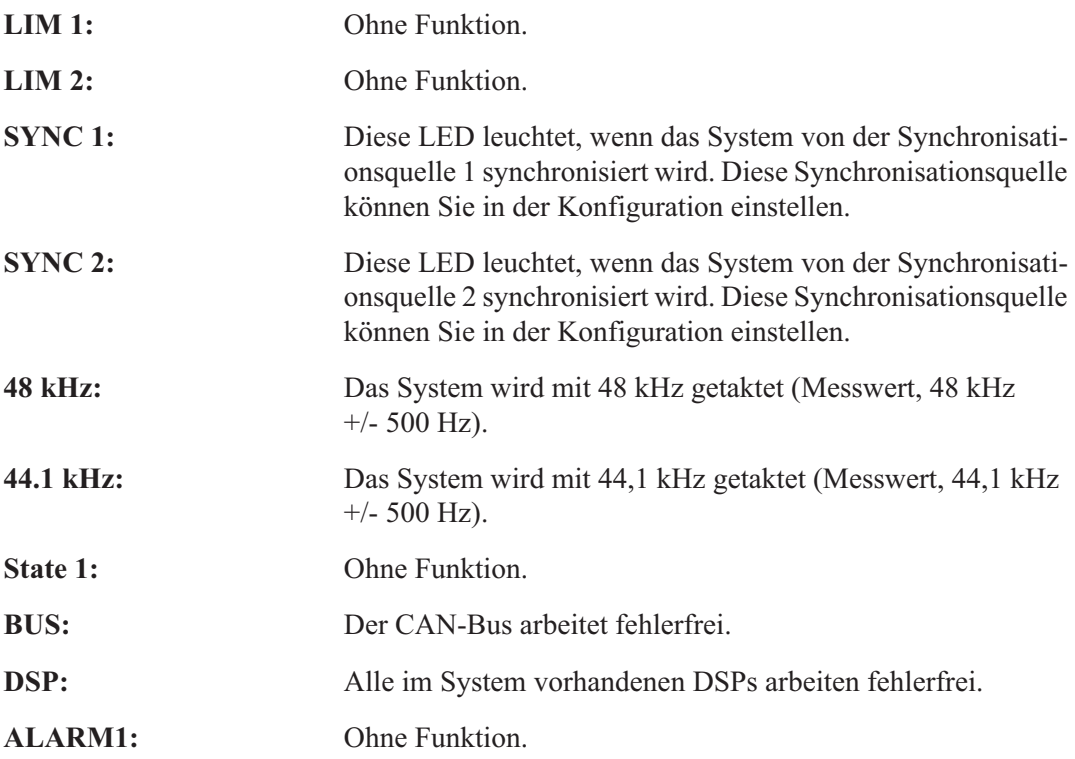

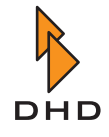

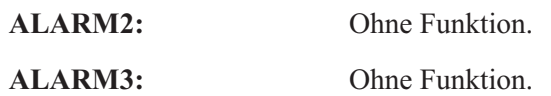

Die LEDs in den Kontrollmodulen RM4200D 420-012 und -014 zeigen folgende Zustände an:

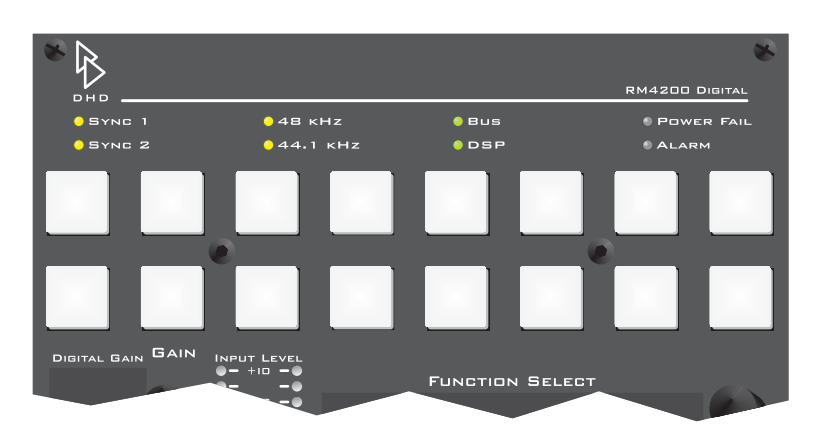

**Abbildung 1–70: Die LEDs im Kontrollmodul RM420-012. Das Modul RM420-014 besitzt identische LEDs.**

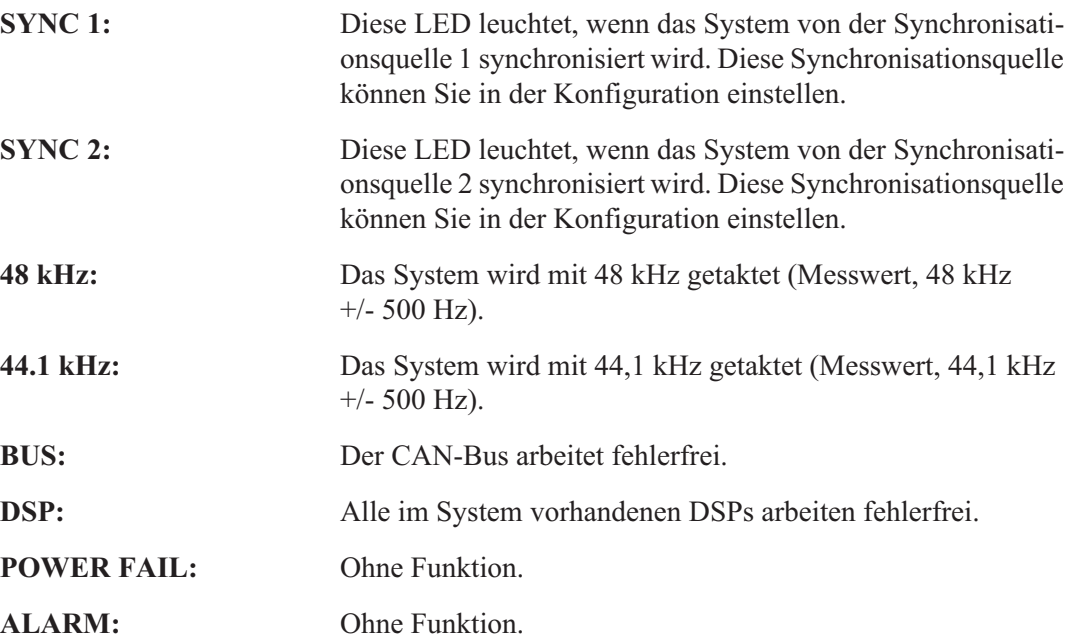

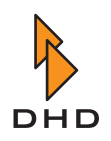

#### <span id="page-78-0"></span>**Fadermodule RM420-020, -029**

Jeder Faderzug eines der Module RM420-20 oder RM420-029 besitzt mehrere Anzeigen für verschiedene Betriebszustände. Die folgende Tabelle enthält die Details.

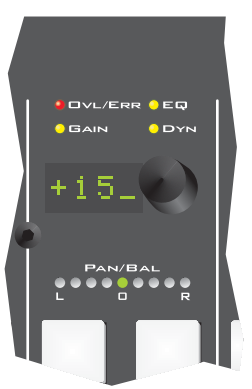

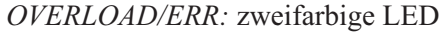

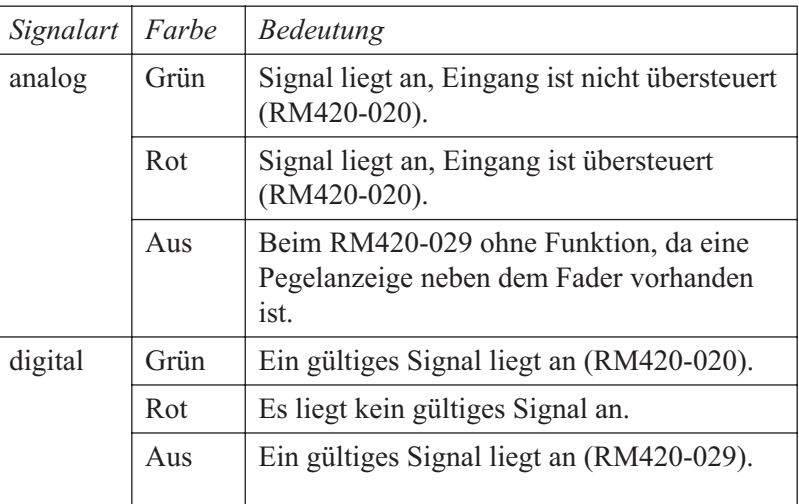

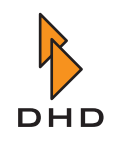

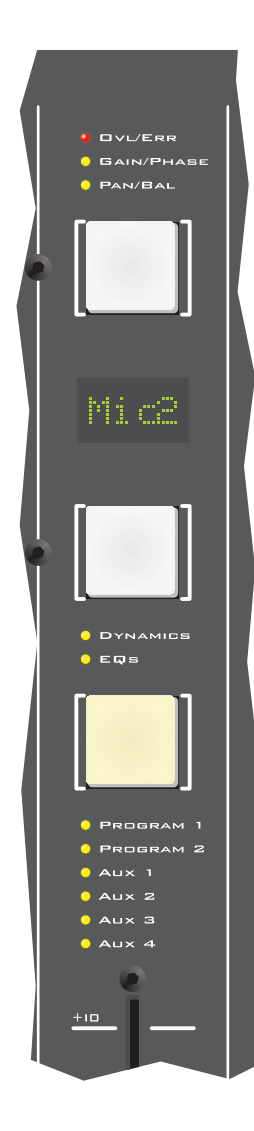

#### *GAIN/PHASE:*

 Diese LED leuchtet gelb, wenn eine oder mehrere der folgenden Bedingungen erfüllt sind:

- GAIN steht nicht auf 0 dB.
- Analoges GAIN steht nicht auf 0 dB.
- PHASE ist aktiv.
- PHANTOM POWER ist aktiv.

#### *PAN/BAL:*

Diese LED leuchtet gelb, wenn eine oder mehrere der folgenden Bedingungen erfüllt sind:

- PAN/BAL ist nicht in Mittelstellung (0).
- LL ist aktiv.
- RR ist aktiv.
- MONO ist aktiv.
- MONO -3 dB ist aktiv.
- MONO -6 dB ist aktiv.

#### *EQs:*

Diese LED leuchtet gelb, wenn ein oder mehrere Filter aktiv (ON) sind:

- EQ ist aktiv.
- SUBSONIC ist aktiv.
- VAR Low/Hipass ist aktiv.

#### *DYNAMICS:*

Diese LED leuchtet gelb, wenn die Dynamikbearbeitung aktiv ist. Folgende Funktionen lassen die LED leuchten:

- COMPRESSOR ist aktiv
- LIMITER ist aktiv.
- EXPANDER ist aktiv.
- NOISE GATE ist aktiv.
- DEESSER ist aktiv.
- DEESSER 2 ist aktiv.

#### *PROGRAM 1:*

Das Fadersignal ist auf Programbus 1 aufgeschaltet.

#### *PROGRAM 2:*

Das Fadersignal ist auf Programbus 2 aufgeschaltet.

#### *AUX 1-4:*

Das Fadersignal ist auf Aux Bus 1-4 aufgeschaltet.

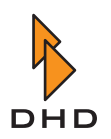

# *Index*

## **A**

[Abmessungen 3](#page-6-0) [Audiolink 68,](#page-71-0) [70](#page-73-0)

## **B**

[Backplane 68](#page-71-0) [Boot Loader, siehe Speicher \(Boot Loader\) 48](#page-51-0)

# **C**

CAN-Bus [24 V-Spannung überprüfen 14](#page-17-0) [Kabel 12](#page-15-0) [LEDs für Terminierung 65](#page-68-0) [Spezifikation 12](#page-15-1) [Struktur mit Mikrocontrollern 46](#page-49-0) [und Ethernet 46](#page-49-0) [Channel Setup, siehe Setup \(Channel Setup\)](#page-58-0) Communication Controller RM420-850 [und Setups 47](#page-50-0)

# **D**

[DSP Controller RM420-851 47](#page-50-1)

## **E**

[Elektrostatische Entladung 15](#page-18-0)

[Erdung, Schutz vor elektrostatischer Etnladung 15](#page-18-0) [ESD, elektrostatische Entladung 15](#page-18-0) Ethernet [und CAN-Bus 46](#page-49-0)

# **F**

Fadermodule [LEDs 75](#page-78-0) [Firmware 51](#page-54-0) [Empfohlene Version 52,](#page-55-0) [53](#page-56-0) [Recommended Version 52,](#page-55-0) [53](#page-56-0) [Speicherplatz 48](#page-51-0) [Update 52](#page-55-1) [Version auslesen 52](#page-55-2) [Flash-Speicher, siehe Speicher \(Flash\)](#page-51-1) [Frontplatte, LEDs 67](#page-70-0)

## **G**

[Gewicht 3](#page-6-0)

## **H**

[Hitzestau 9](#page-12-0)

# **K**

Kabel [für CAN-Bus 12](#page-15-0) [Konfigurationsdaten, siehe Speicher \(Config\)](#page-56-1)

## **Index**

Kühlung [Einbaulage 4](#page-7-0) [Netzteile 9](#page-12-0)

## **L**

LEDs

[Bedeutung der Anzeigen 61](#page-64-0) [Frontplatte 67](#page-70-0) [Kontrollmodule 73](#page-76-0) [Module im DSP-Frame 61](#page-64-1) [Netzteile 65](#page-68-0) [Leistungsaufnahme, von Modulen 4](#page-7-1)

## **M**

Maintenance-Fenster [Modulinformationen auslesen 47](#page-50-2) [Memory Map, siehe Speicher](#page-49-0) Mikrocontroller [und CAN-Bus 46](#page-49-0) [Funktionen 47](#page-50-3) [Speicheraufteilung 46](#page-49-0) [Mixer Setup, siehe Setup \(Mixer Setup\)](#page-58-0) Module [24 V-Spannung überprüfen 14](#page-17-0) [Communication Controller RM420-850 47](#page-50-0) [DSP Controller RM420-851 47](#page-50-1) [Fader-Overbridge 47](#page-50-3) [I/O-Module. Spezifikation 17](#page-20-0) Informationen Config-Versio[n 54](#page-57-0) Firmwareversion [52](#page-55-2) Module mit Mikrocontroller anzeigen [47](#page-50-2) Monitor-Zustand [50](#page-53-0) Reset (Zeit und Art[\) 59,](#page-62-0) [60](#page-63-0) VRAM und VRAMPo[n 57](#page-60-0) [Informationen im Maintenance-Fenster](#page-50-2)  auslesen 47 [LEDs 61,](#page-64-0) [73,](#page-76-0) [75](#page-78-0) [Leistungsaufnahme 4](#page-7-1) [mit Mikrocontroller 47](#page-50-3) [Modulinformation mit gültiger Firmware 52](#page-55-3) [Monitor, Zustand des Boot Loaders 49](#page-52-0)

## **N**

Netzteile [FAQ 6](#page-9-0) [Kühlung 9](#page-12-0)

[LEDs 65](#page-68-0) [Spezifikation 9](#page-12-1) [Typen von 6](#page-9-0) [zusätzlicher Netzteilträger 11](#page-14-0) Netzwerk [Anforderungen an 16](#page-19-0) [Betrieb in heterogenen Netzwerken 42](#page-45-0) [Einstellungen am Switch 15](#page-18-1) [Optionen für Fernzugriff 44](#page-47-0) [Schnittstelle des DSP-Frame 15](#page-18-1) [Überblick 41](#page-44-0) [UDP-Verkehr 42](#page-45-0) [verwendete Protokolle 42](#page-45-1)

## **P**

[Parameter Memory, siehe Speicher \(Parameter](#page-50-0)  Memory)

## **R**

Reset [durch Einschalten 59](#page-62-1) [External Reset 59](#page-62-1) [vor Firmwareupdate 53](#page-56-2) [von Script auslösen 58](#page-61-0) [Software Reset 58](#page-61-1) [Speicherzugriffe beim 58](#page-61-2) [System Reset 58](#page-61-1) [System Restart 59](#page-62-1) [RS232, siehe Serielle Schnittstelle](#page-49-0)

## **S**

Script [Reset auslösen 58](#page-61-0) [Serielle Schnittstelle 46](#page-49-0) Setup [Channel Setup 55](#page-58-0) [und Communication Controller RM420-850 47](#page-50-0) [Default Setup laden 58](#page-61-1) [Mixer Setup 55](#page-58-0) [Setup 0 56,](#page-59-0) [58](#page-61-1) [Setup Manager \(Software\) 56](#page-59-1) [Sicherung, für Netzspannung 9](#page-12-2) [Snapshot, siehe Setup](#page-51-0) Spannung [24 V für Module überprüfen 14](#page-17-0) [von Netzteilen 6](#page-9-0) Speicher

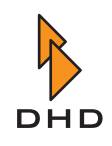

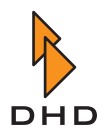

[Aufteilung 46,](#page-49-0) [48,](#page-51-0) [57](#page-60-1) [Boot Loader 48,](#page-51-0) [49](#page-52-1) Zustand Monitor [49](#page-52-0) [Communication Controller RM420-850 \(spezielle](#page-60-1)  Funktionen) 57 [Config 48,](#page-51-0) [53](#page-56-1) Version ermittel[n 54](#page-57-0) [Firmware 48,](#page-51-0) [51](#page-54-0) Update [52](#page-55-1) [Flash-Speicher 48,](#page-51-1) [57](#page-60-1) [Parameter Memory 47,](#page-50-0) [48,](#page-51-0) [56](#page-59-2) laden [59](#page-62-1) [Setup 47,](#page-50-0) [48,](#page-51-0) [55](#page-58-0) [Speicherzugriffe beim Systemstart 58](#page-61-2) [Statischer RAM \(SRAM\) 56](#page-59-3) [Stützkondensator 48,](#page-51-1) [56](#page-59-3) Stromversorgung [Leistungsaufnahme 4](#page-7-1) [Synchronisation 67,](#page-70-1) [69,](#page-72-0) [71](#page-74-0) [Quellen 67,](#page-70-1) [69,](#page-72-0) [71](#page-74-0) [Varispeed 67,](#page-70-1) [69,](#page-72-0) [71](#page-74-0) System überwachen LED<sub>s</sub> 61 [Systemstart, siehe Reset](#page-61-2)

# **T**

Temperatur [Alarm und Warnmeldung 72](#page-75-0) [für Lagerung und Betrieb 3](#page-6-1)

# **V**

[Varispeed 67,](#page-70-1) [69,](#page-72-0) [71](#page-74-0)

**Index**

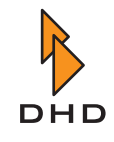

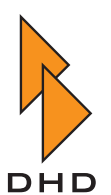

DHD Deubner Hoffmann Digital GmbH Haferkornstrasse 5 04129 Leipzig — Germany —

Phone: +49 341 5897020<br>Fax: +49 341 5897022 Fax: +49 341 5897022

Online-Handbücher, Support und Neuigkeiten finden Sie im Internet unter:

www.dhd-audio.com